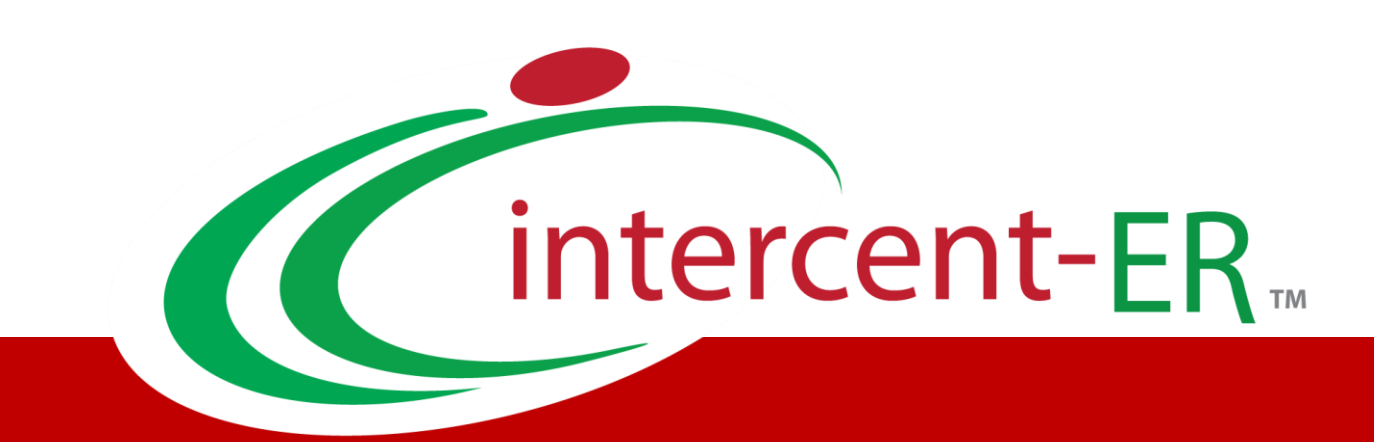

## SATER – Sistema Acquisti Telematici dell'Emilia-Romagna: manuali per le Pubbliche Amministrazioni

DGUE (Documento di Gara unico Europeo): Guida alla compilazione

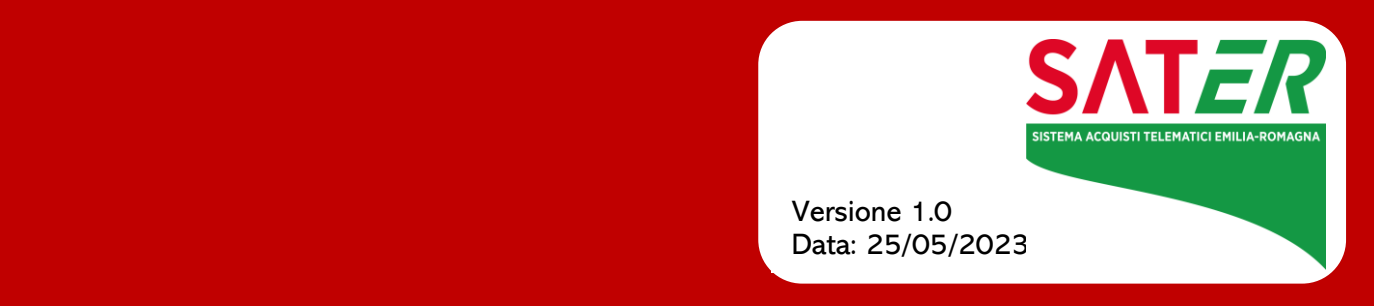

# Sommario

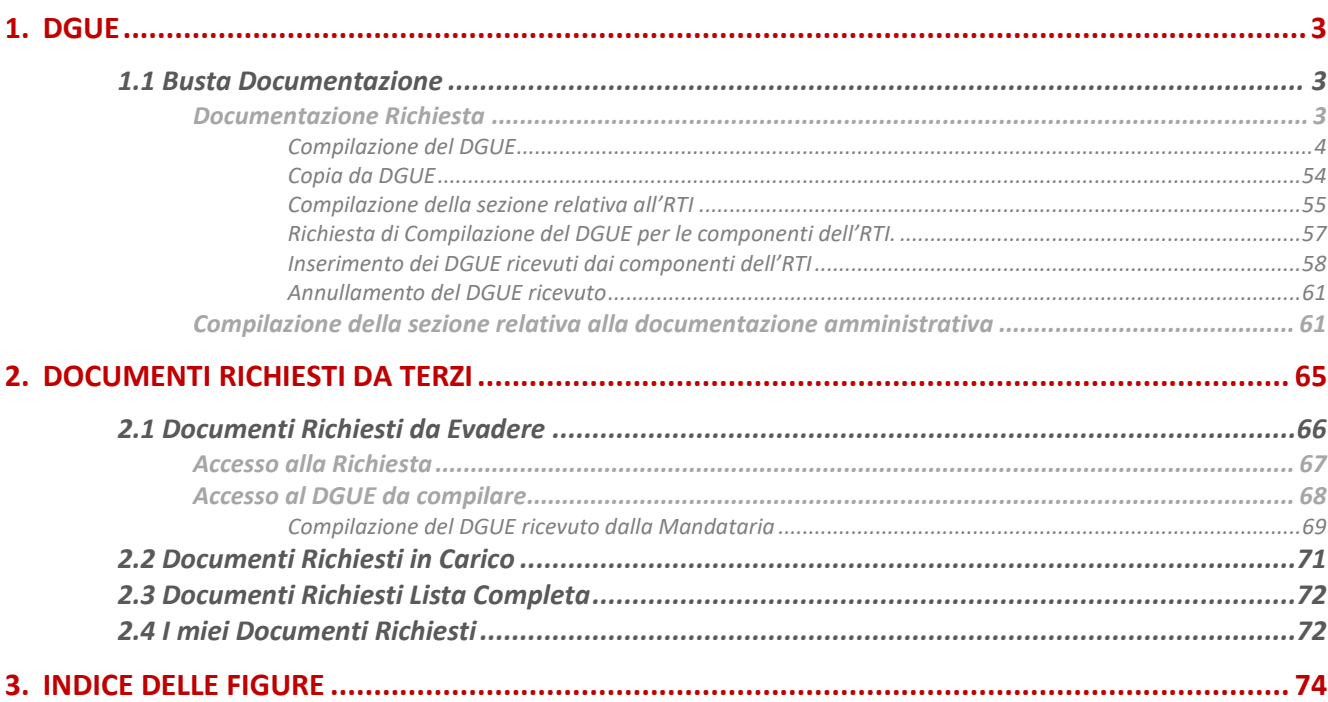

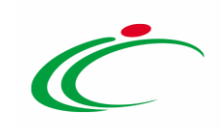

## 1. DGUE

<span id="page-2-0"></span>Il presente Manuale illustra le modalità di compilazione del Documento di Gara Unico Europeo (DGUE) nell'ambito delle offerte collocate sul Sistema Acquisti Telematici dell'Emilia-Romagna (SATER). La compilazione può essere eseguita dal singolo partecipante o dall'intero raggruppamento temporaneo d'imprese (RTI) se richiesto dalla Stazione Appaltante.

#### <span id="page-2-1"></span>1.1 Busta Documentazione

#### <span id="page-2-2"></span>*Documentazione Richiesta*

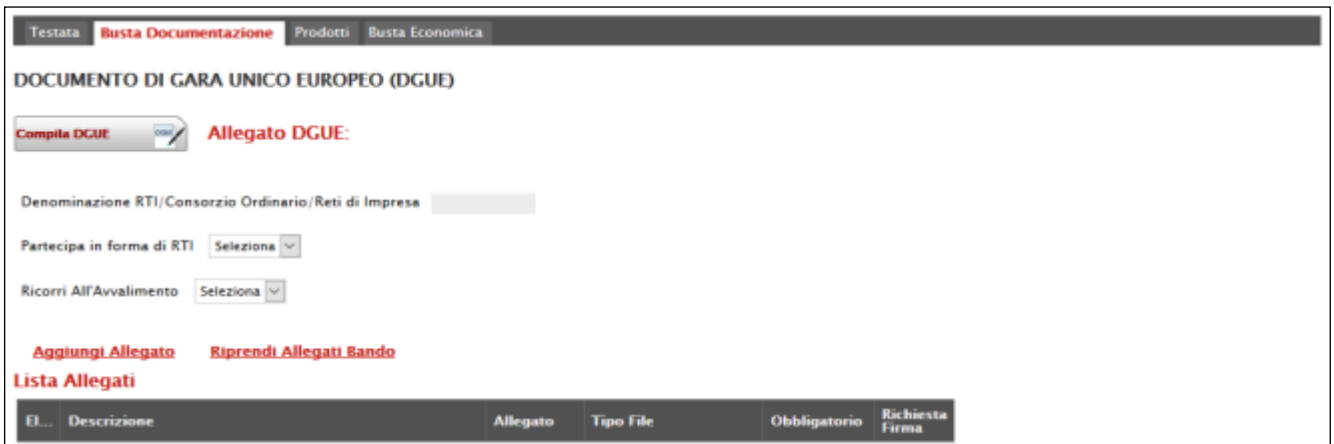

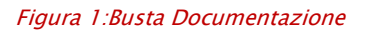

Nella *"Busta Documentazione"* vanno caricate tutte le informazioni amministrative richieste dalla Stazione Appaltante, ovvero:

- Compilazione del DGUE (Documento di Gara Unico Europeo) se predisposto dalla Stazione Appaltante;
- Eventuali informazioni sulla "RTI" (Raggruppamento Temporaneo d'Imprese) nel caso si voglia partecipare in forma associata;
- La documentazione *amministrativa* richiesta dalla Stazione Appaltante.

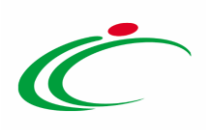

#### NB. Se NON s'intende partecipare in RTI, questa sezione NON va compilata (guarda area

evidenziata nell'immagine seguente)

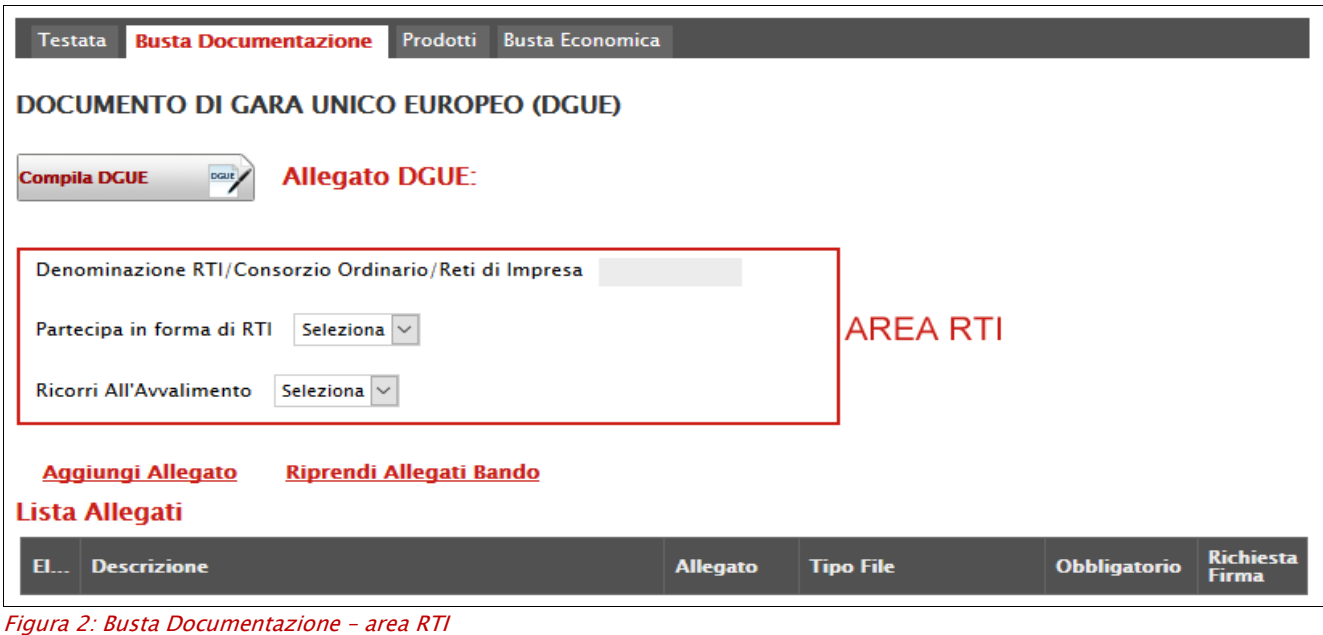

#### <span id="page-3-0"></span>Compilazione del DGUE

Il Documento di gara unico europeo  $(DGUE)$  è un'autodichiarazione dell'impresa, stabilita in modo standardizzato a livello europeo, sul possesso dei requisiti di carattere generale e speciale, redatto in fase di presentazione dell'Offerta su una procedura di gara.

Per compilare il modulo DGUE, cliccare sul pulsante come mostrato di seguito:

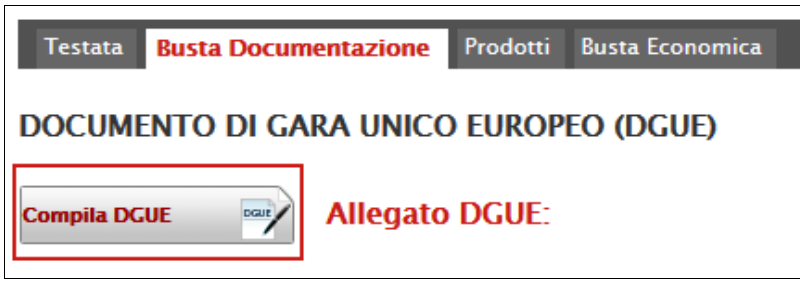

Figura 3: Busta Documentazione – pulsante "Compila DGUE"

Apparirà la seguente schermata:

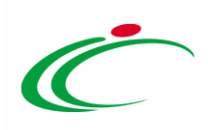

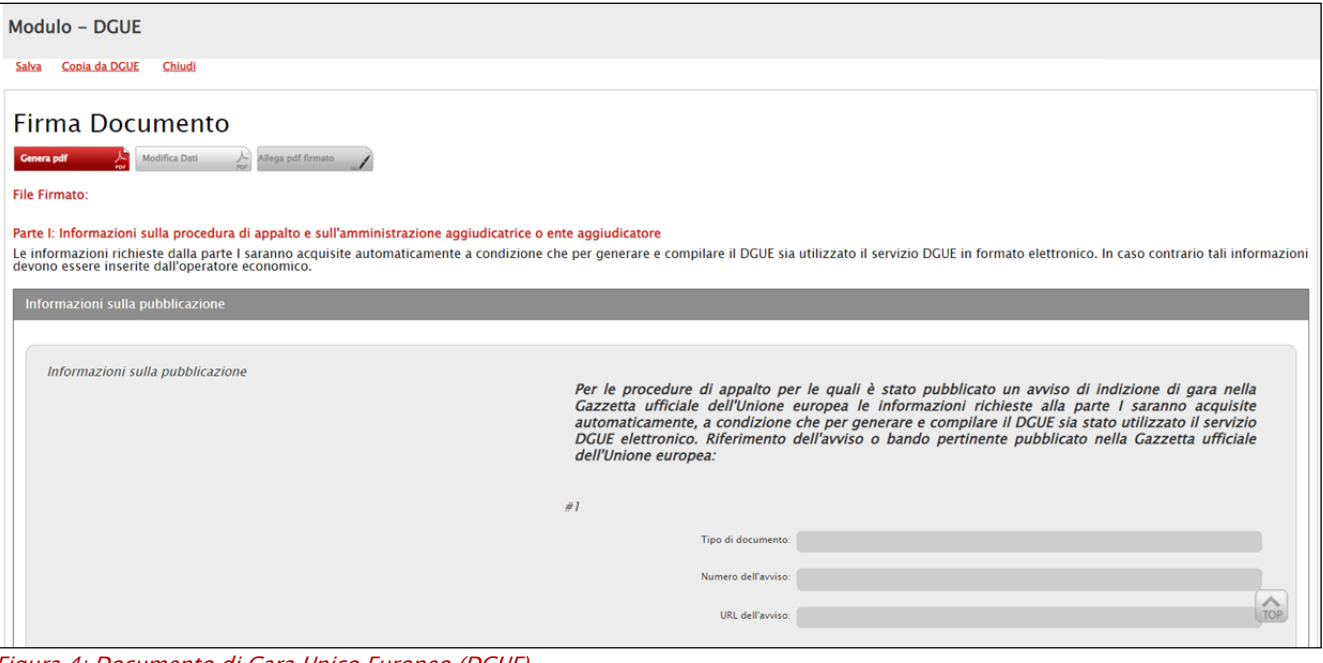

Figura 4: Documento di Gara Unico Europeo (DGUE)

#### In alto è predisposta una toolbar con le seguenti funzioni:

- "Salva" per salvare il documento durante le fasi di compilazione;
- "XML ESPD Request": per scaricare il file XML relativo alla Request (comprensivo dei criteri italiani) in modo da poterlo rendere utile inserendolo nella sezione "Atti" del bando/invito e consentire ad un Operatore Economico di compilare il file XML del DGUE e, successivamente, caricarlo in SATER;
- "XML ESPD Request No National": per scaricare il file XML relativo alla Request (comprensivo dei soli criteri europei) in modo da poterlo rendere utile inserendolo nella sezione "Atti" del bando/invito e consentire ad un Operatore Economico di compilare il file XML del DGUE e, successivamente, caricarlo in SATER;
- "Copia da DGUE" per copiare i dati già disponibili nel Sistema nel caso sia già stato compilato un documento DGUE su un'altra procedura; [\(Guida alla copia da DGUE\)](#page-53-0)
- "Chiudi" per tornare sull'istanza in lavorazione.

#### La "Firma del Documento" va eseguita solo a compilazione ultimata del modulo.

L'icona <sup>o</sup> indica la presenza di ulteriori informazioni. Posizionandosi con il cursore del mouse sull'icona ne verrà mostrato il contenuto:

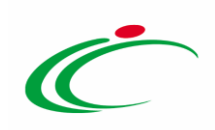

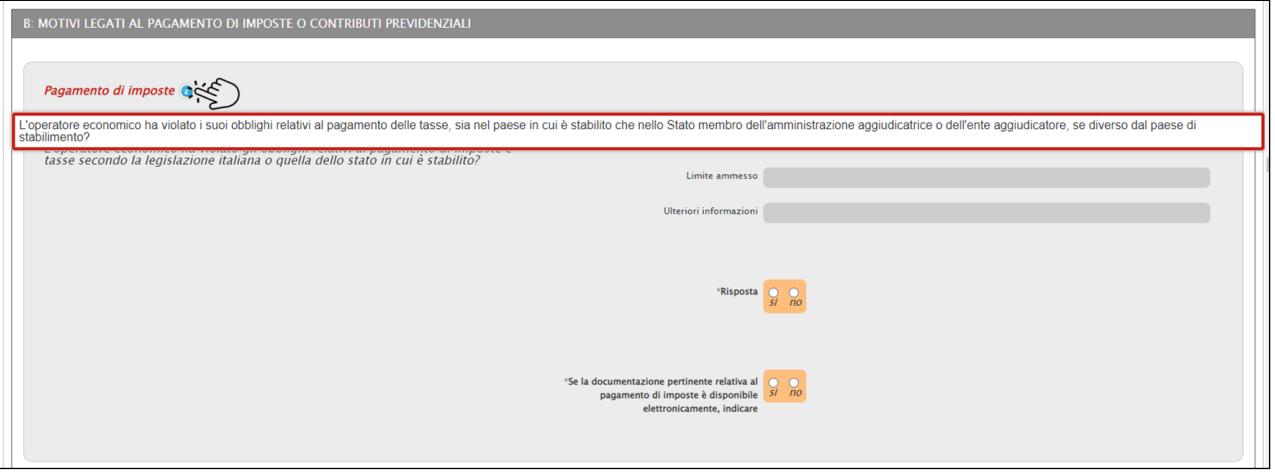

Figura 5: DGUE - Informazioni Aggiuntive

Il DGUE è strutturato in aree, alcune delle quali appariranno già precompilate dall'Ente. Tra le aree la cui compilazione è a cura dell'Operatore Economico, alcune informazioni potrebbero essere recuperate automaticamente dall'anagrafica della Ditta come nell'esempio seguente ed essere editabili, altre no.

In alcuni casi, se necessario, è possibile iterare delle aree per l'aggiunta/rimozione di informazioni utilizzando i comandi "  $\pm$  Aggiungi/  $\frac{m}{2}$  Rimuovi" come mostrato di seguito:

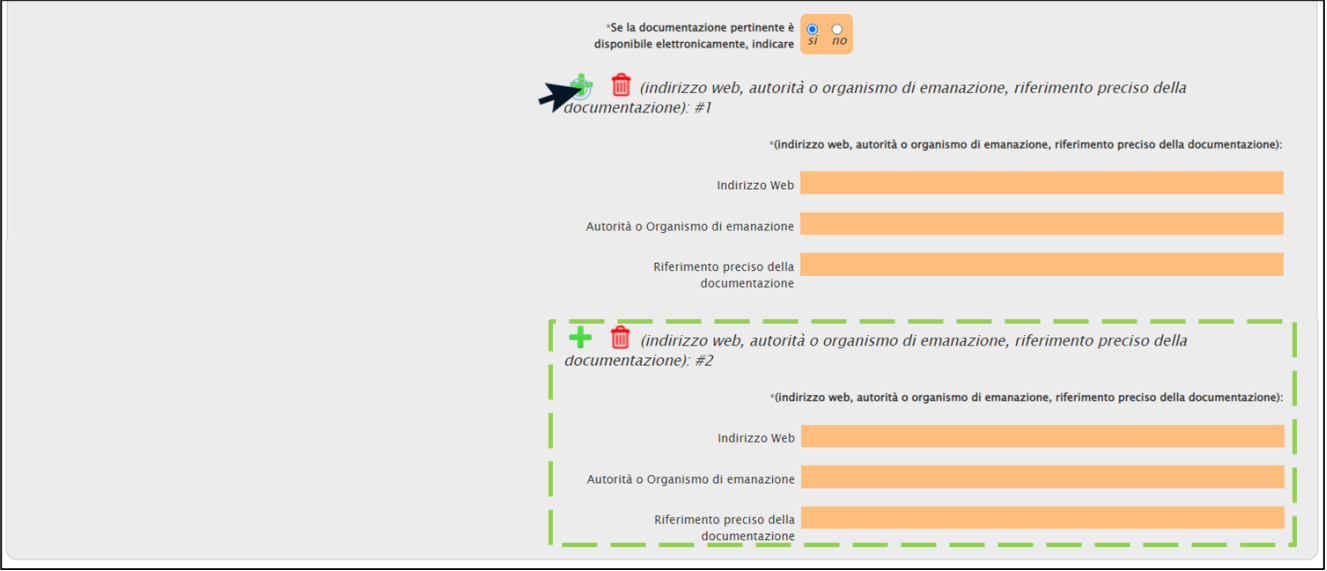

Figura 6: Documento di Gara Unico Europeo (DGUE) – Aggiungi/Rimuovi sezioni

Nella Parte I: Informazioni sulla procedura di appalto e sull'amministrazione aggiudicatrice o ente aggiudicatore vengono visualizzate informazioni in sola consultazione.

In particolare, se inserite dalla Stazione Appaltante, verranno visualizzate eventuali Informazioni sulla pubblicazione.

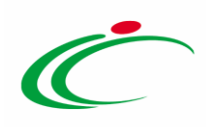

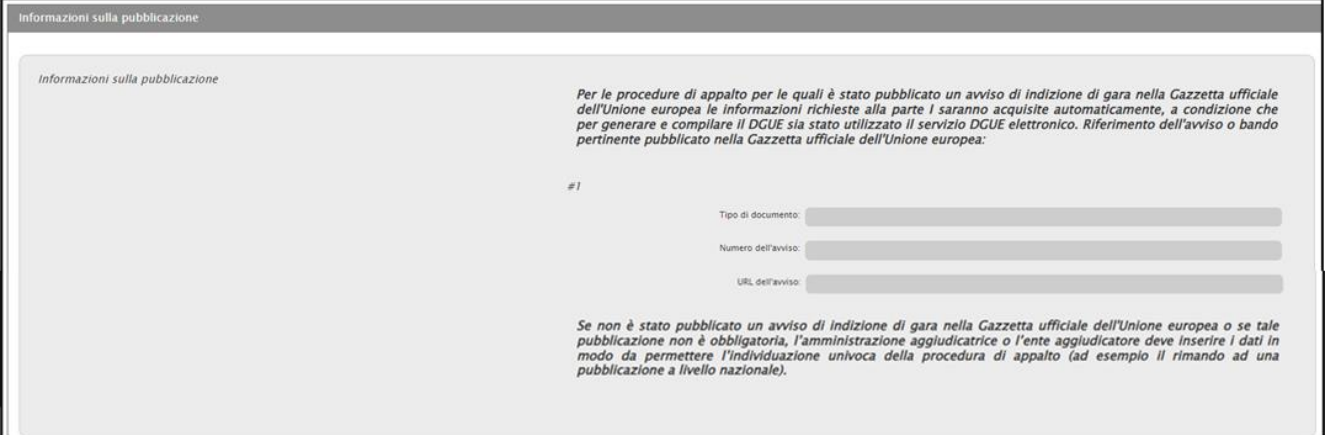

Figura 7: Informazioni sulla pubblicazione

#### Sono inoltre visibili le informazioni relative all'Identità del committente.

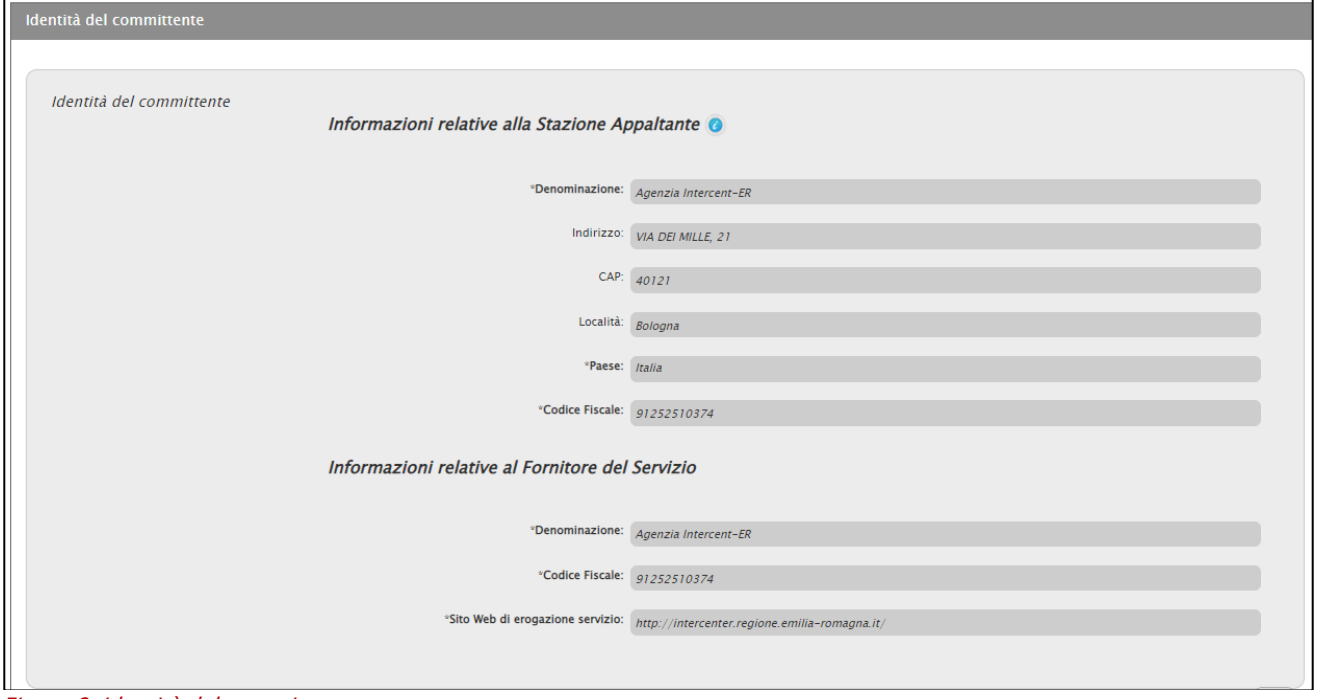

Figura 8: Identità del committente

Vengono poi visualizzati i dati relativi alle Informazioni sulla procedura di appalto e alle Informazioni sulla partecipazione ai Lotti.

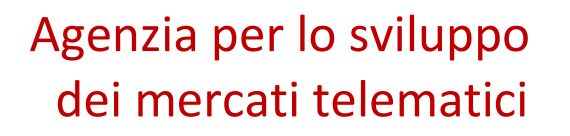

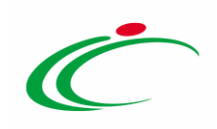

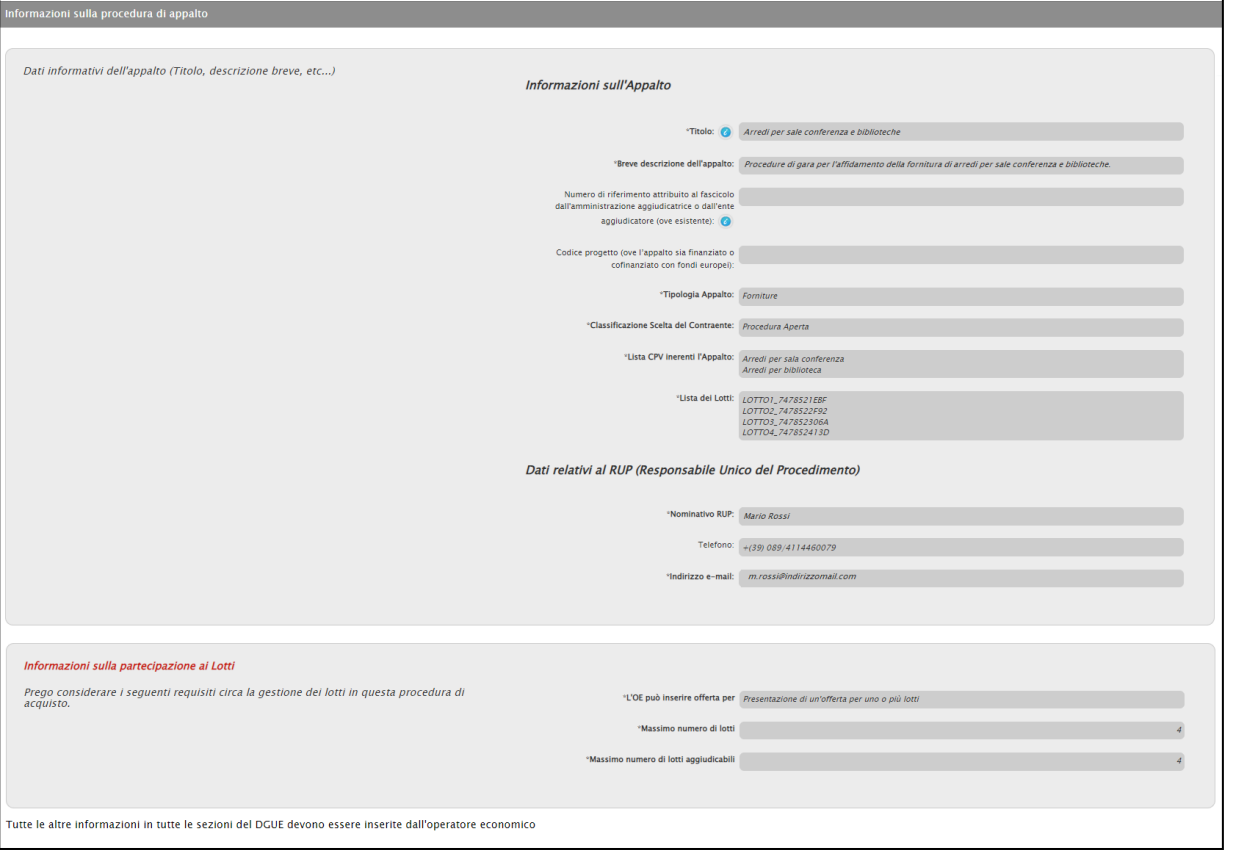

Figura 9: Informazioni sulla procedura di appalto e alle Informazioni sulla partecipazione ai Lotti

Le informazioni richieste possono variare a seconda delle selezioni effettuate dall'utente mentre i campi obbligatori sono in grassetto, contrassegnati con asterisco (\*) e, nel caso non siano stati tutti compilati, al momento del clic sul comando "Genera PDF", il Sistema avviserà l'utente con un messaggio a video e li evidenzierà in giallo come mostrato di seguito:

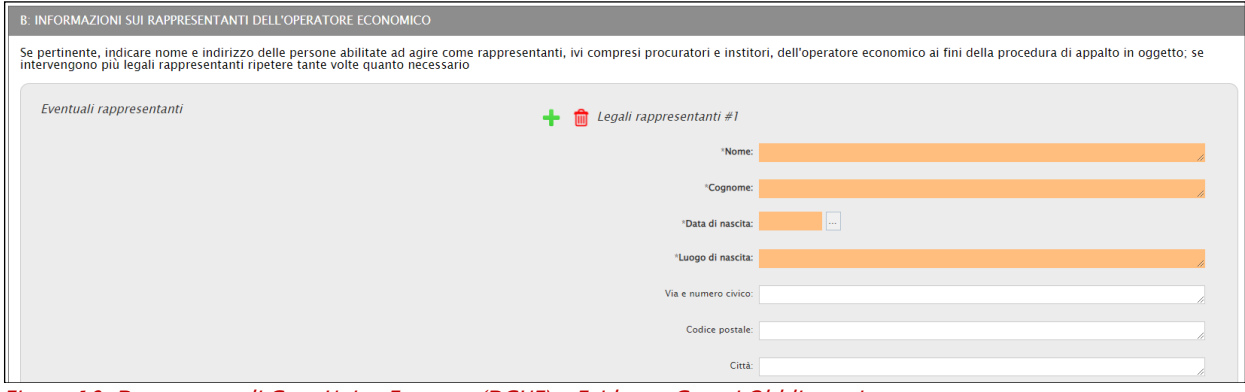

Figura 10: Documento di Gara Unico Europeo (DGUE) – Evidenza Campi Obbligatori

Per la Sezione A: INFORMAZIONI SULL'OPERATORE ECONOMICO è necessario indicare almeno le informazioni richieste come obbligatorie.

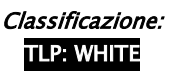

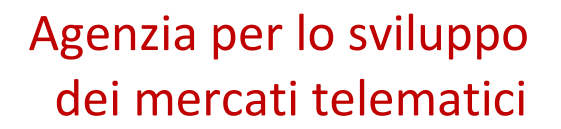

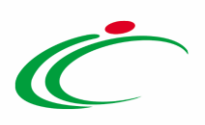

In particolare, nell'area Dati Identificativi, cliccare sul comando  $\vee$  e selezionare il Ruolo.

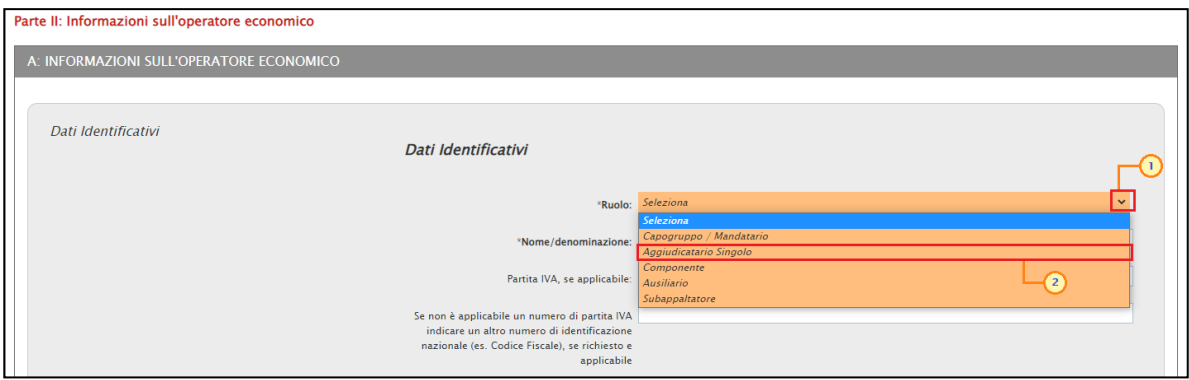

Figura 11: dati Identificativi

Nell'area Indirizzo postale, tutte le informazioni vengono ereditate dall'anagrafica del Sistema e rese editabili per eventuali informazioni mentre nell'area Indirizzo Internet o sito web (ove esistente) l'informazione richiesta è facoltativa.

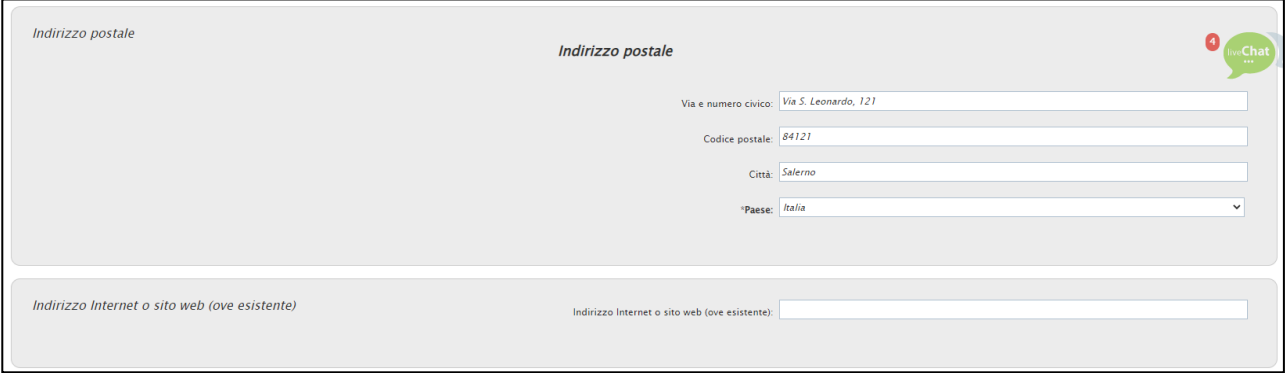

Figura 12: Indirizzo postale e Indirizzo Internet o sito web (ove esistente)

Nell'area Persona di contatto invece, inserire il nominativo della Persona di contatto e il Telefono.

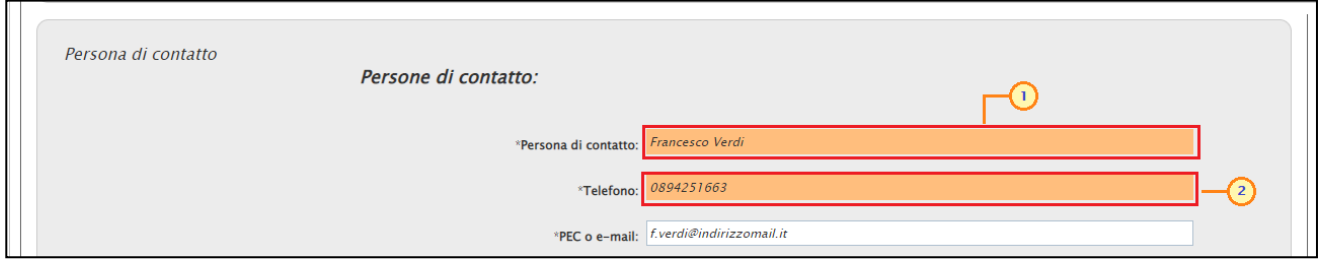

Figura 13: Persona di contatto

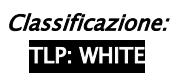

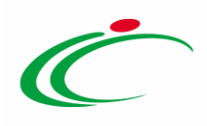

Nell'area Operatore Economico PMI, è necessario indicare la Risposta alla relativa domanda; la selezione della Risposta su «si» determina la visualizzazione dei campi Numero di Addetti e Fatturato le cui informazioni vengono richieste come obbligatorie.

ATTENZIONE: in generale, alcune selezioni determinano la visualizzazione di determinati campi e la necessità di indicare eventuali altre informazioni obbligatorie.

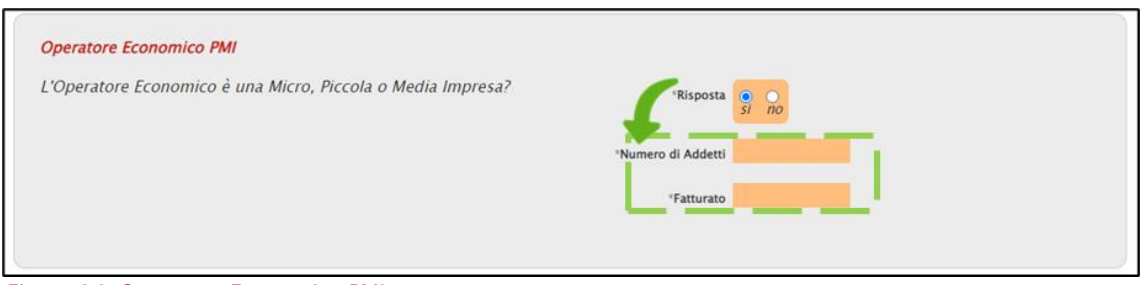

Figura 14: Operatore Economico PMI

Nell'area OE è un laboratorio protetto, è necessario indicare la Risposta alla relativa domanda e Se la documentazione pertinente è disponibile elettronicamente, indicare.

La selezione della Risposta su «si» determina la visualizzazione di ulteriori campi richiesti come facoltativi.

Anche la selezione della domanda Se la documentazione pertinente è disponibile elettronicamente, indicare su «si», determina la visualizzazione di ulteriori campi richiesti come facoltativi.

ATTENZIONE: in generale, le modalità descritte sono valide per tutti i contesti ove presente la domanda Se la documentazione pertinente è disponibile elettronicamente, indicare.

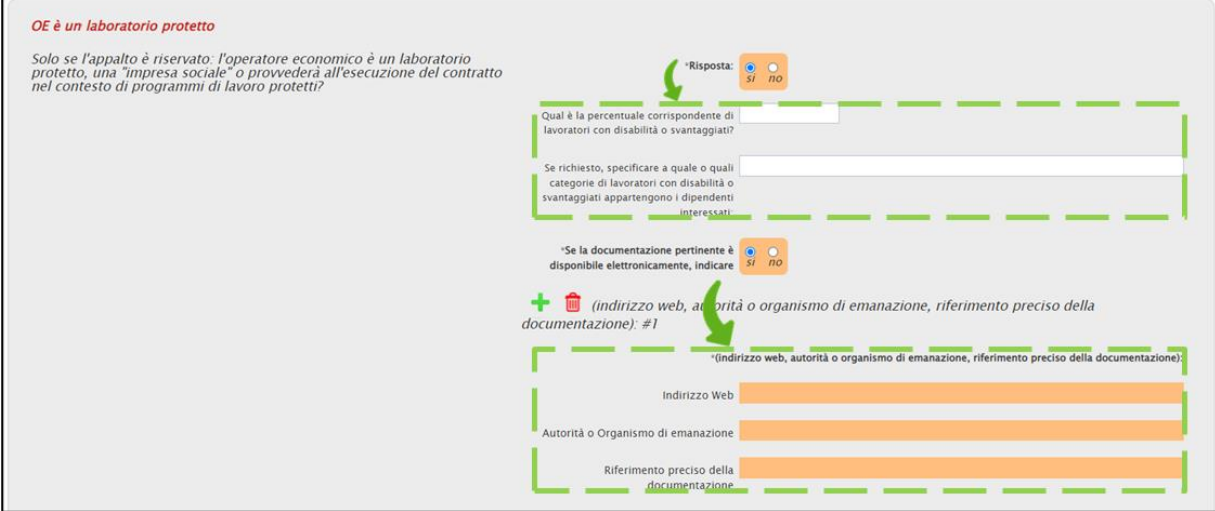

Figura 15: OE è un laboratorio protetto

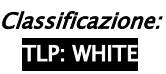

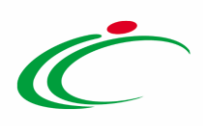

Nell'area Registrazione in elenchi ufficiale, è necessario indicare la Risposta alla relativa domanda, la Risposta alla domanda presente nell'area in azzurro e Se la documentazione pertinente è disponibile elettronicamente, indicare.

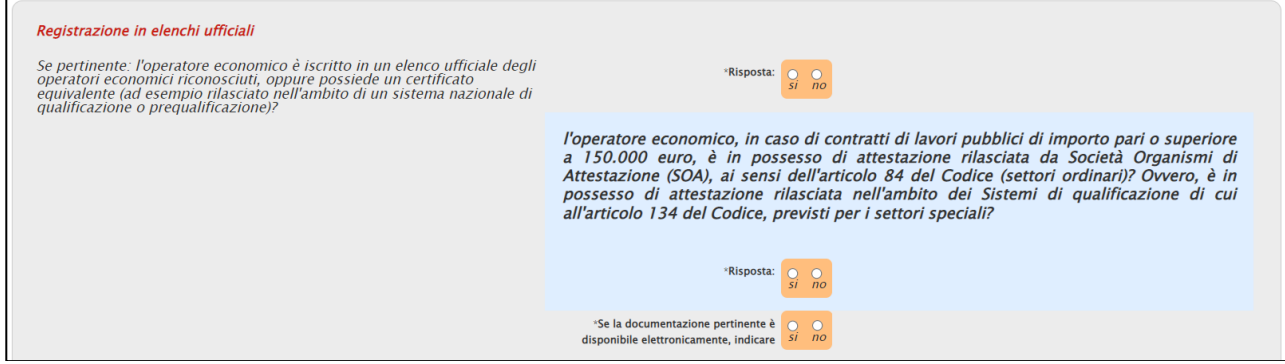

Figura 16: Registrazione in elenchi ufficiali

Nel caso specifico, determina la visualizzazione di ulteriori campi, la selezione:

della Risposta su «si» per la domanda generica, determina la visualizzazione di ulteriori campi;

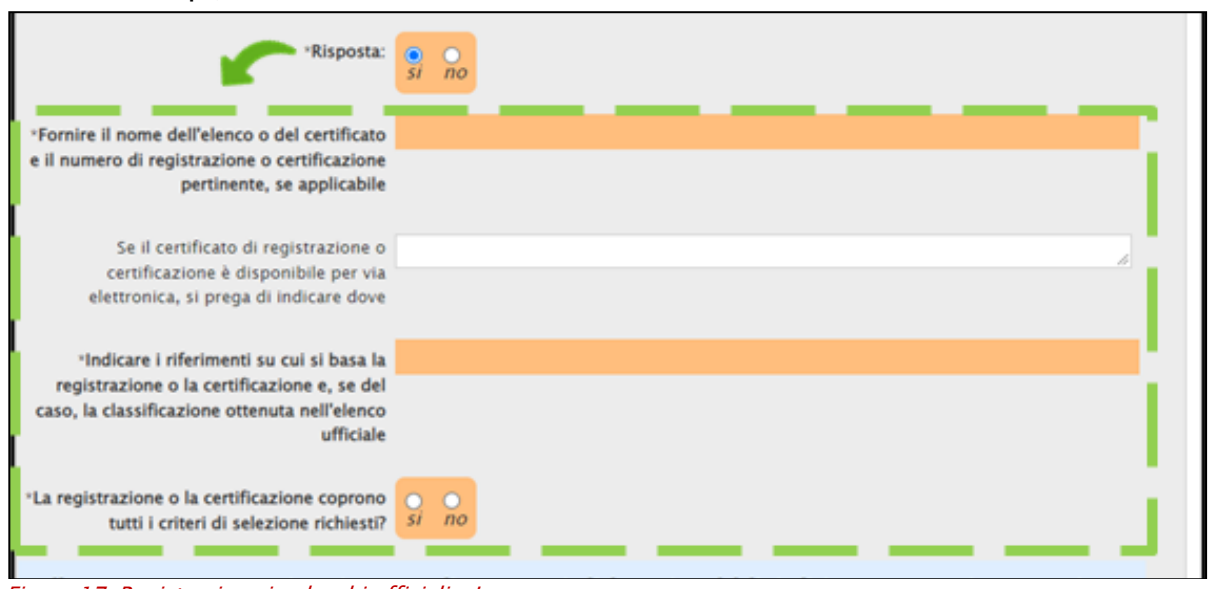

Figura 17: Registrazione in elenchi ufficiali – I

della Risposta per la domanda nell'area in azzurro e della domanda Se l'attestazione di qualificazione è disponibile elettronicamente, indicare su «si», determina la visualizzazione di ulteriori campi;

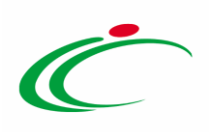

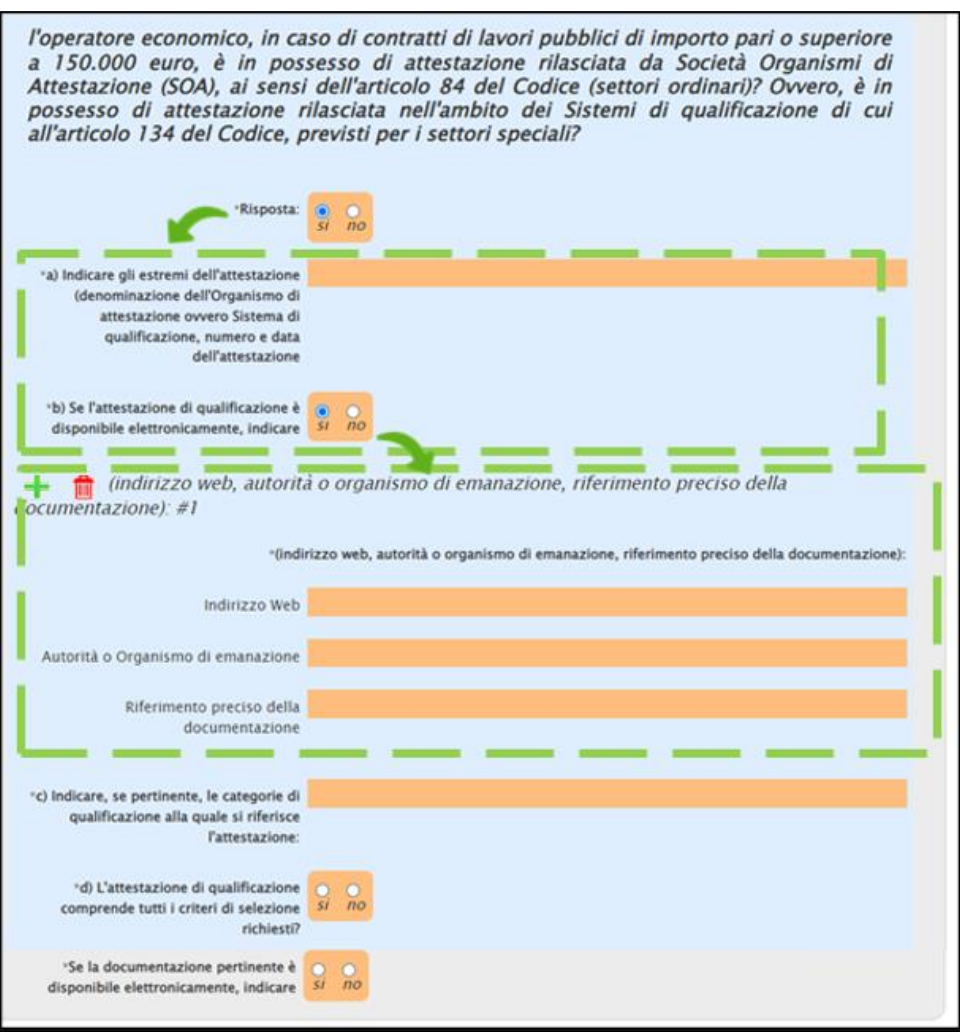

Figura 18: Registrazione in elenchi ufficiali – II

Nell'area Forma di Partecipazione, è necessario indicare la Risposta alla relativa domanda, la Risposta alla domanda presente nell'area in azzurro e Se la documentazione pertinente è disponibile elettronicamente, indicare.

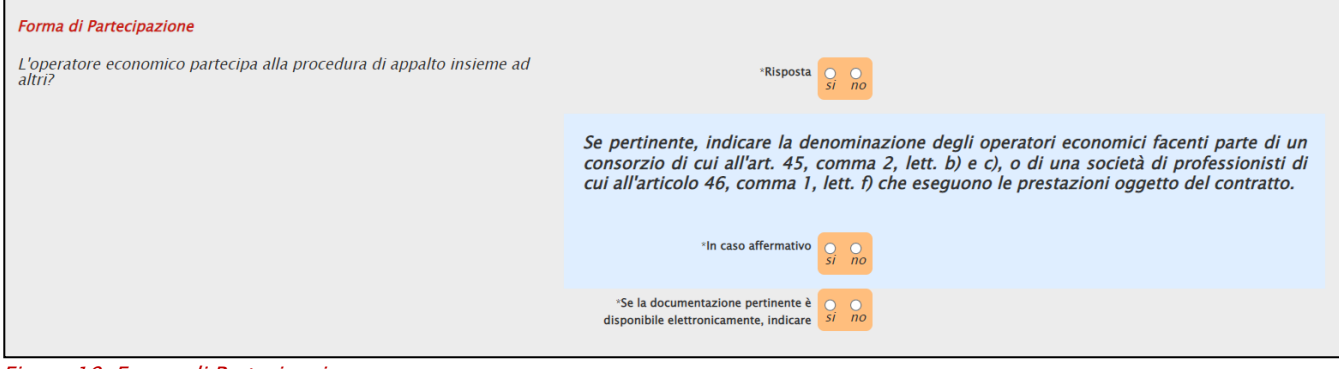

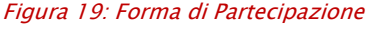

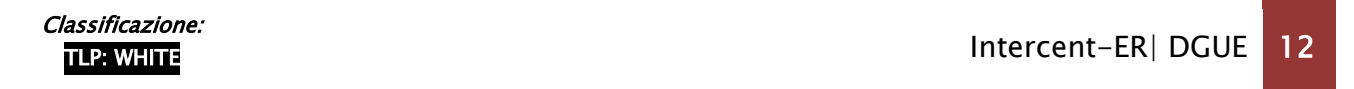

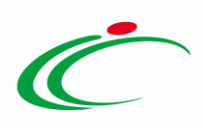

Nel caso specifico, determina la visualizzazione di ulteriori campi, la selezione:

- della Risposta su «si» per la domanda generica, determina la visualizzazione di ulteriori campi;

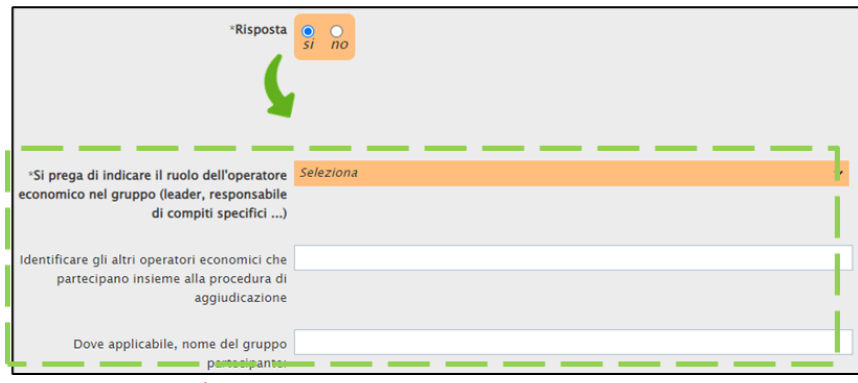

Figura 20: Forma di Partecipazione - I

- della Risposta su «si» per la domanda nell'area in azzurro, determina la visualizzazione del campo Denominazione Operatori Economici;

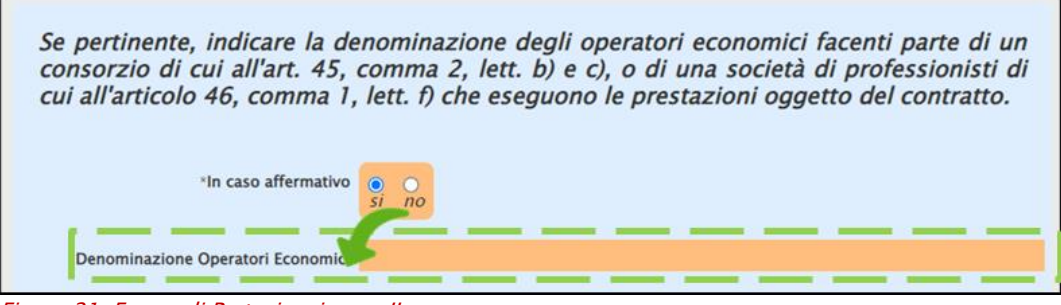

Figura 21: Forma di Partecipazione - II

Nell'area Lotti a cui l'OE intende partecipare, è necessario selezionare uno più lotti di interesse  $c$ cliccando sul comando  $\Box$  Identificazione Lotti.

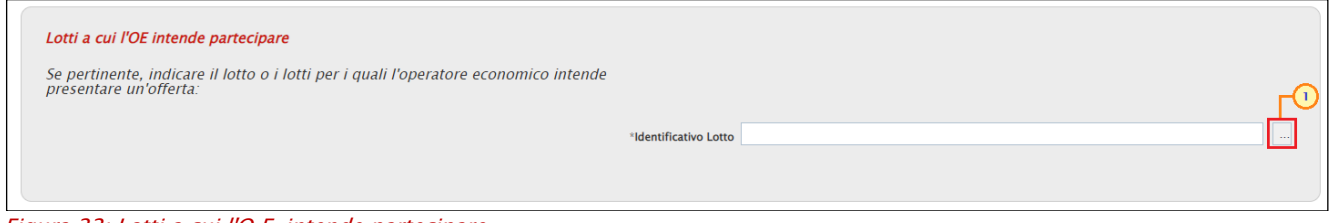

Figura 22: Lotti a cui l'O.E. intende partecipare

Nella scheda che verrà mostrata, cliccare sulla check box  $\Box$  relativa al lotto/i di interesse e successivamente sul comando **Conferma**. I lotti selezionati verranno visualizzati nell'area a destra.

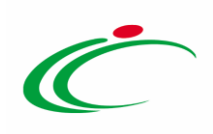

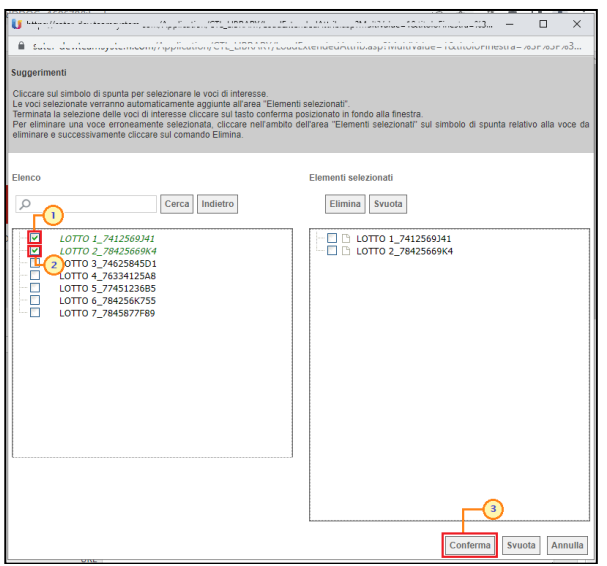

Figura 23: Selezione dei lotti

Nell'area Ulteriore criterio per procedure di acquisto regolate dalla direttiva 2014/25/UE, la selezione della Risposta su «si» per la domanda generica, determina la visualizzazione di ulteriori campi.

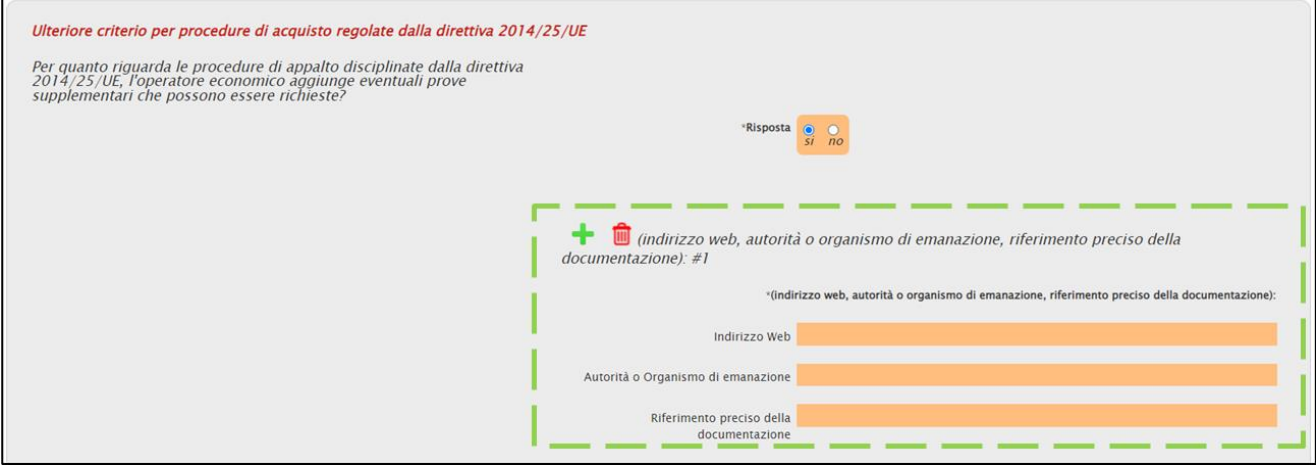

Figura 24: Ulteriore criterio per procedure di acquisto regolate dalla direttiva 2014/25/UE

Per la Sezione B: INFORMAZIONI SUI RAPPRESENTANTI DELL'OPERATORE ECONOMICO è necessario indicare Nome, Cognome, Data di nascita e Luogo di nascita nell'area Eventuali rappresentanti.

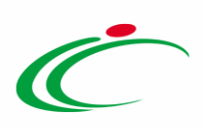

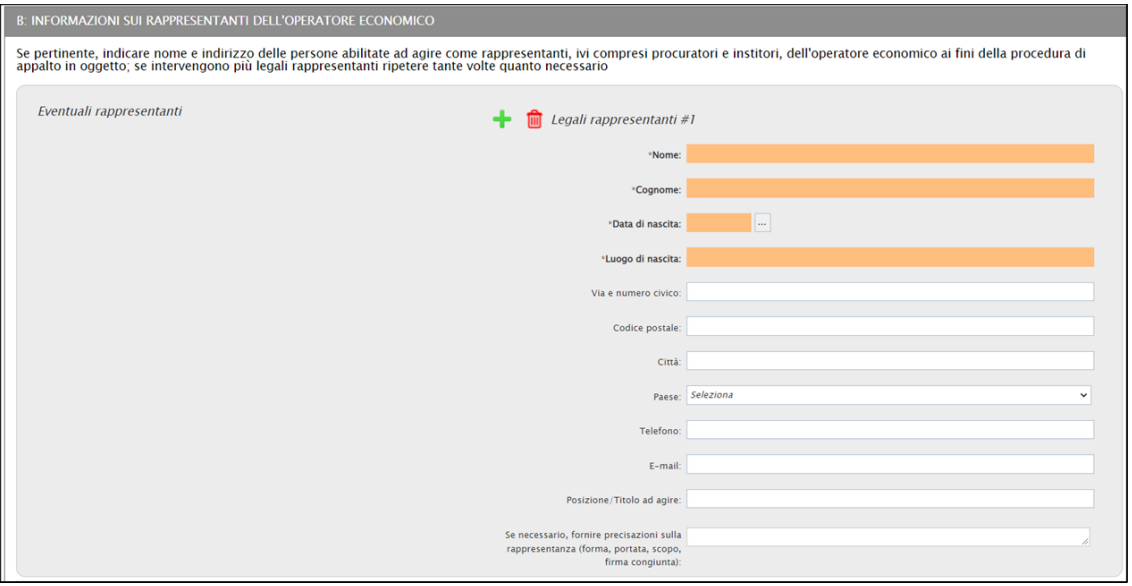

Figura 25: Eventuali rappresentanti

Per la Sezione C: INFORMAZIONI SULL'AFFIDAMENTO SULLE CAPACITÀ DI ALTRI SOGGETTI (Articolo 89 del Codice - Avvalimento) è necessario indicare la risposta alla relativa domanda. In particolare, la selezione della Risposta su «si», determina la visualizzazione di ulteriori campi.

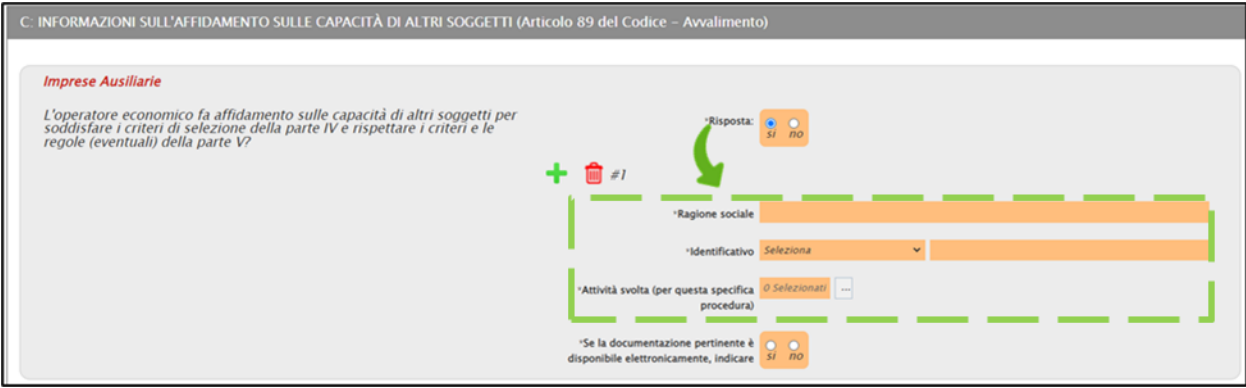

Figura 26: Imprese Ausiliarie

Per la Sezione D: INFORMAZIONI CONCERNENTI I SUBAPPALTATORI SULLE CUI CAPACITÀ L'OPERATORE ECONOMICO NON FA AFFIDAMENTO (Articolo 105 del Codice - Subappalto) è necessario indicare la risposta alla relativa domanda. In particolare, la selezione della Risposta su «si», determina la visualizzazione di ulteriori campi.

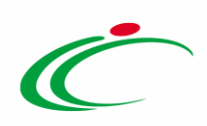

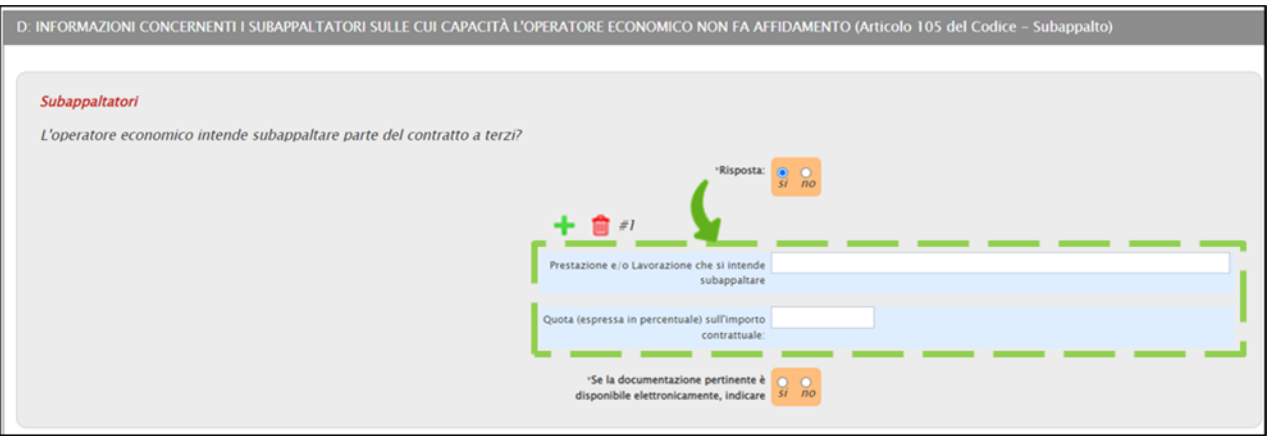

Figura 27: Subappaltatori

Per la Parte III: MOTIVI DI ESCLUSIONE (Articolo 80 del Codice) ed in particolare nella Sezione A: MOTIVI LEGATI A CONDANNE PENALI, è possibile rispondere alle singole domande afferenti alle motivazioni legate alle condanne penali, secondo due modalità:

a) cliccando sulla check box relativa alla singola domanda;

b) cliccando sulla check box nell'area descrittiva che consente di selezionare su «no», attraverso un'unica azione, la Risposta fornita

e la domanda Queste informazioni sono disponibili gratuitamente per le autorità in una banca dati di uno Stato membro UE? per i seguenti motivi di esclusione:

- Partecipazione a un'organizzazione criminale;
- Corruzione;
- Frode;
- Reati terroristici o reati connessi alle attività terroristiche;
- Riciclaggio di proventi di attività criminose o finanziamento al terrorismo;
- Lavoro minorile e altre forme di tratta di esseri umani.

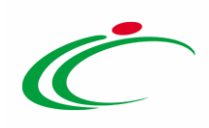

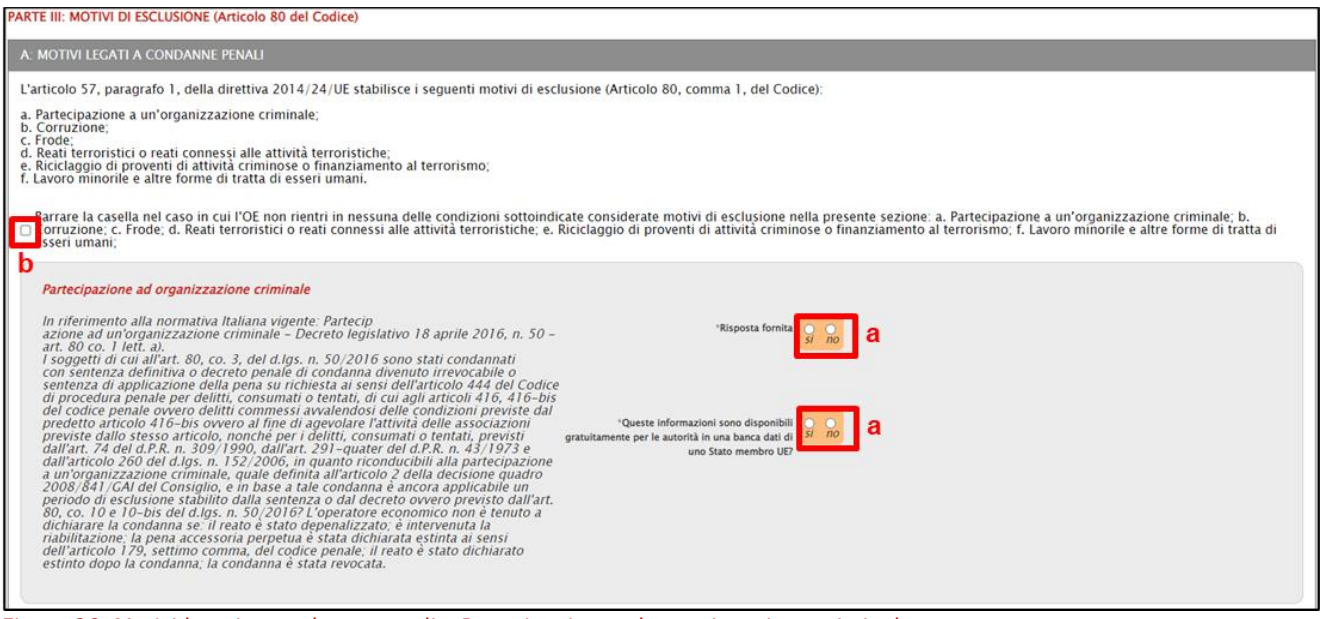

Figura 28: Motivi legati a condanne penali – Partecipazione ad organizzazione criminale

Per il criterio Partecipazione ad organizzazione criminale, la selezione della Risposta fornita su «si», determina la visualizzazione di ulteriori campi.

In particolare, determina la visualizzazione di ulteriori campi anche la selezione su «si» della domanda:

- In questo caso, l'operatore economico ha adottato misure sufficienti a dimostrare la sua affidabilità nonostante l'esistenza di un pertinente motivo di esclusione (Autodisciplina o Self-Cleaning), trovandosi nelle condizioni di cui all'articolo 80, comma 7 del Codice?;

- L'operatore economico ha adottato provvedimenti concreti di carattere tecnico o organizzativo e relativi al personale idonei a prevenire ulteriori illeciti o reati? In caso affermativo descrivere le misure;

Queste informazioni sono disponibili gratuitamente per le autorità in una banca dati di uno Stato membro UE?;

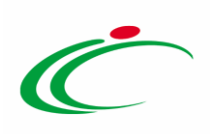

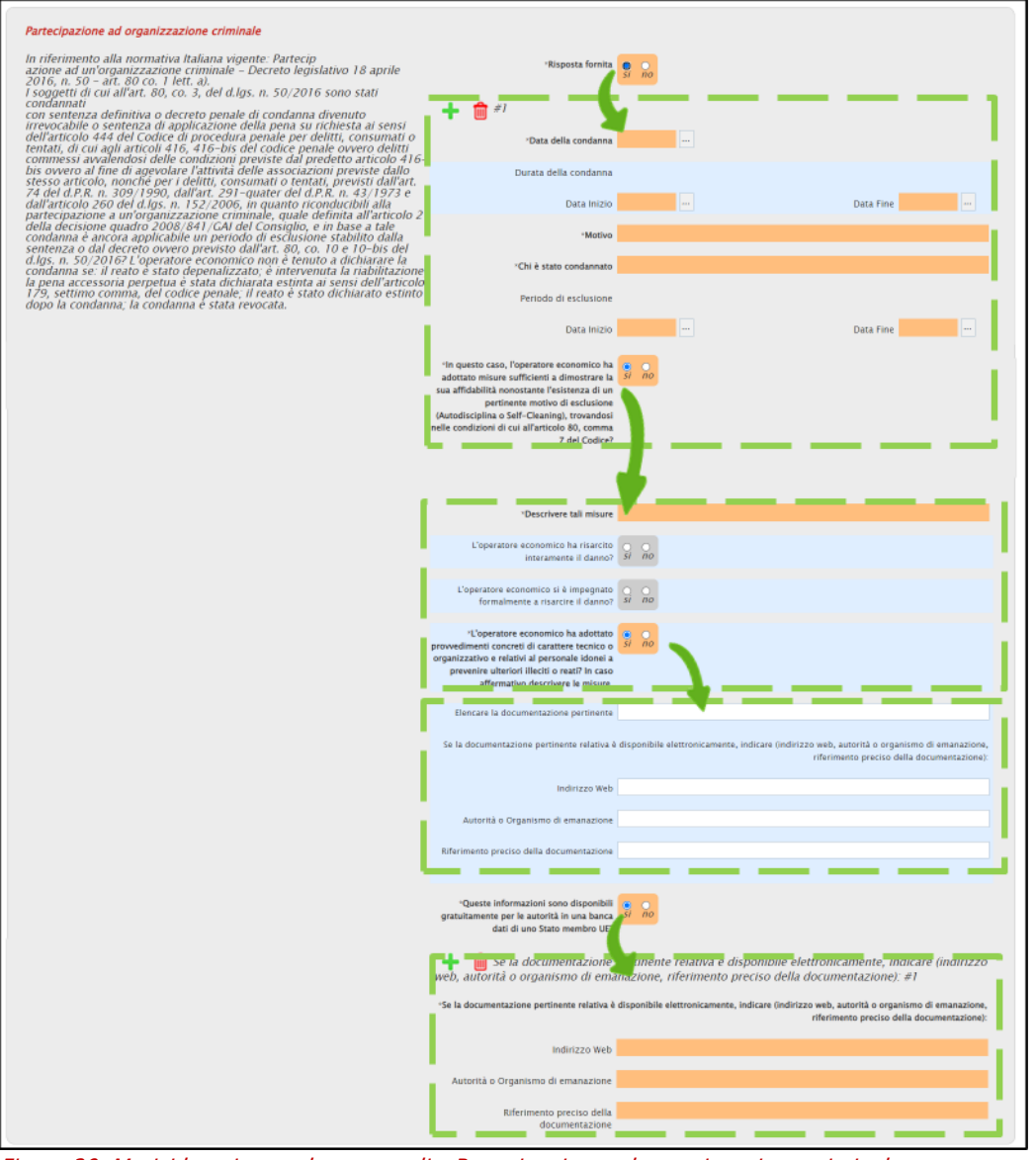

Figura 29: Motivi legati a condanne penali – Partecipazione ad organizzazione criminale

Per il criterio Corruzione, la selezione della Risposta fornita su «si», determina la visualizzazione di ulteriori campi;

In particolare, determina la visualizzazione di ulteriori campi anche la selezione su «si» della domanda:

- L'operatore economico ha preso misure per dimostrare la propria affidabilità ("autodisciplina")?

- L'operatore economico ha adottato provvedimenti concreti di carattere tecnico o organizzativo e relativi al personale idonei a prevenire ulteriori illeciti o reati? In caso affermativo descrivere le misure;

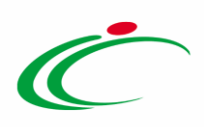

- Queste informazioni sono disponibili gratuitamente per le autorità in una banca dati di uno Stato membro UE?

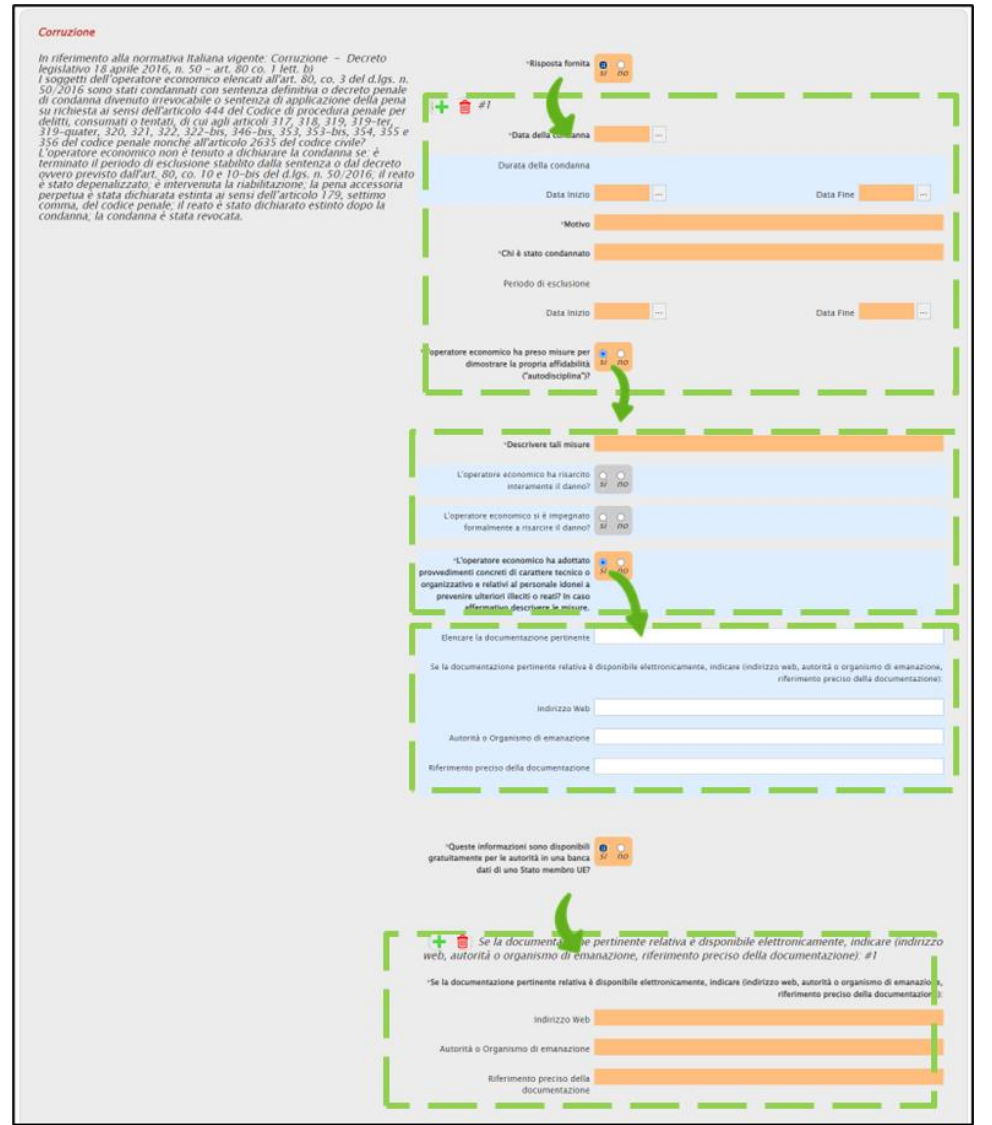

Figura 30: Motivi legati a condanne penali – Correzione

Quanto descritto nella precedente slide è da considerarsi valido anche per le motivazioni Frode, Reati terroristici o reati connessi alle attività terroristiche, Riciclaggio di proventi di attività criminose o finanziamento del terrorismo e Lavoro minorile e altre forme di tratta di esseri umani.

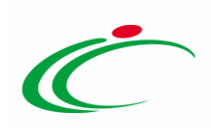

#### Frode \*Risposta fornita In riferimento alla normativa Italiana vigente: Frode - Decreto legislativo<br>18 aprile 2016, n. 50 - art. 80 co. 1 lett. c)<br>1 soggetti di cui all'art. 80, co. 3, del d.lgs. n. 50/2016 sono stati<br>condannati con sentenza defi  $\frac{Q}{SI}$  $rac{0}{n}$ irrevocabile o sentenza di applicazione della pena su richiesta ai sensi<br>dell'articolo 444 del Codice di procedura penale per reati di frode ai sensi<br>dell'articolo 1 della convenzione relativa alla tutela degli interessi dell'articolo 1 della convenzione relativa alla tutela degli interessi<br>finanziari delle Comunità europee e in base a tale condanna è ancora<br>applicabile un periodo di esclusione stabilito dalla sentenza o dal decreto<br>ovvero \*Queste informazioni sono disponibili  $\frac{6}{5i}$  $\overline{p}$ gratuitamente per le autorità in una banca dati di uno Stato membro UE? Figura 31: Motivi legati a condanne penali – Frode Reati terroristici o reati connessi alle attività terroristiche \*Risposta fornita In riferimento alla normativa Italiana vigente: Reati terroristici o reati connessi alle attività terroristiche – Decreto legislativo 18 aprile 2016, n.<br>50 – art. 80, co. 1 lett. d)<br>1 soggetti di cui all'art. 80, co. 3, de In riferimento alla normativa Italiana vigente: Reati terroristici o reati  $\frac{O}{SI}$  $\overline{p}$ Queste informazioni sono disponibili  $\frac{d}{2}$  $\frac{6}{n}$ gratuitamente per le autorità in una banca dati di uno Stato membro UE? condanna è stata revocata. Figura 32: Motivi legati a condanne penali – Reati terroristici o reati connessi alle attività terroristiche

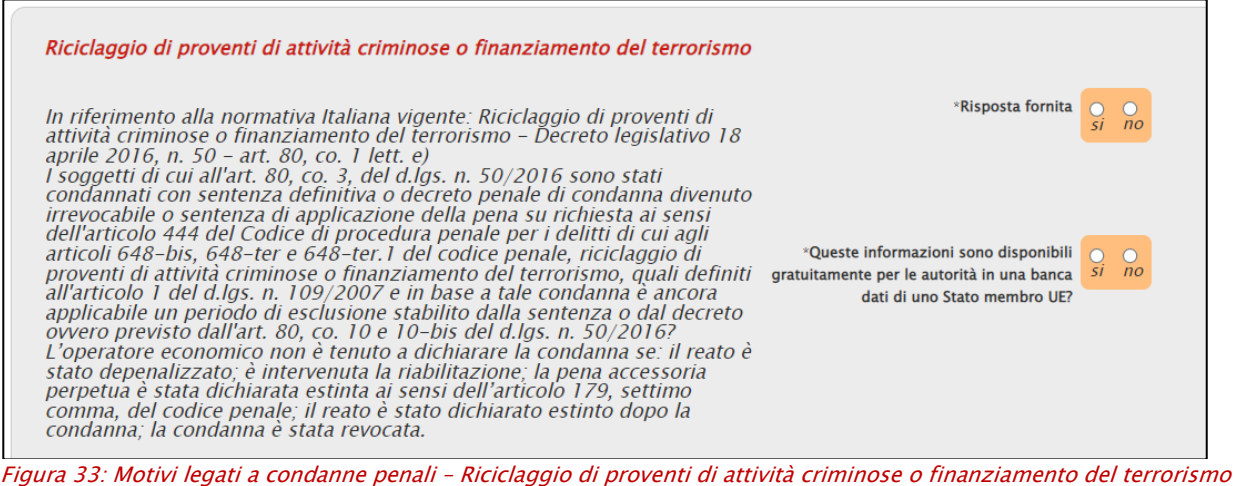

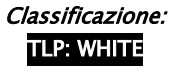

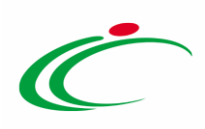

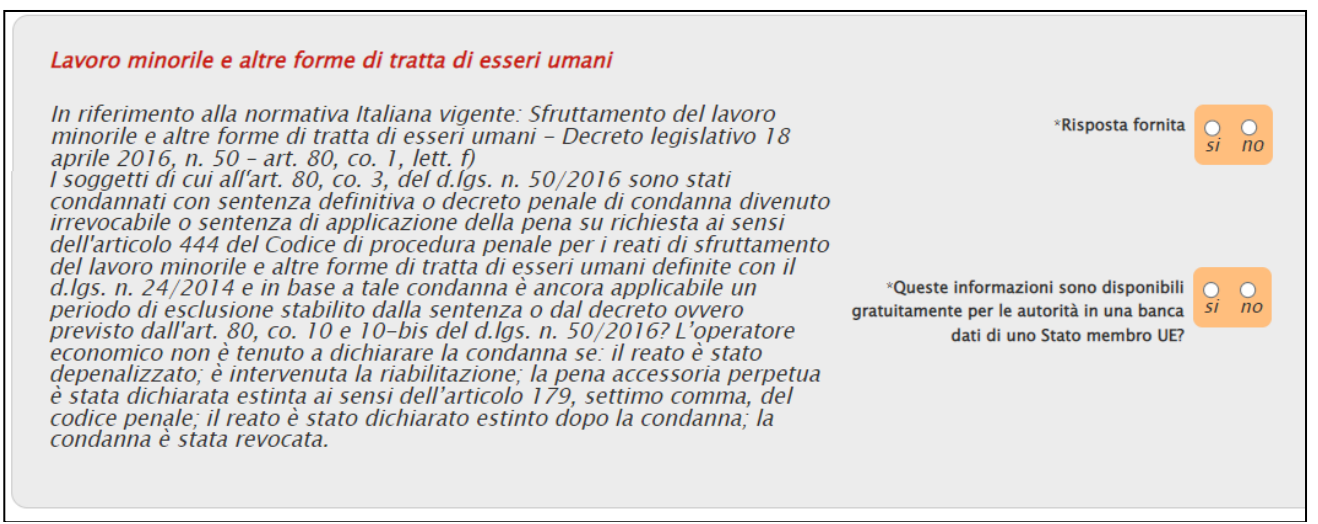

Figura 34: Motivi legati a condanne penali – Lavoro minorile e altre forme di tratta di esseri umani

Nella Sezione B: MOTIVI LEGATI AL PAGAMENTO DI IMPOSTE O CONTRIBUTI PREVIDENZIALI, nell'area Pagamento di Imposte, è necessario indicare la Risposta alla relativa domanda e Se la documentazione pertinente è disponibile elettronicamente.

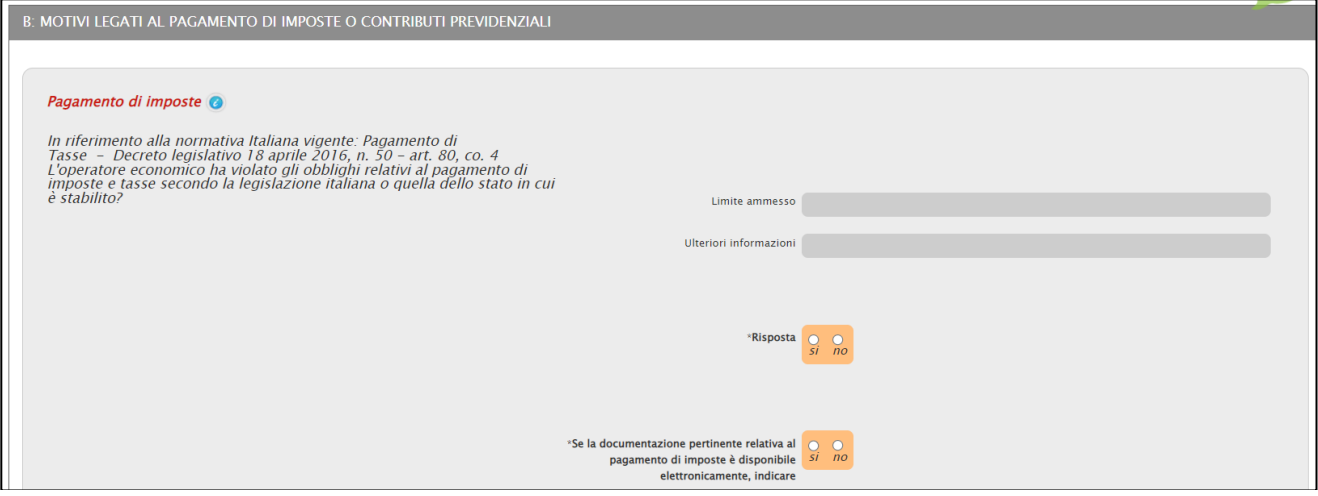

Figura 35: Pagamento di imposte

Nel caso specifico, determina la visualizzazione di ulteriori campi, la selezione su «si» della Risposta e delle domande L'inottemperanza è stata stabilita tramite decisioni diverse da quelle giudiziarie o amministrative? e L'operatore economico ha ottemperato od ottempererà ai suoi obblighi, pagando o impegnandosi in modo vincolante a pagare le imposte, le tasse dovuti, compresi eventuali interessi o multe?

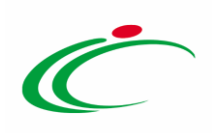

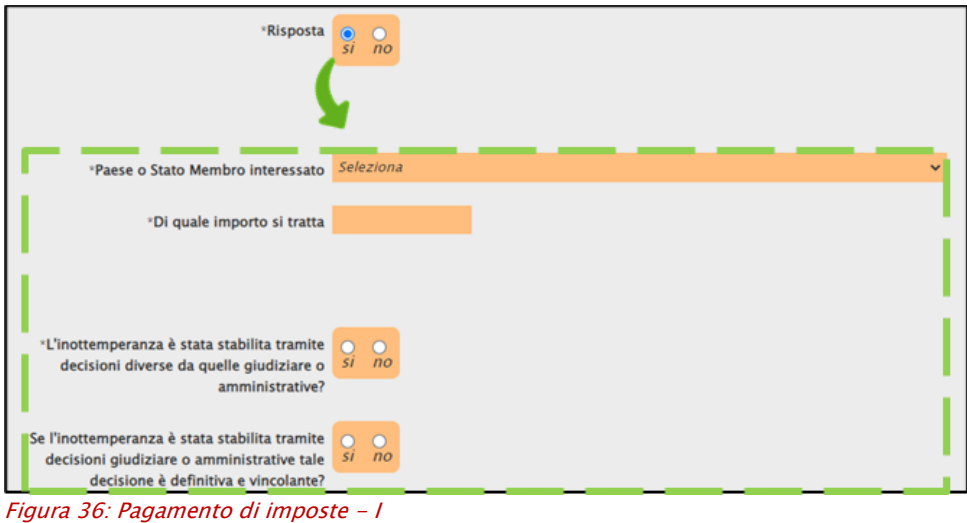

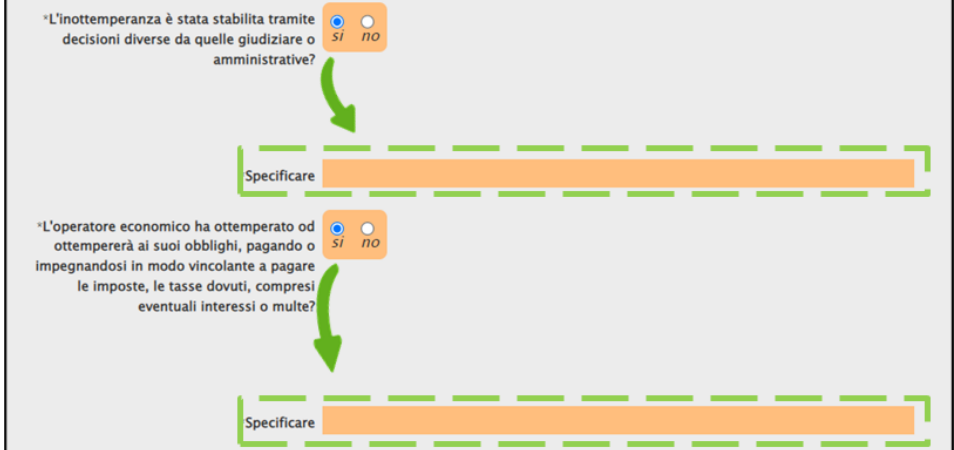

Nell'area Pagamento di contributi previdenziali, è necessario indicare la Risposta alla relativa domanda e Se la documentazione pertinente è disponibile elettronicamente, indicare.

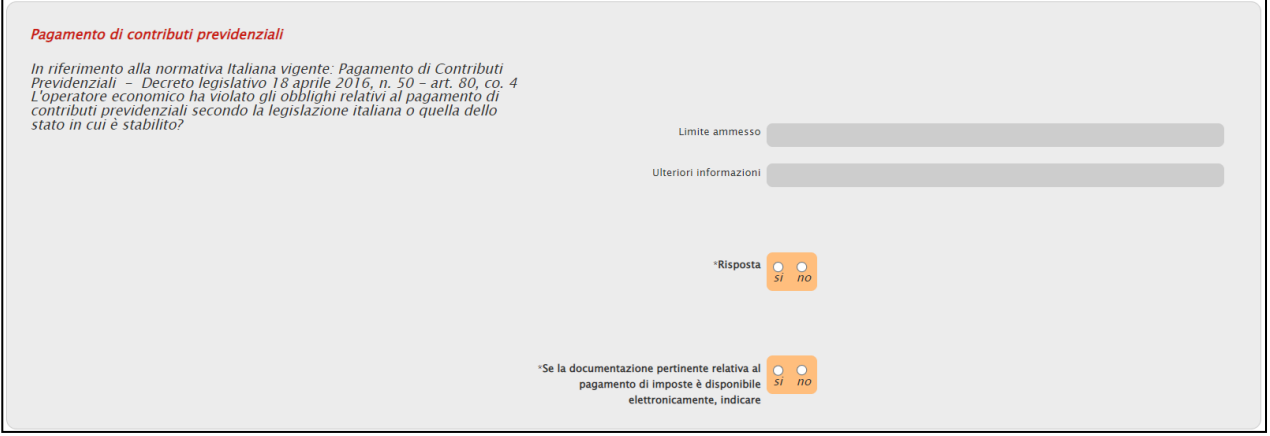

Figura 38: Pagamento di contributi previdenziali

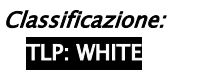

Figura 37: Pagamento di imposte - II

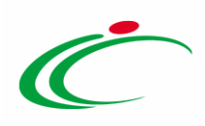

Nel caso specifico, determina la visualizzazione di ulteriori campi, la selezione su «si» della Risposta e delle domande L'inottemperanza è stata stabilita tramite decisioni diverse da quelle giudiziarie o amministrative? e L'operatore economico ha ottemperato od ottempererà ai suoi obblighi, pagando o impegnandosi in modo vincolante a pagare le imposte, le tasse dovuti,

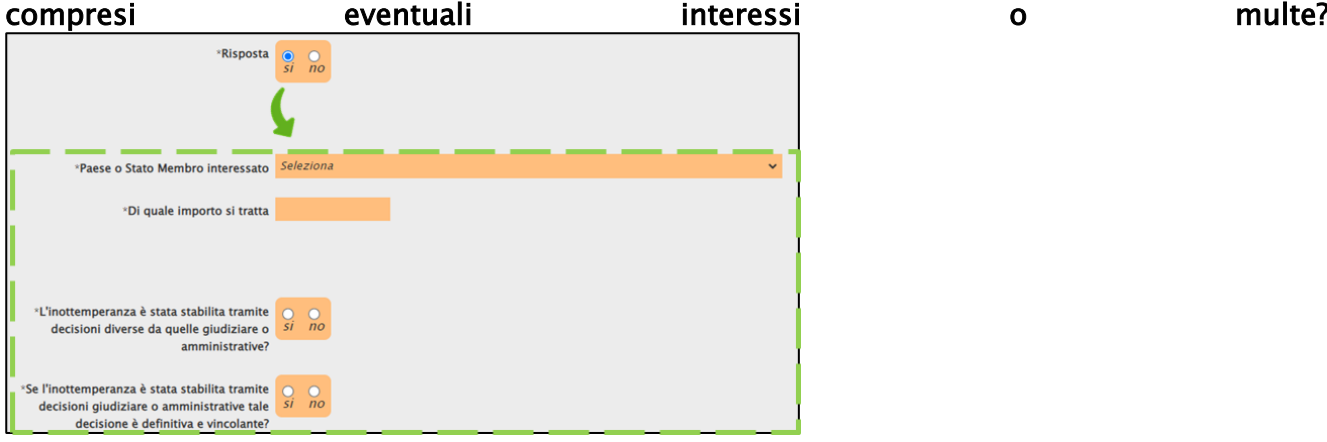

Figura 39: Pagamento di contributi previdenziali - I

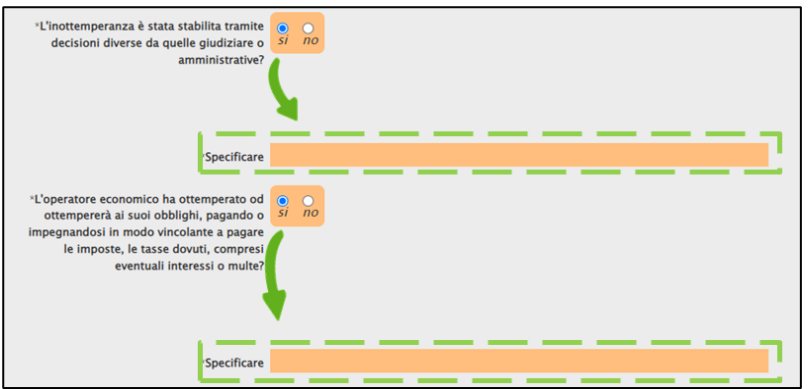

Figura 40: Pagamento di contributi previdenziali - II

Per la Sezione C: MOTIVI LEGATI A INSOLVENZA, CONFLITTO DI INTERESSI O ILLECITI PROFESSIONALI, nell'area Violazione di obblighi in materia di diritto ambientale, è necessario indicare la Risposta alla relativa domanda e Se la documentazione pertinente è disponibile elettronicamente.

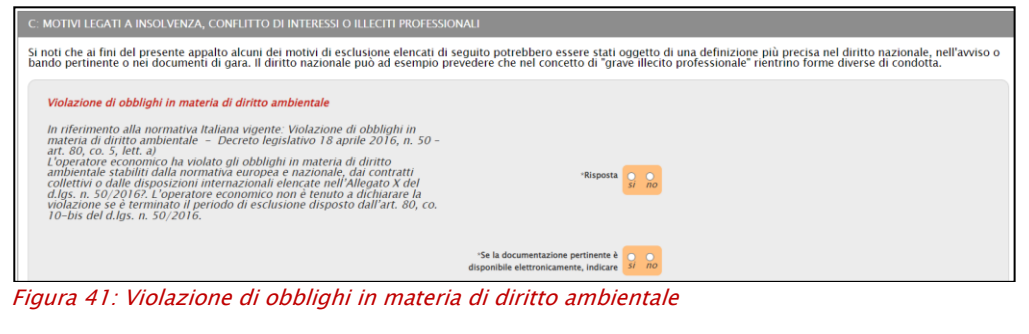

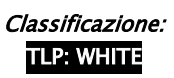

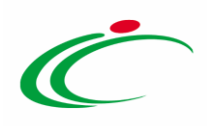

Nel caso specifico, determina la visualizzazione di ulteriori campi, la selezione su «si» della Risposta e delle domande In caso affermativo, l'operatore economico ha adottato misure sufficienti a dimostrare la sua affidabilità nonostante l'esistenza di un pertinente motivo di esclusione (autodisciplina o "Self-Cleaning")? e L'operatore economico ha adottato provvedimenti concreti di carattere tecnico o organizzativo e relativi al personale idonei a prevenire ulteriori illeciti o reati? In caso affermativo descrivere le misure.

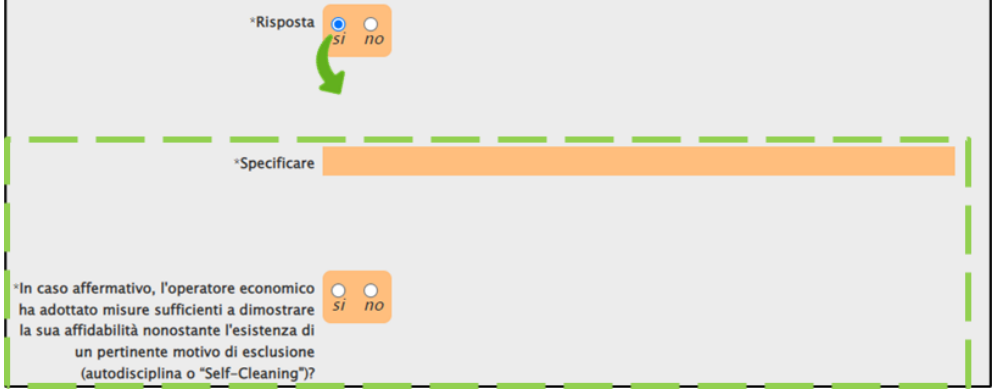

Figura 42: Violazione di obblighi in materia di diritto ambientale - I

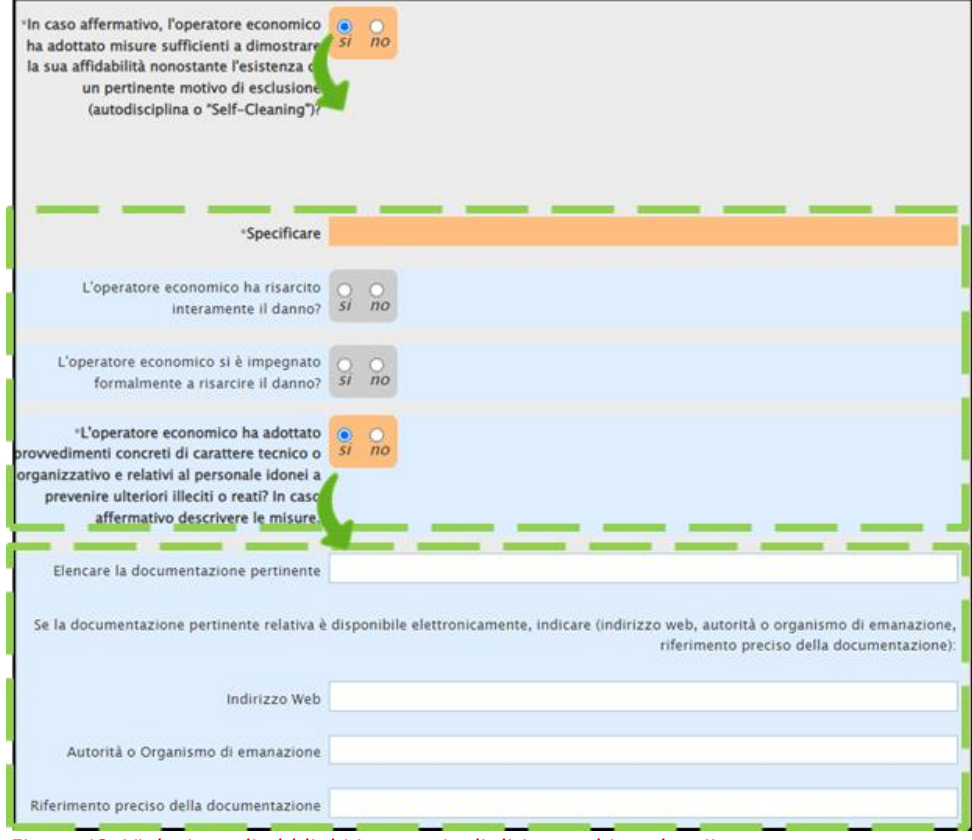

Figura 43: Violazione di obblighi in materia di diritto ambientale - II

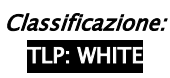

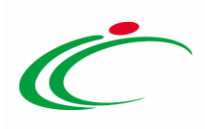

Per quanto concerne i motivi di esclusione legati a insolvenza, conflitto di interessi o illeciti professionali, è possibile rispondere alle singole domande, secondo due modalità:

- a) cliccando sulla check box relativa alla singola domanda;
- b) cliccando sulla check box nell'area descrittiva che consente di selezionare su «no», attraverso un'unica azione, la Risposta fornita e la domanda Se la documentazione pertinente è disponibile elettronicamente per i seguenti motivi di esclusione:
	- 1) Violazione di obblighi in materia di diritto ambientale
	- 2) Violazione di obblighi in materia di diritto sociale
	- 3) Violazione di obblighi in materia di diritto del lavoro
	- 4) Fallimento;
	- 5) Liquidazione coatta;
	- 6) Concordato preventivo con i fornitori;
	- 7) Procedura analoga al fallimento;
	- 8) Amministrazione controllata;
	- 9) Cessazione d'attività;

10)Gravi illeciti professionali

11)Accordi con altri operatori economici intesi a falsare la concorrenza

12)Conflitto di interessi legato alla partecipazione alla procedura di appalto

13)Partecipazione diretta o indiretta alla preparazione della procedura di appalto

14)Cessazione anticipata, risarcimento danni o altre sanzioni comparabili Per il motivo di esclusione *Influenza indebita nel processo decisionale, vantaggi* 

indebiti derivanti da informazioni riservate invece, la Risposta verrà selezionata su "si" mentre la relativa domanda Se la documentazione pertinente è disponibile elettronicamente verrà selezionata su "no".

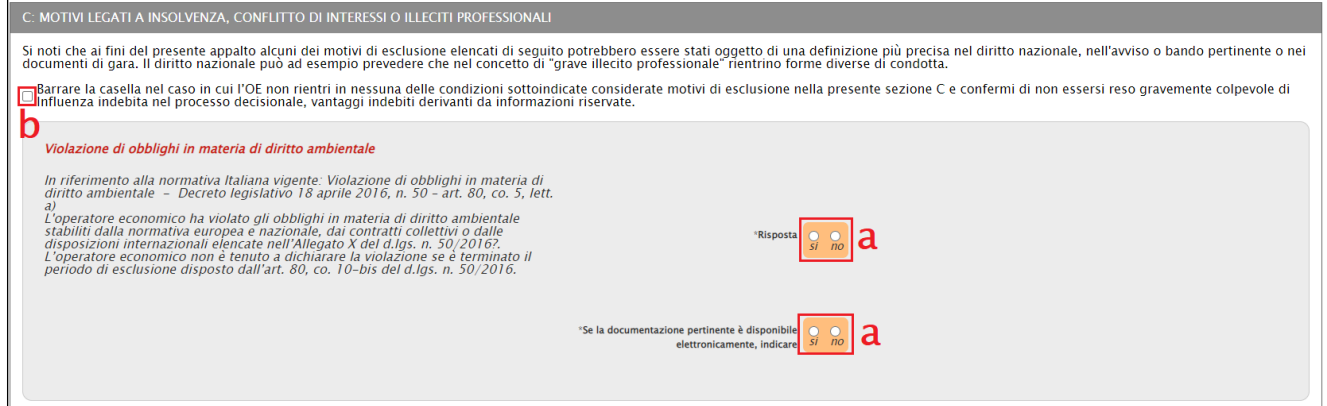

Figura 44: Motivi legati a insolvenza, conflitto di interessi o illeciti professionali

La selezione della Risposta su «si», determina la visualizzazione di ulteriori campi.

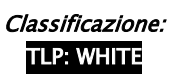

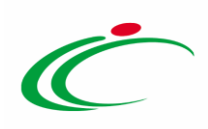

Analogamente, determina la visualizzazione di ulteriori campi anche la selezione su «si» della domanda Se la documentazione pertinente è disponibile elettronicamente, indicare.

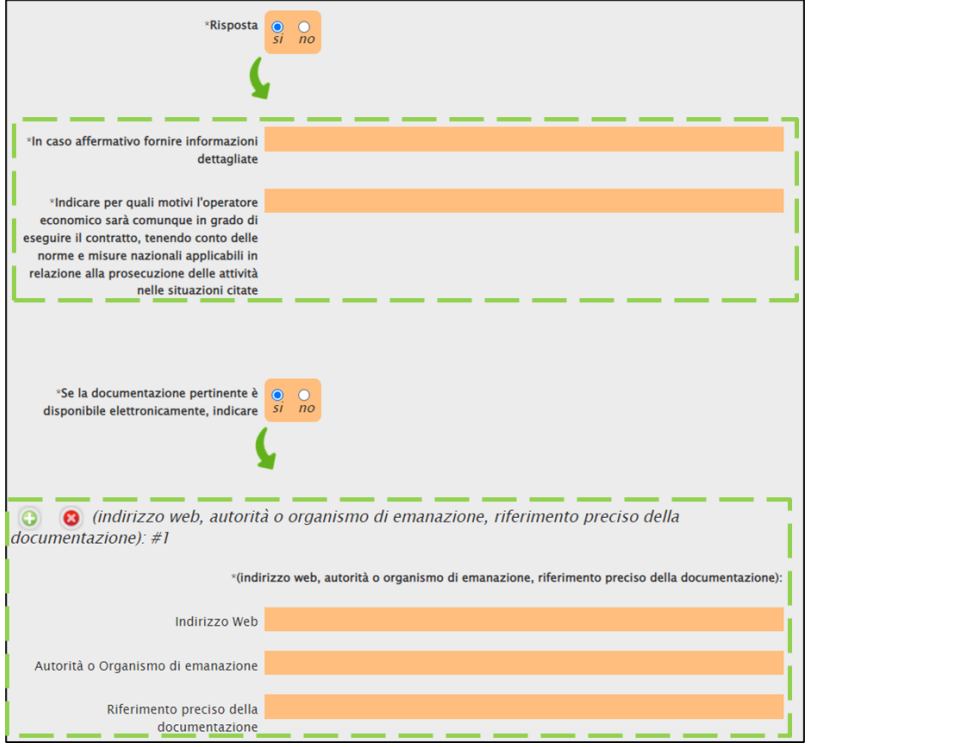

Figura 45: Motivi legati a insolvenza, conflitto di interessi o illeciti professionali - Fallimento - I

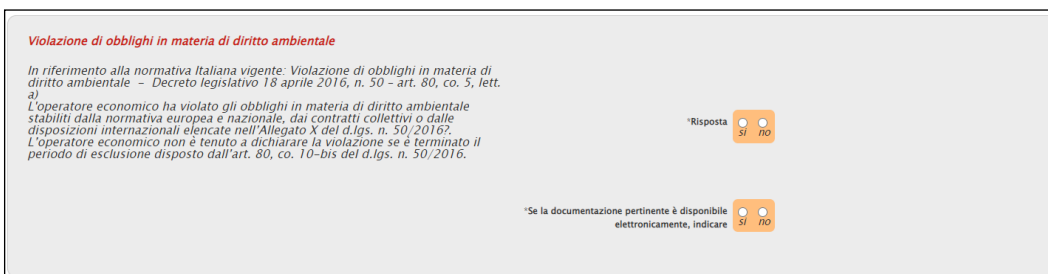

Figura 46: Motivi legati a insolvenza, conflitto di interessi o illeciti professionali - Violazione di obblighi in materia di diritto ambientale

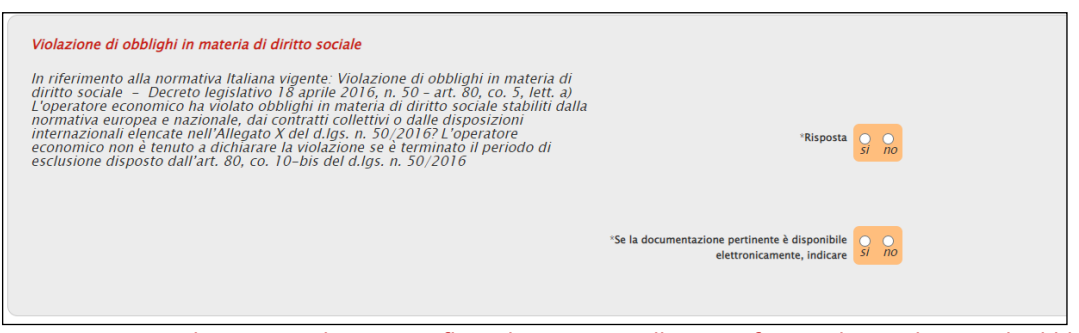

Figura 47: Motivi legati a insolvenza, conflitto di interessi o illeciti professionali - Violazione di obblighi in materia di diritto sociale

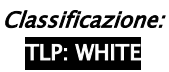

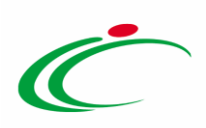

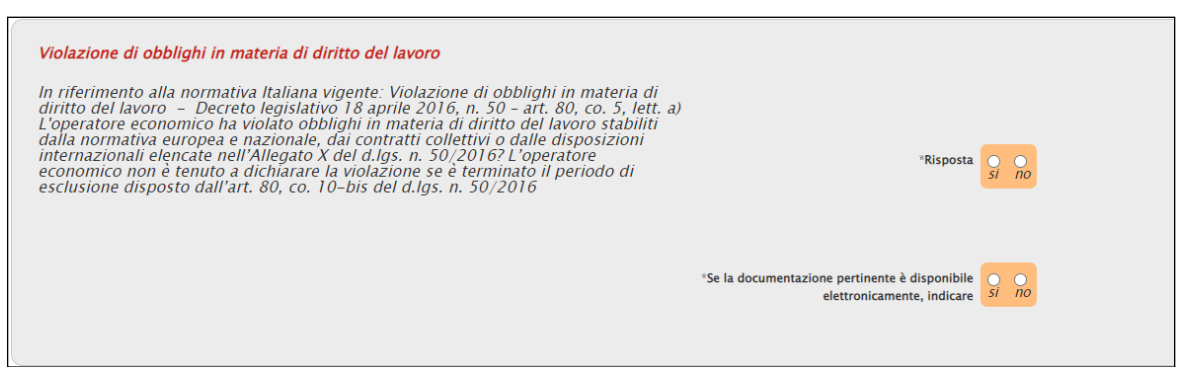

Figura 48: Motivi legati a insolvenza, conflitto di interessi o illeciti professionali - Violazione di obblighi in materia di diritto del lavoro

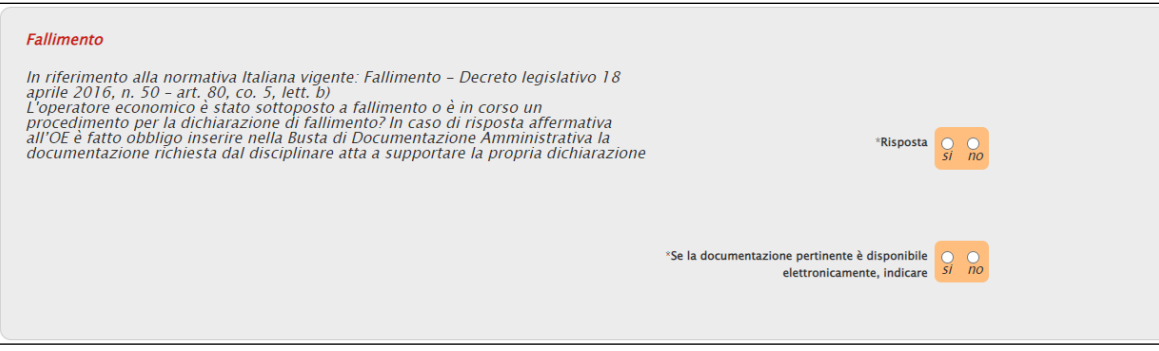

Figura 49: Motivi legati a insolvenza, conflitto di interessi o illeciti professionali - Fallimento

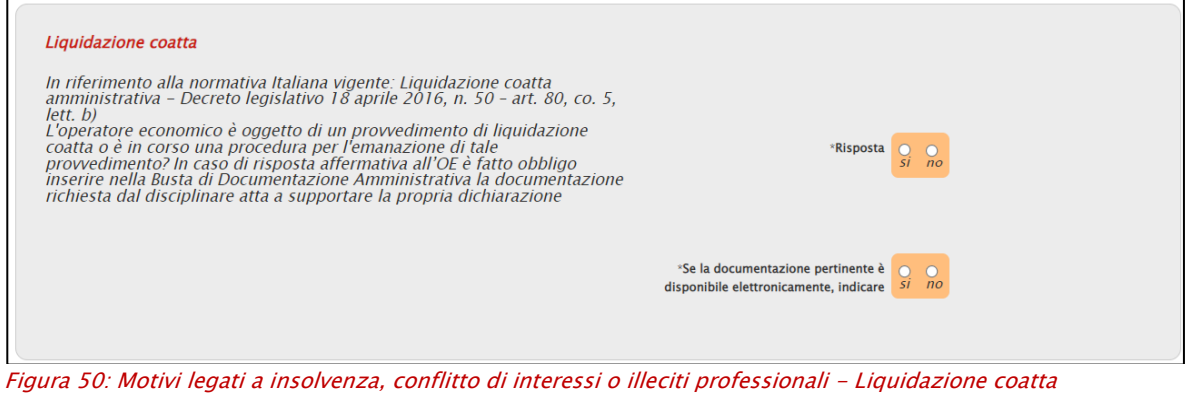

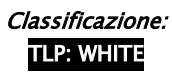

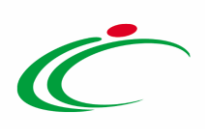

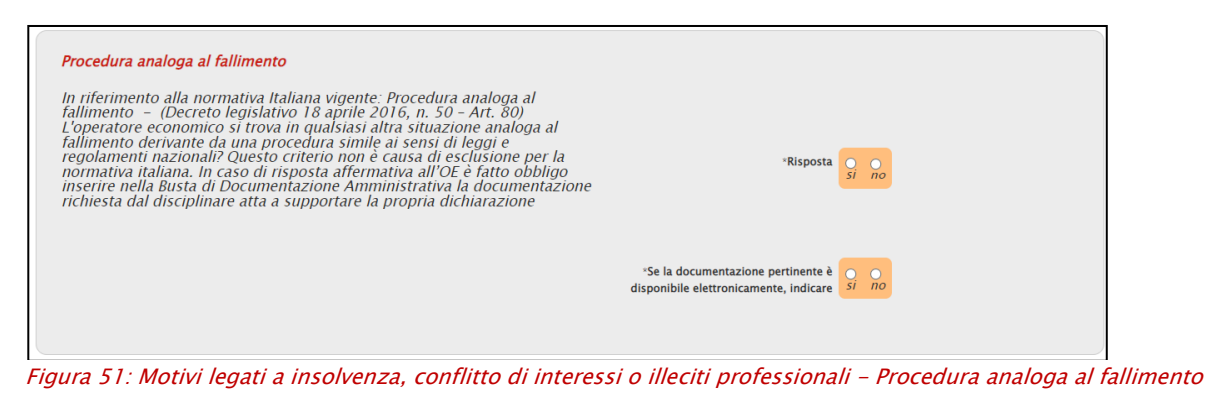

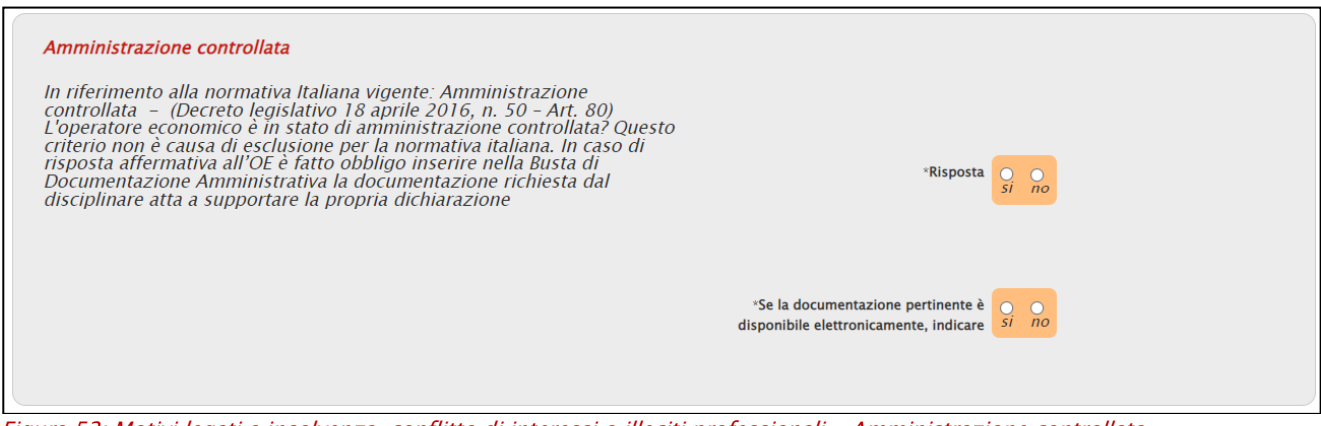

Figura 52: Motivi legati a insolvenza, conflitto di interessi o illeciti professionali - Amministrazione controllata

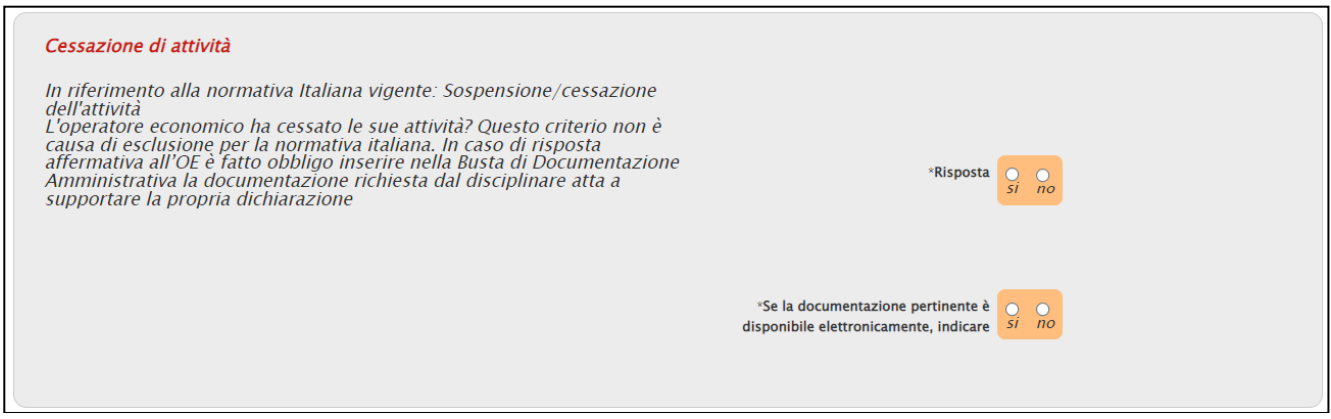

Figura 53: Motivi legati a insolvenza, conflitto di interessi o illeciti professionali - Cessazione di attività

Anche nel caso di Concordato preventivo con i creditori la selezione della Risposta su «si» determina la visualizzazione dei campi per fornire informazioni dettagliate e Indicare per quali motivi l'operatore economico sarà comunque in grado di eseguire il contratto, tenendo conto delle norme e misure nazionali applicabili in relazione alla prosecuzione delle attività nelle situazioni citate.

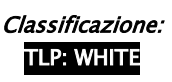

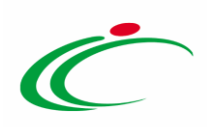

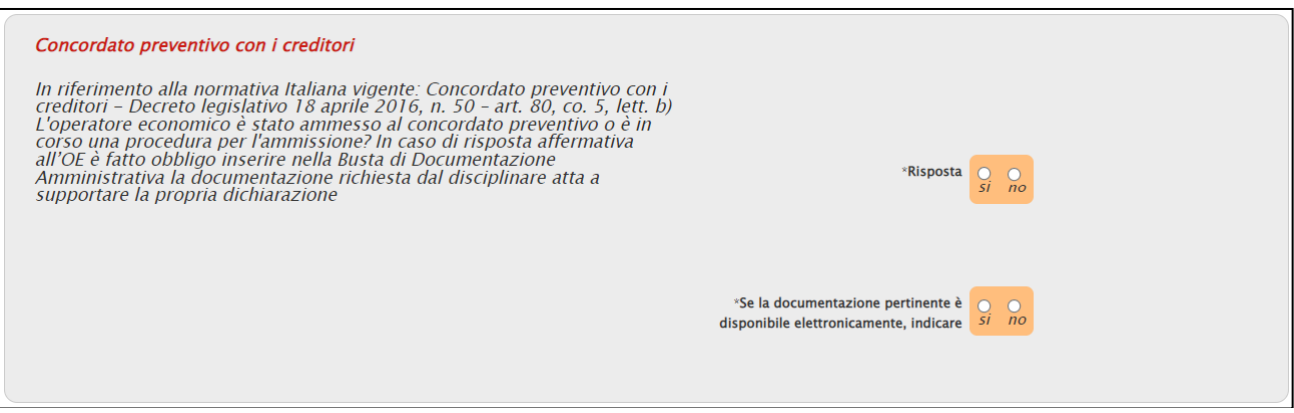

Figura 54: Motivi legati a insolvenza, conflitto di interessi o illeciti professionali - Concordato preventivo con i creditori

In aggiunta, verrà visualizzata la domanda C'è una condizione di concordato preventivo con continuità aziendale? che, se impostata su «si», determina la visualizzazione di ulteriori campi tra cui La partecipazione alla procedura di affidamento è stata subordinata ai sensi dell'art. 110, comma 5, all'avvalimento di altro operatore economico?.

Nel dettaglio, in caso di selezione su «si» per la domanda La partecipazione alla procedura di affidamento è stata subordinata ai sensi dell'art. 110, comma 5, all'avvalimento di altro operatore economico? verrà visualizzata la domanda In caso affermativo indicare l'Impresa ausiliaria.

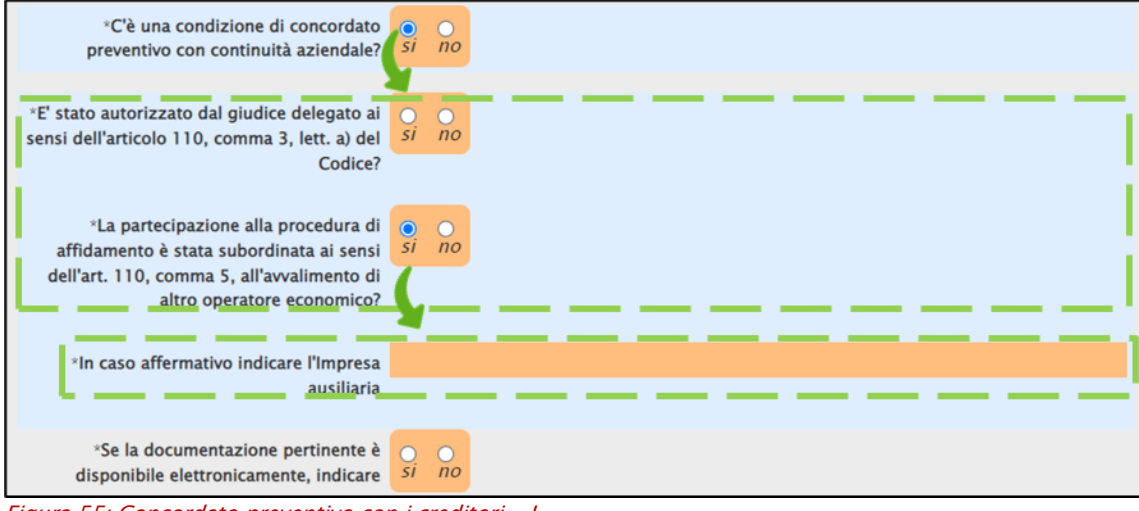

Figura 55: Concordato preventivo con i creditori - I

Nell'area Gravi illeciti professionali, è necessario indicare la Risposta alla relativa domanda e Se la documentazione pertinente è disponibile elettronicamente.

Nel caso specifico, determina la visualizzazione di ulteriori campi, la selezione su «si» della Risposta e delle domande In caso affermativo, l'operatore economico ha adottato misure di

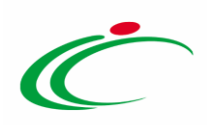

autodisciplina? e 'L'operatore economico ha adottato provvedimenti concreti di carattere tecnico o organizzativo e relativi al personale idonei a prevenire ulteriori illeciti o reati? In caso affermativo descrivere le misure.

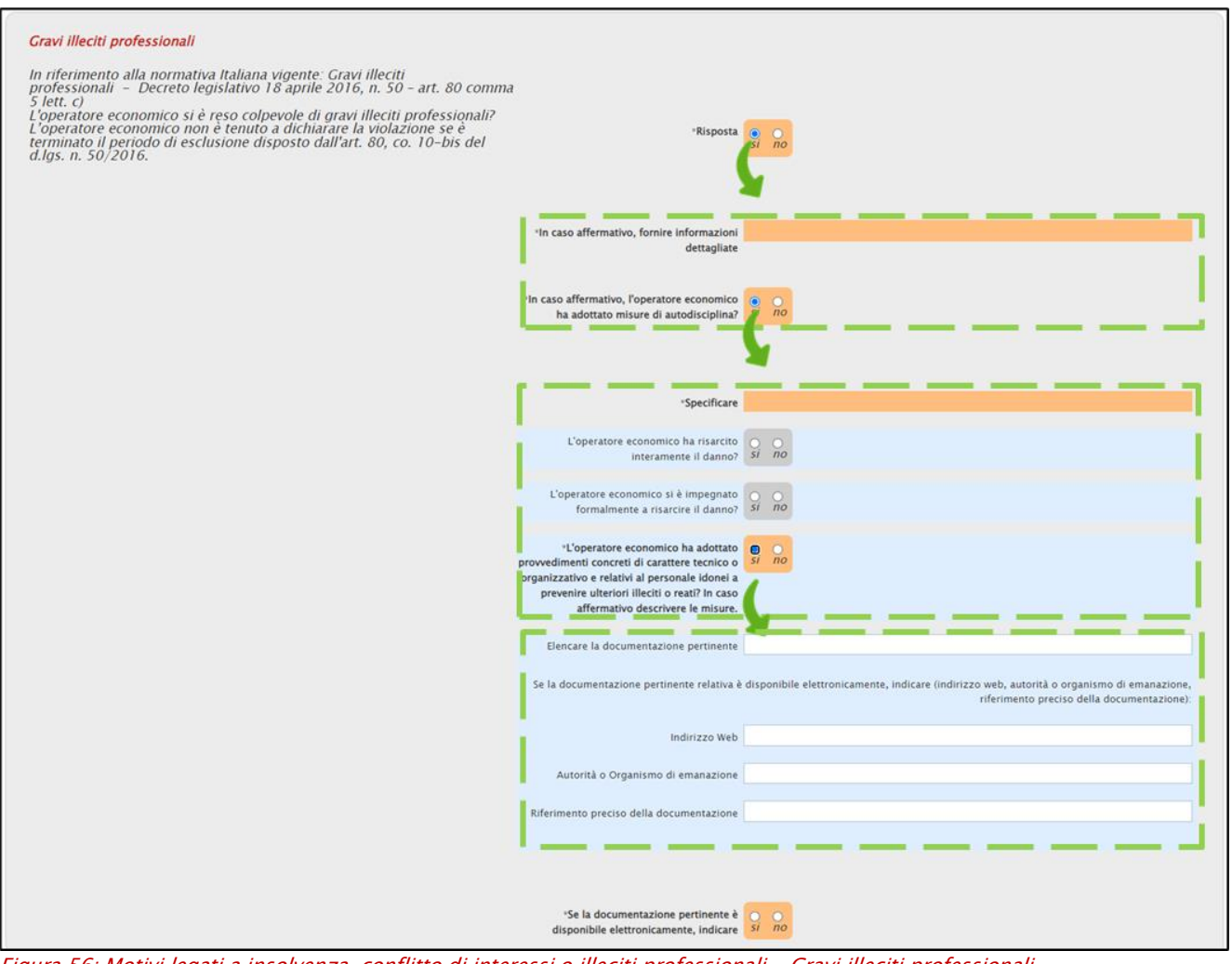

Figura 56: Motivi legati a insolvenza, conflitto di interessi o illeciti professionali - Gravi illeciti professionali

Quanto descritto è da considerarsi valido anche nel caso di Accordi con altri operatori economici intesi a falsare la concorrenza.

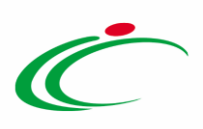

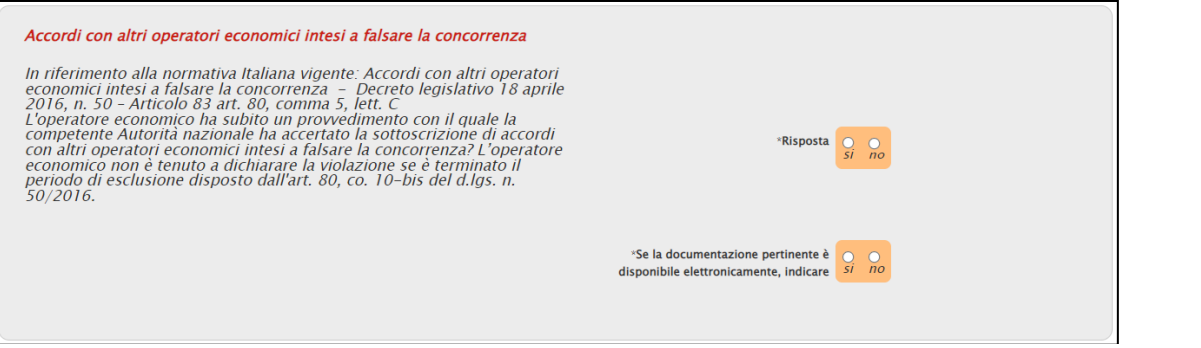

Figura 57: Motivi legati a insolvenza, conflitto di interessi o illeciti professionali - Accordi con altri operatori economici intesi a falsare la concorrenza

Nell'area Conflitto di interessi legato alla partecipazione alla procedura di appalto, è necessario indicare la Risposta alla relativa domanda e Se la documentazione pertinente è disponibile elettronicamente.

In particolare, la selezione della Risposta su «si», determina la visualizzazione di un ulteriore campo.

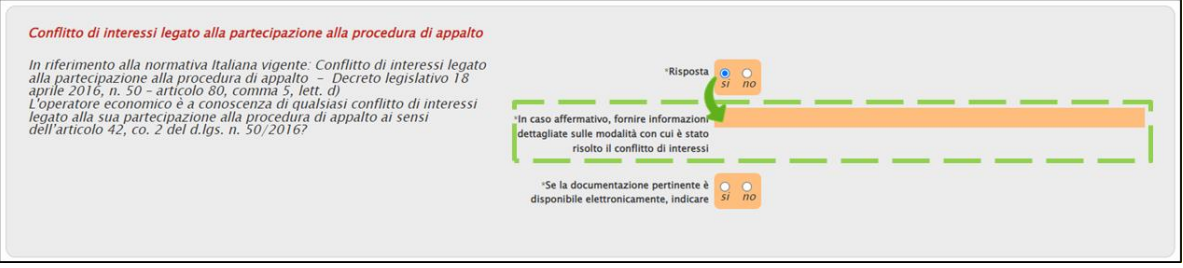

Figura 58: Motivi legati a insolvenza, conflitto di interessi o illeciti professionali - Conflitto di interessi legato alla partecipazione alla procedura di appalto

Nell'area Partecipazione diretta o indiretta alla preparazione della procedura di appalto, è necessario indicare la Risposta alla relativa domanda e Se la documentazione pertinente è disponibile elettronicamente.

In particolare, la selezione della Risposta su «si», determina la visualizzazione di un ulteriore campo.

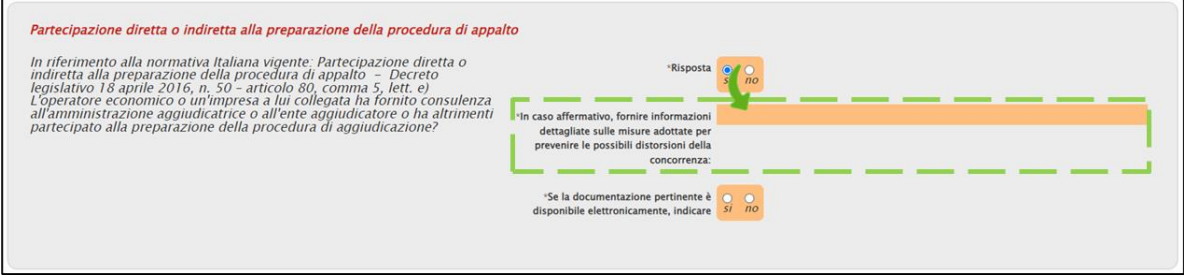

Figura 59: Motivi legati a insolvenza, conflitto di interessi o illeciti professionali - Partecipazione diretta o indiretta alla preparazione della procedura di appalto

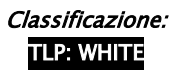

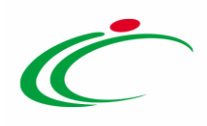

Nell'area Cessazione anticipata, risarcimento danni o altre sanzioni comparabili, è necessario indicare la Risposta alla relativa domanda e Se la documentazione pertinente è disponibile elettronicamente.

Nel caso specifico, determina la visualizzazione di ulteriori campi, la selezione su «si» della Risposta e delle domande In caso affermativo, l'operatore economico ha adottato misure di autodisciplina? e L'operatore economico ha adottato provvedimenti concreti di carattere tecnico o organizzativo e relativi al personale idonei a prevenire ulteriori illeciti o reati? In caso affermativo descrivere le misure.

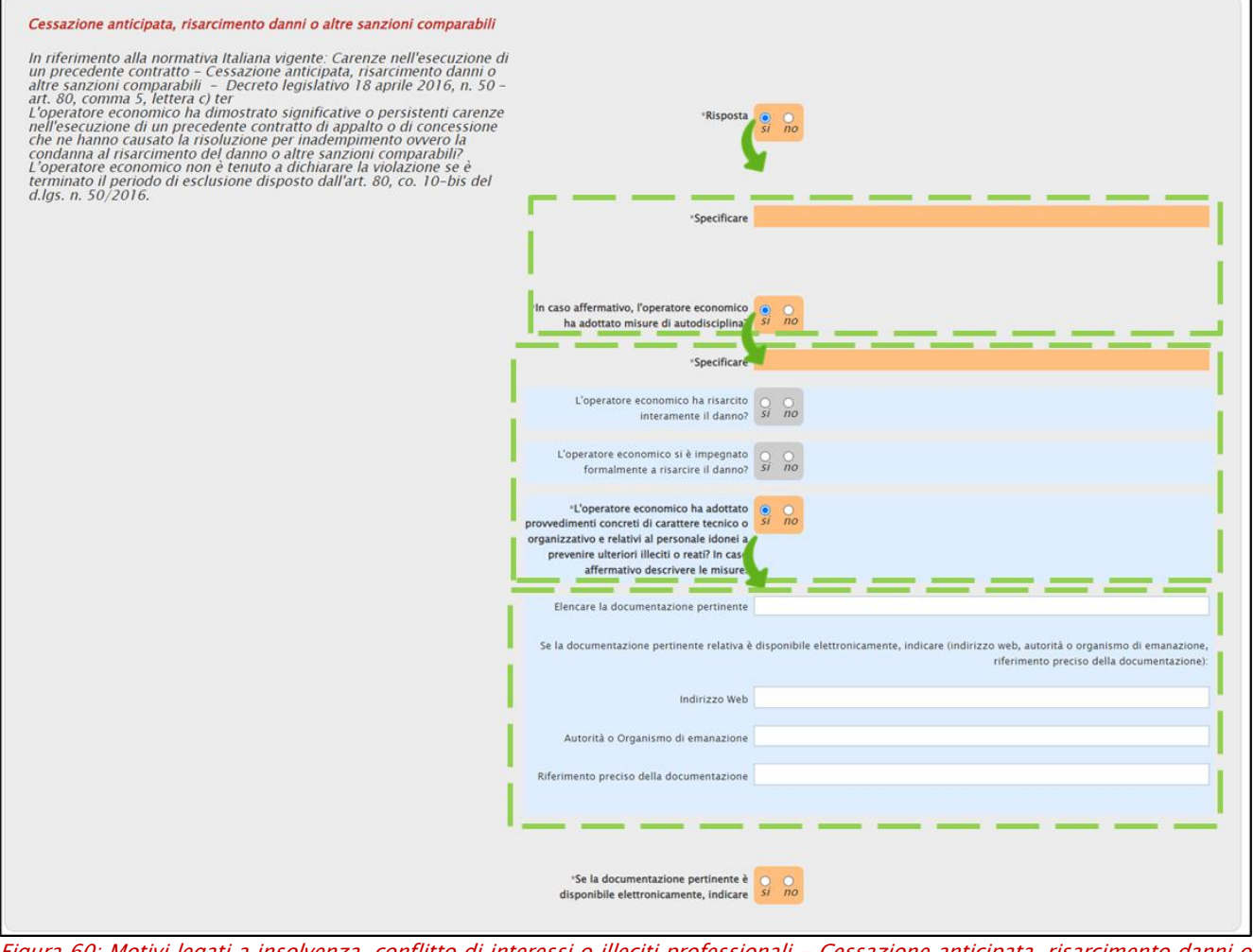

Figura 60: Motivi legati a insolvenza, conflitto di interessi o illeciti professionali - Cessazione anticipata, risarcimento danni o altre sanzioni comparabili

Nell'area Influenza indebita nel processo decisionale, vantaggi indebiti derivanti da informazioni riservate, è necessario indicare la Risposta alla relativa domanda e Se la documentazione pertinente è disponibile elettronicamente.

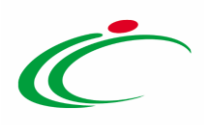

Nel caso specifico, determina la visualizzazione di ulteriori campi, la selezione su «no» della Risposta e delle domande In caso affermativo, l'operatore economico ha adottato misure di autodisciplina? e L'operatore economico ha adottato provvedimenti concreti di carattere tecnico o organizzativo e relativi al personale idonei a prevenire ulteriori illeciti o reati? In caso affermativo descrivere le misure.

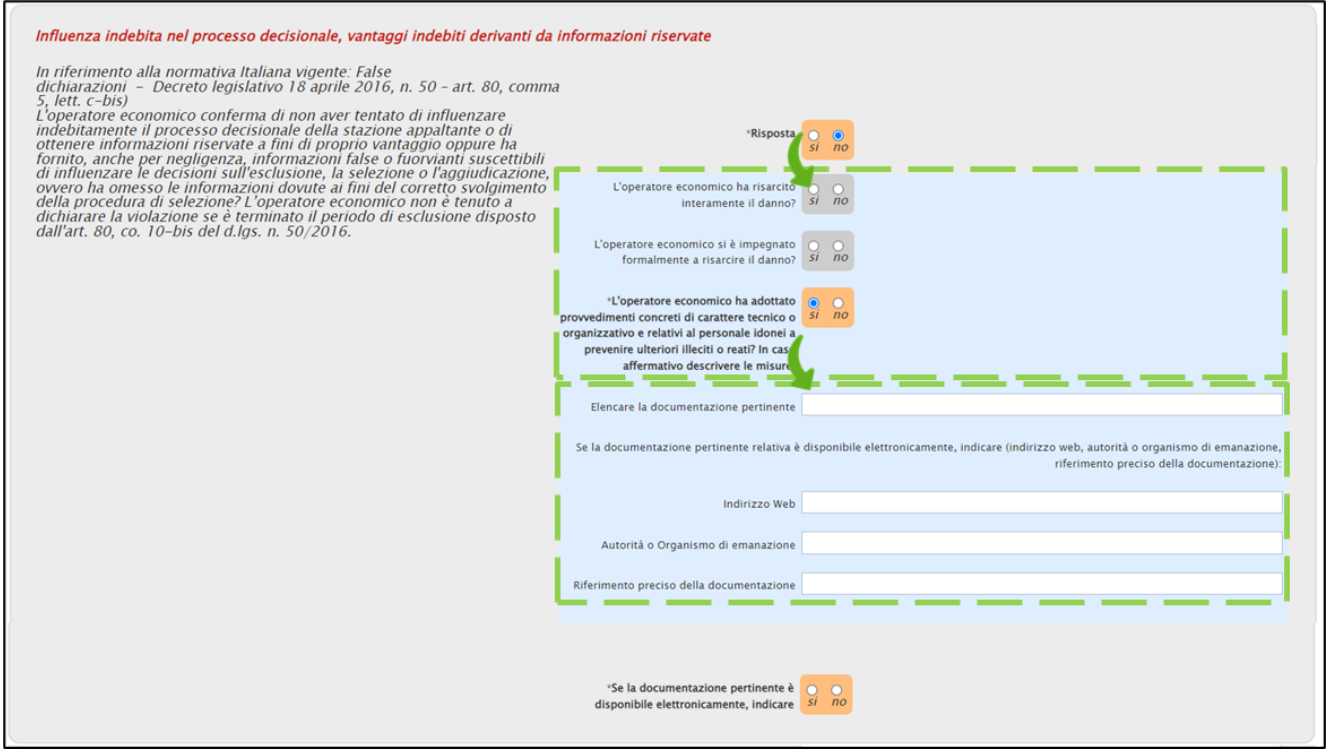

Figura 61: Motivi legati a insolvenza, conflitto di interessi o illeciti professionali - Influenza indebita nel processo decisionale, vantaggi indebiti derivanti da informazioni riservate

Per la Sezione D: ALTRI MOTIVI DI ESCLUSIONE EVENTUALMENTE PREVISTI DALLA LEGISLAZIONE NAZIONALE DELLO STATO MEMBRO DELL'AMMINISTRAZIONE AGGIUDICATRICE O DELL'ENTE AGGIUDICATORE, nell'area Motivi di esclusione previsti esclusivamente dalla legislazione nazionale, la selezione del campo Risposta su «si» determina la visualizzazione di ulteriori campi. A seguire vengono poi visualizzate le seguenti domande.

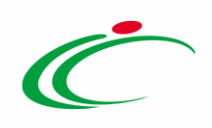

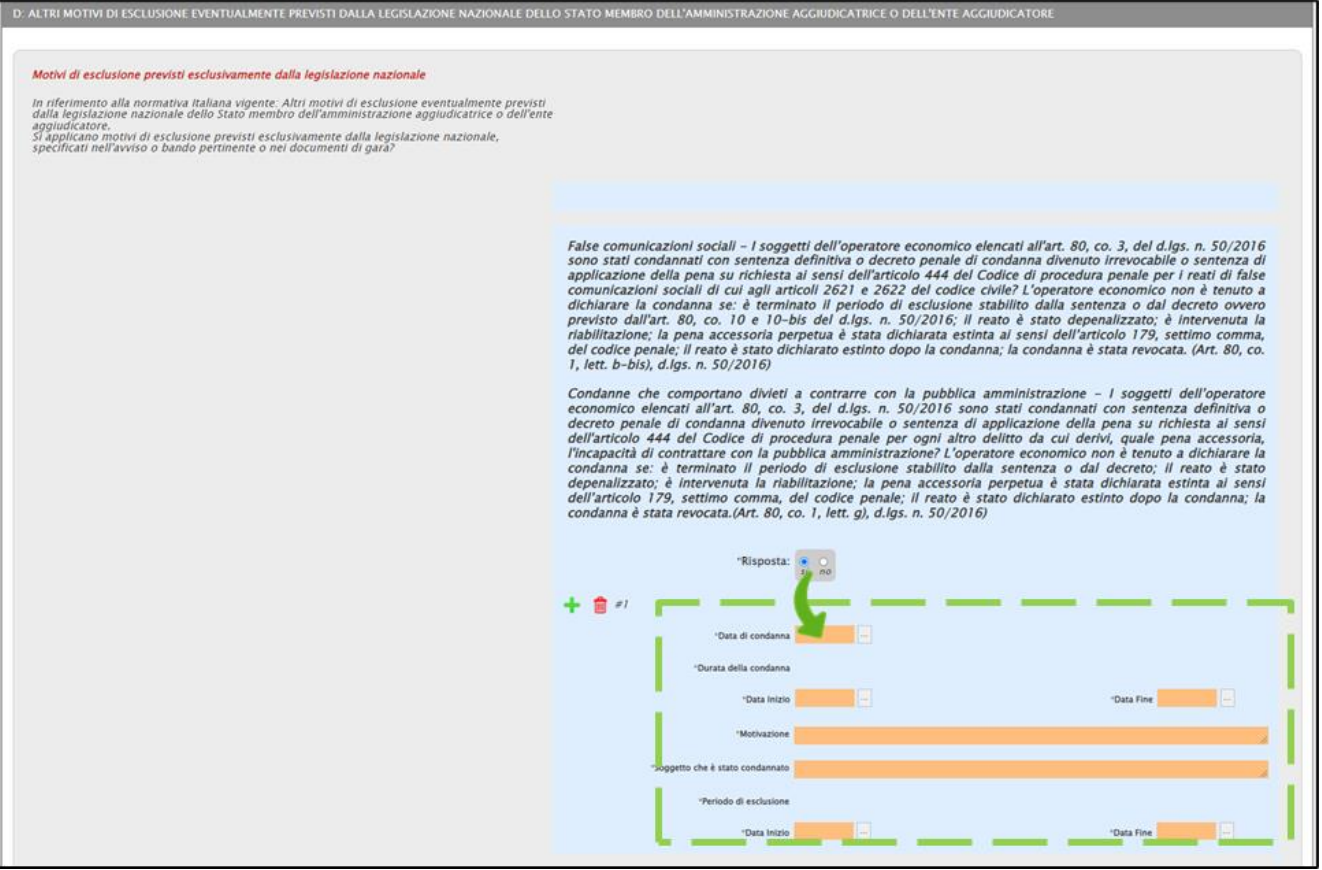

Figura 62: Motivi legati a insolvenza, conflitto di interessi o illeciti professionali - Motivi di esclusione previsti esclusivamente dalla legislazione nazionale

A seguire vengono poi visualizzate 11 domande la cui risposta viene richiesta come obbligatoria e un'ulteriore domanda relativa alla documentazione in riferimento a tutta la sezione D.

ATTENZIONE: la selezione del campo Risposta su «si» per la domanda «5» e per la domanda «7» determina la visualizzazione di ulteriori campi.

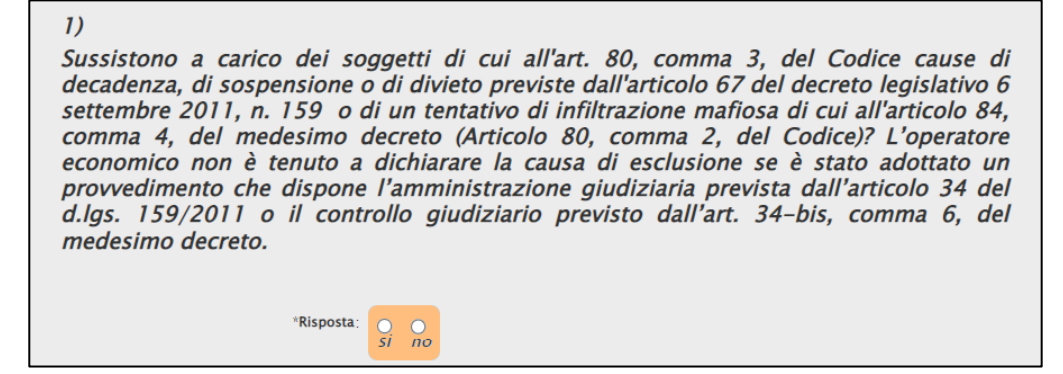

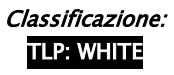

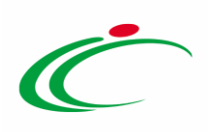

E' stato soggetto alla sanzione interdittiva di cui all'articolo 9, comma 2, lettera c) del decreto legislativo 8 giugno 2001, n. 231 o ad altra sanzione che comporta il divieto di contrarre con la pubblica amministrazione, compresi i provvedimenti interdittivi di cui all'articolo 14 del decreto legislativo 9 aprile 2008, n. 81 (Articolo 80, comma 5, lettera  $f$ ): \*Risposta:  $\frac{Q}{SI}$  $\frac{6}{10}$  $3)$ E' iscritto nel casellario informatico tenuto dall'Osservatorio dell'ANAC per aver presentato false dichiarazioni o falsa documentazione nelle procedure di gara e nei subappalti, per il periodo durante il quale perdura l'iscrizione nel casellario informatico (Articolo 80, comma 5, lettera f-ter); \*Risposta:  $\frac{6}{5}$   $\frac{0}{10}$  $4)$ E' iscritto nel casellario informatico tenuto dall'Osservatorio dell'ANAC per aver presentato false dichiarazioni o falsa documentazione ai fini del rilascio dell'attestazione di qualificazione, per il periodo durante il quale perdura l'iscrizione (Articolo 80, comma 5, lettera g); \*Risposta;  $\frac{Q}{SI}$ Ha violato il divieto di intestazione fiduciaria di cui all'articolo 17 della legge 19 marzo 1990, n. 55 (Articolo 80, comma 5, lettera h \*Risposta In caso affermativo indicare: **I**., \*la data dell'accertamento definitivo \*l'autorità o organismo di emanazione: \*La violazione è stata rimossa?  $\frac{O}{SI}$  $\frac{O}{no}$  $6)$ Ha violato le norme che disciplinano il diritto al lavoro dei disabili di cui alla legge 12 marzo 1999, n. 68 (Articolo 80, comma 5, lettera i); L'operatore economico non è tenuto a dichiarare la violazione se è terminato il periodo di esclusione disposto dall'art. 80, co. 10-bis del d.lgs. n. 50/2016. \*Risposta  $\int_{\text{S}}^{0}$   $\int_{\text{D}}^{0}$ 

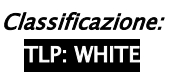

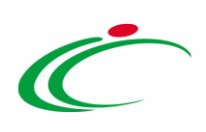

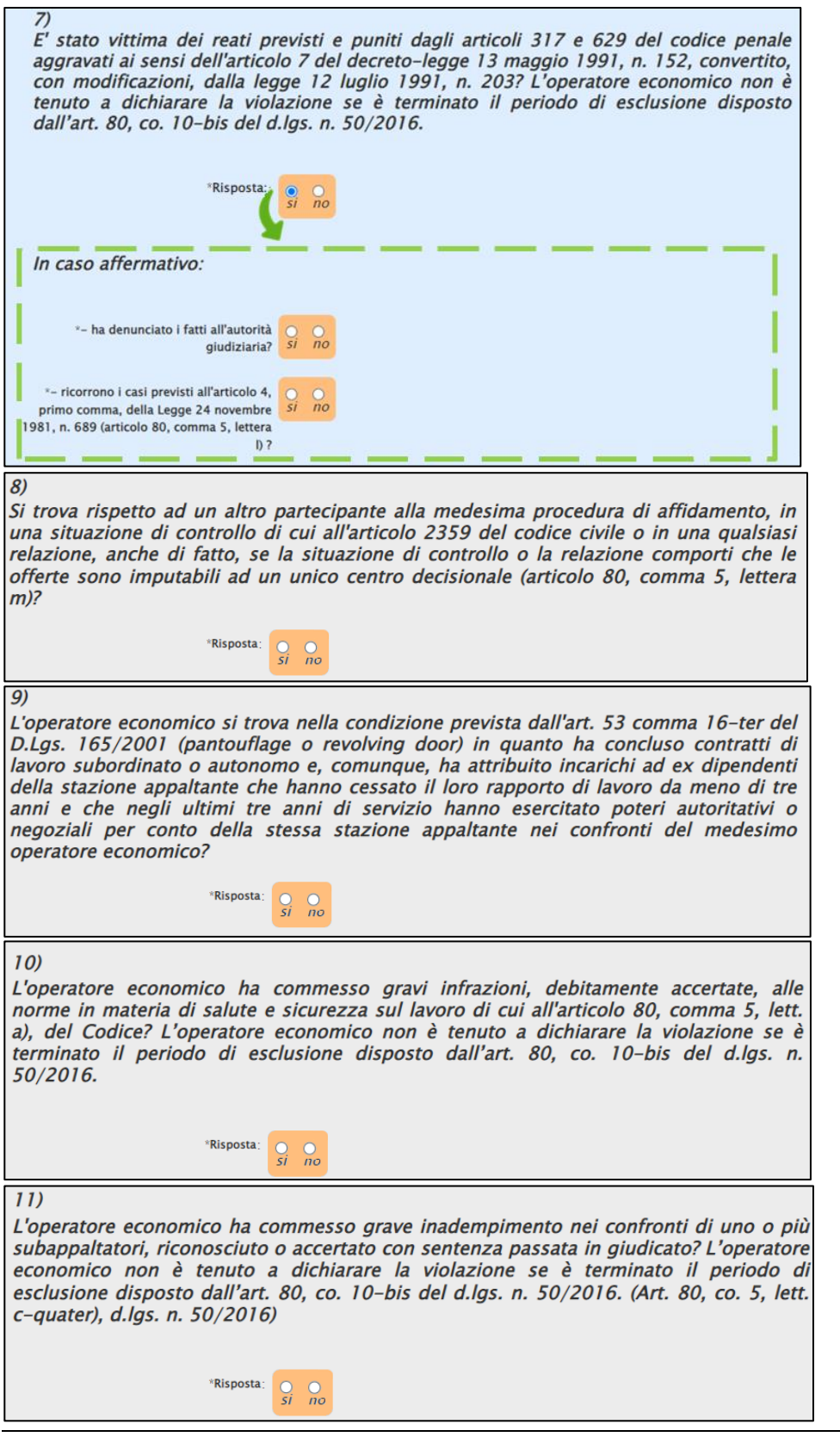

Classificazione:
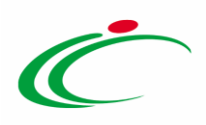

In riferimento a tutta la sezione D "Motivi di esclusione previsti esclusivamente dalla legislazione nazionale":

\*Se la documentazione pertinente è  $\bigcirc$ si  $n<sub>o</sub>$ disponibile elettronicamente, indicare

Figura 63: Motivi di esclusione previsti esclusivamente dalla legislazione nazionale - Domande

Per la Sezione A: IDONEITÀ (ARTICOLO 83, COMMA 1, LETTERA A), DEL CODICE, nell'area Iscrizione in un registro professionale pertinente, è necessario indicare la Risposta alla relativa domanda e Se la documentazione pertinente è disponibile elettronicamente, indicare.

In particolare, la selezione del campo Risposta su «si» determina la visualizzazione del campo facoltativo Nome registro e numero di registrazione.

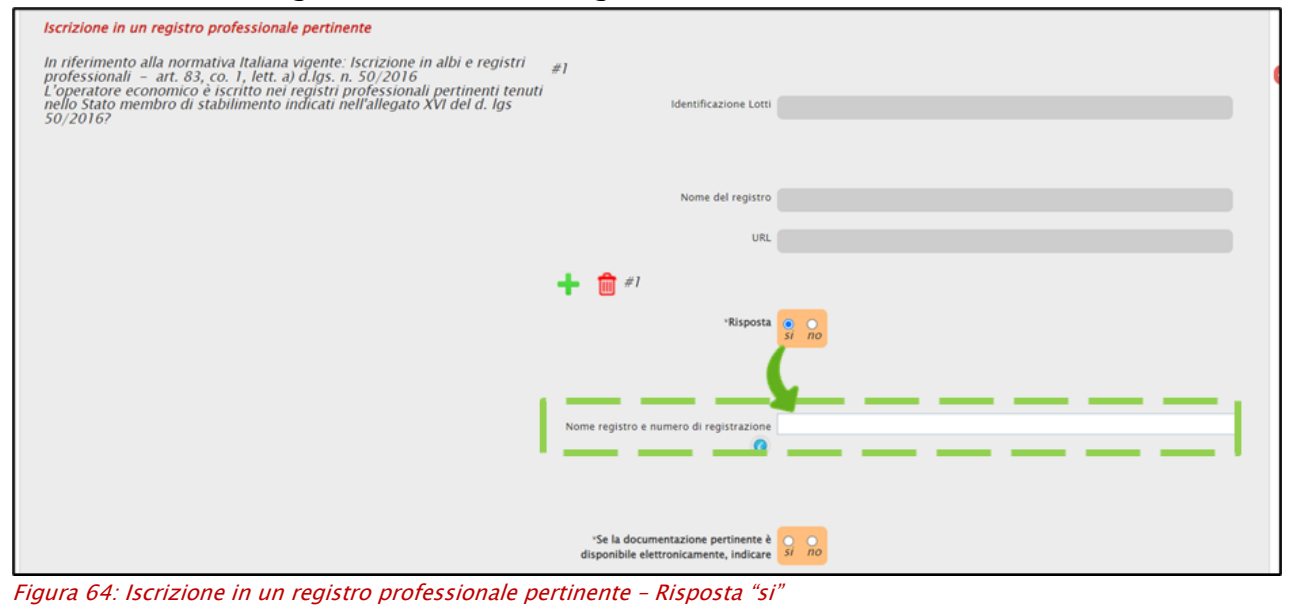

Contrariamente, la selezione del campo Risposta su «no» determina la visualizzazione del campo obbligatorio Motivazione mancata registrazione.

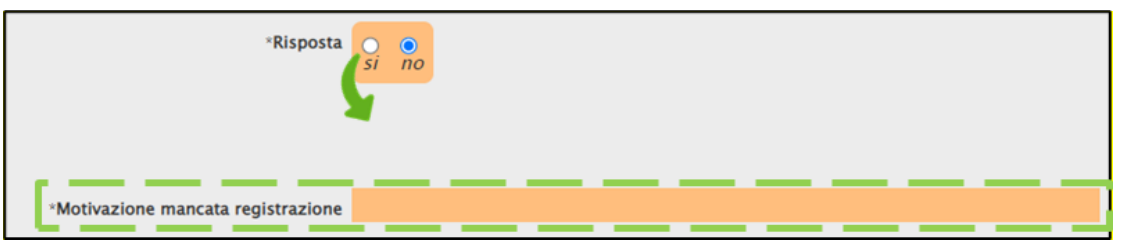

Figura 65: Iscrizione in un registro professionale pertinente – Risposta "no"

Le medesime modalità sono da considerarsi valide anche nel caso di *Iscrizione in un registro* commerciale.

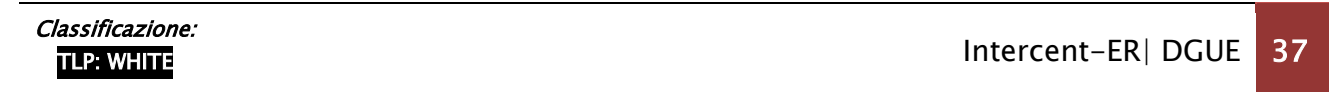

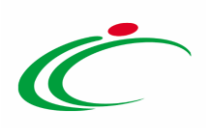

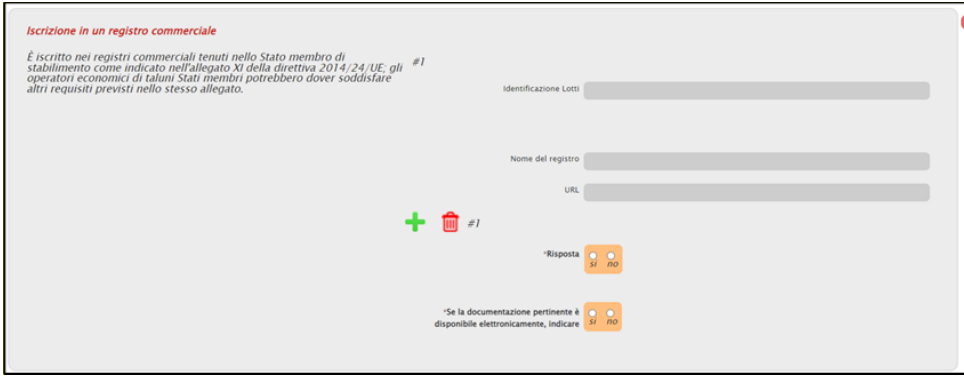

Figura 66: Iscrizione in un registro commerciale

Nell'area Per gli appalti di servizi: necessità di autorizzazione particolare, è necessario indicare la Risposta alla relativa domanda e Se la documentazione pertinente è disponibile elettronicamente.

In particolare, la selezione del campo Risposta su «si» determina la visualizzazione del campo facoltativo Numero registrazione.

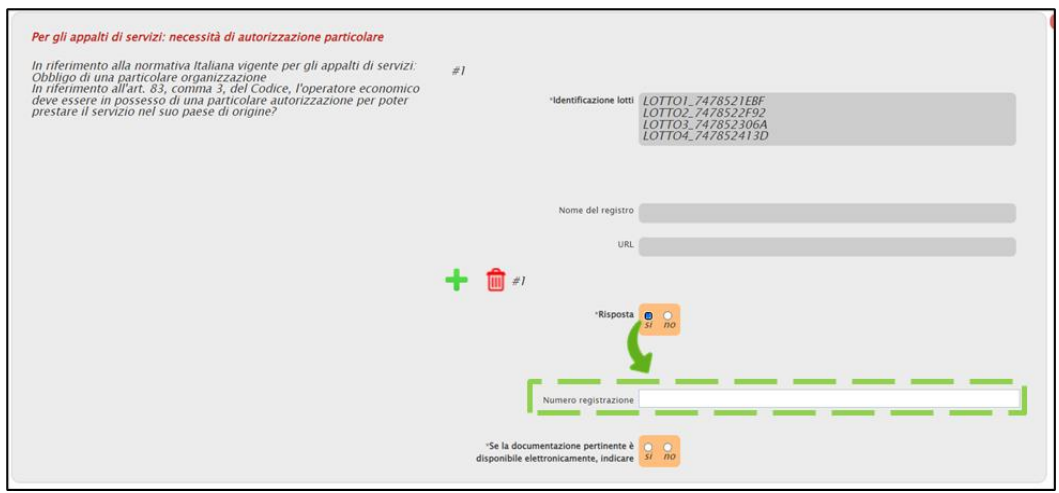

Figura 67: Per gli appalti di servizi: necessità di autorizzazione particolare – Risposta "si"

Contrariamente, la selezione del campo Risposta su «no» determina la visualizzazione del campo obbligatorio Motivazione mancata registrazione.

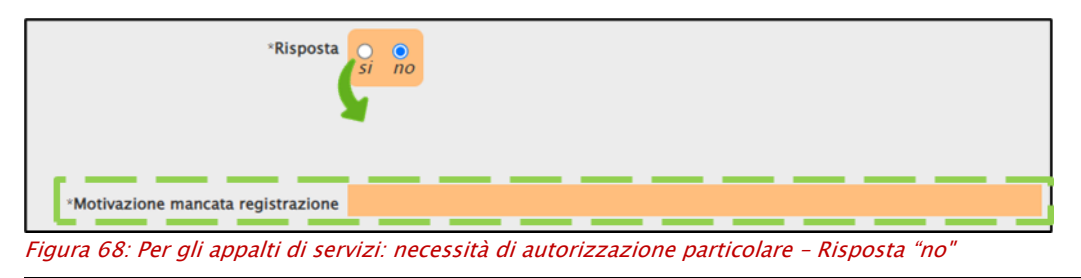

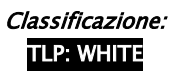

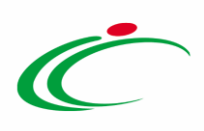

Le medesime modalità sono da considerarsi valide anche nel caso di Per gli appalti di servizi: obbligo di appartenenza a una particolare organizzazione.

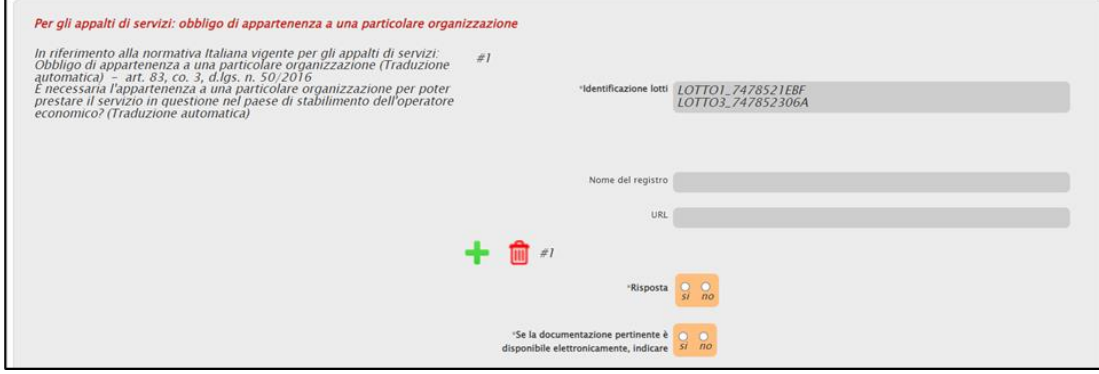

Figura 69: Per gli appalti di servizi: obbligo di appartenenza a una particolare organizzazione

Per la Sezione B: CAPACITÀ ECONOMICA E FINANZIARIA (Articolo 83, comma 1, lettera b), del Codice), nell'area Fatturato annuo generale, è necessario indicare il Fatturato, il Periodo (Data Inizio, Data Fine) e Se la documentazione pertinente è disponibile elettronicamente.

ATTENZIONE: se il requisito minimo non è stato valorizzato dall'Amministrazione occorre far riferimento alla documentazione di gara.

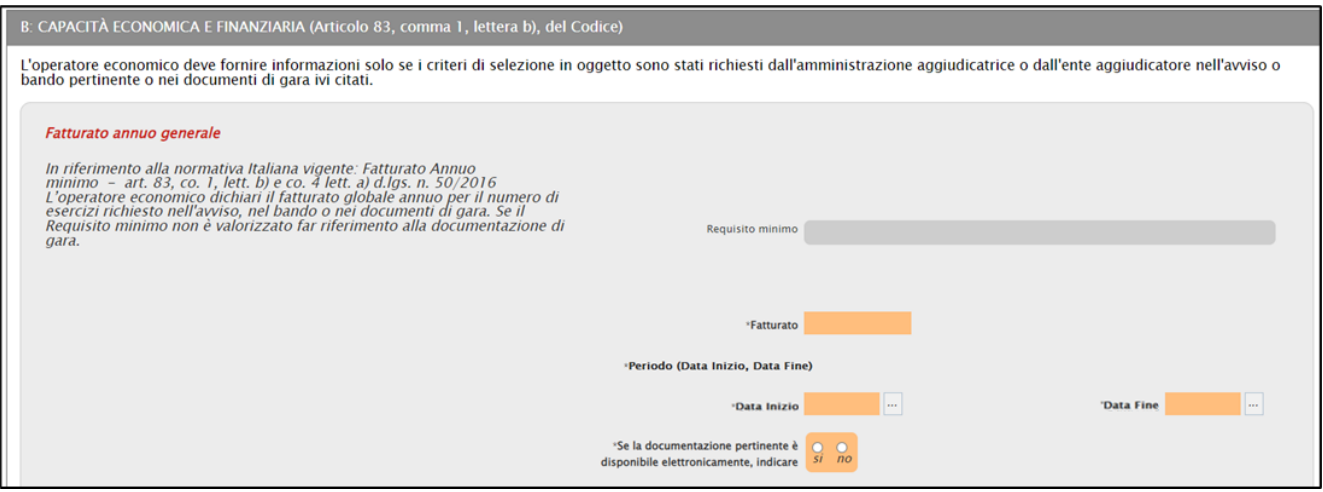

Figura 70: Fatturato annuo generale

Nell'area **Fatturato annuo medio**, è necessario indicare la Media annua nel periodo richiesto, le Informazioni aggiuntive e Se la documentazione pertinente è disponibile elettronicamente.

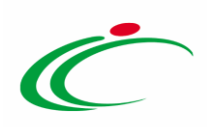

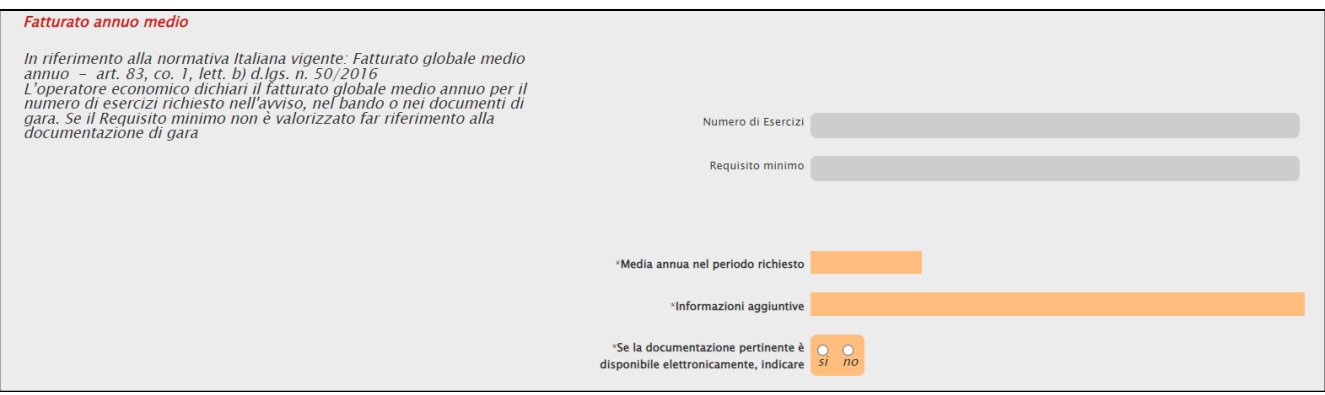

Figura 71: Fatturato annuo medio

Nell'area Fatturato medio specifico, è necessario indicare il Periodo (Data Inizio, Data Fine), il Fatturato medio specifico e Se la documentazione pertinente è disponibile elettronicamente.

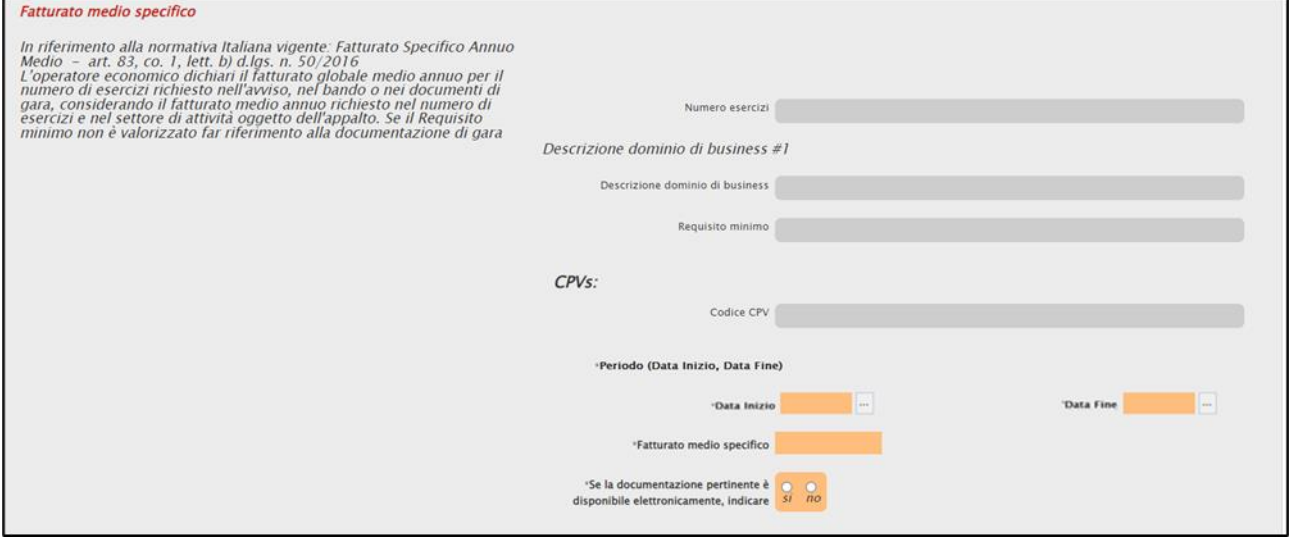

Figura 72: Fatturato medio specifico

Nell'area Fatturato annuo specifico, è necessario indicare il Periodo (Data Inizio, Data Fine), il Fatturato specifico annuo e Se la documentazione pertinente è disponibile elettronicamente.

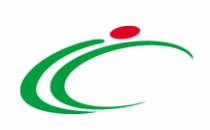

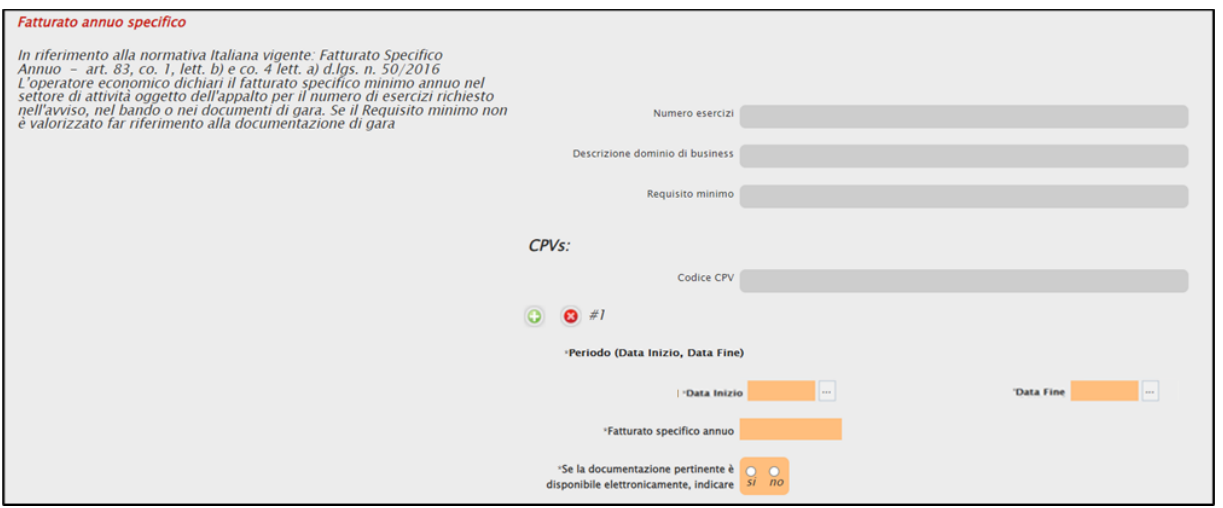

Figura 73: Fatturato annuo specifico

Nell'area Costituzione o avvio dell'attività dell'operatore economico, è possibile indicare la data di costituzione.

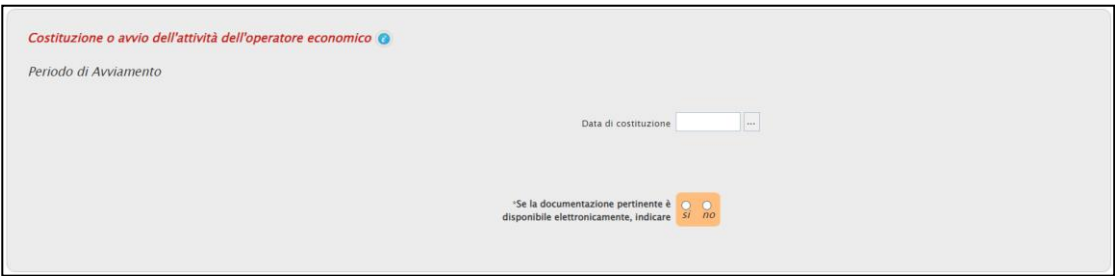

Figura 74: Costituzione o avvio dell'attività dell'operatore economico

#### Nell'area Indici finanziari, è necessario indicare il valore dell'indice.

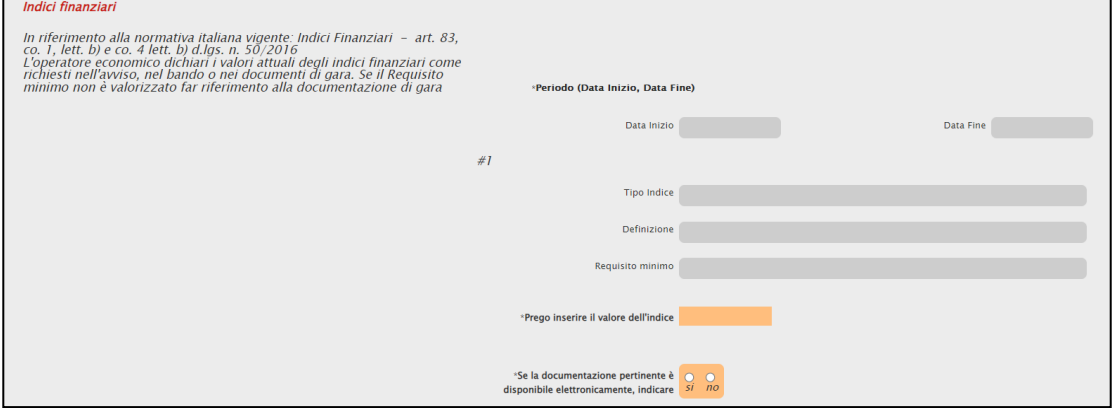

Figura 75: Indici finanziari

Nell'area Copertura contro i rischi professionali, è necessario indicare, per i lotti per i quali si applica il requisito, il Valore assicurazione, se l'OE si impegna ad ottenere il requisito richiesto o se esente.

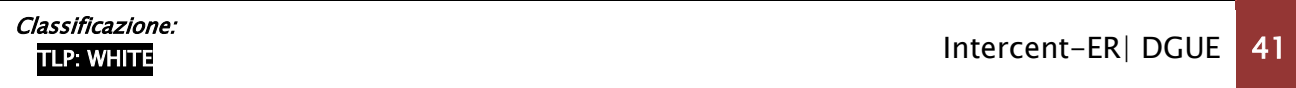

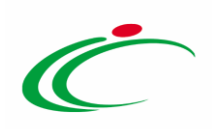

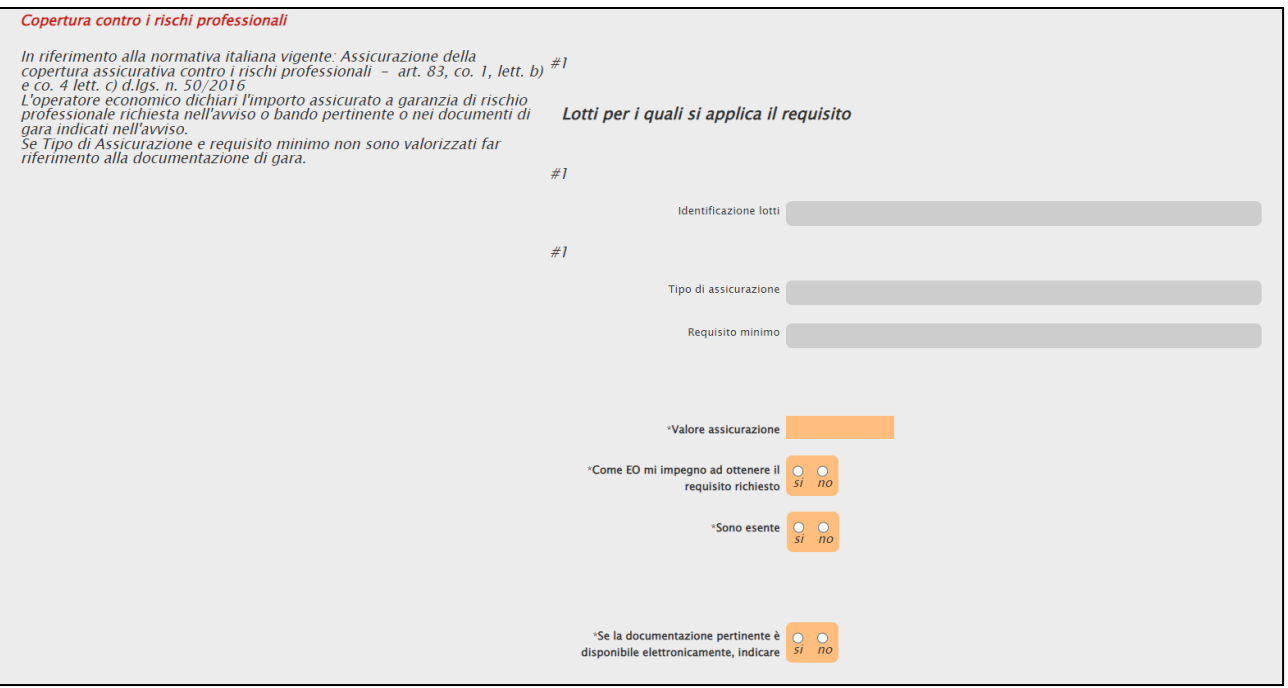

Figura 76: Copertura contro i rischi professionali

Nell'area Altri requisiti economici o finanziari, è necessario indicare Se la documentazione pertinente è disponibile elettronicamente, indicare.

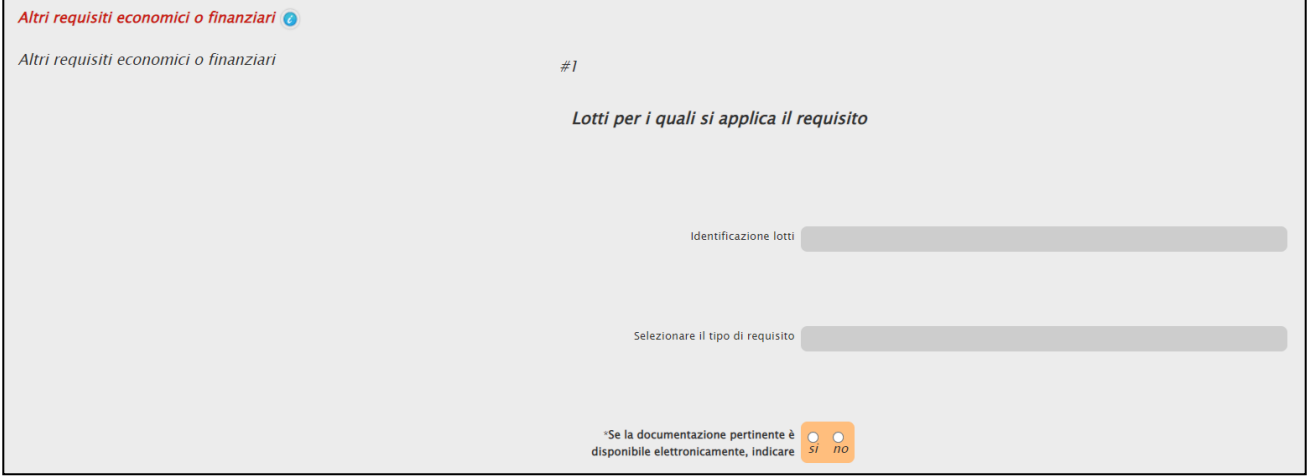

Figura 77: Altri requisiti economici o finanziari

Per la Sezione C: CAPACITÀ TECNICHE E PROFESSIONALI (Articolo 83, comma 1, lettera c), del Codice), nell'area Per gli appalti di lavori: esecuzione di lavori del tipo specificato, è possibile indicare le referenze ed i lotti a cui si applicano.

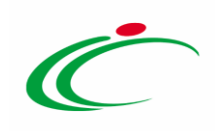

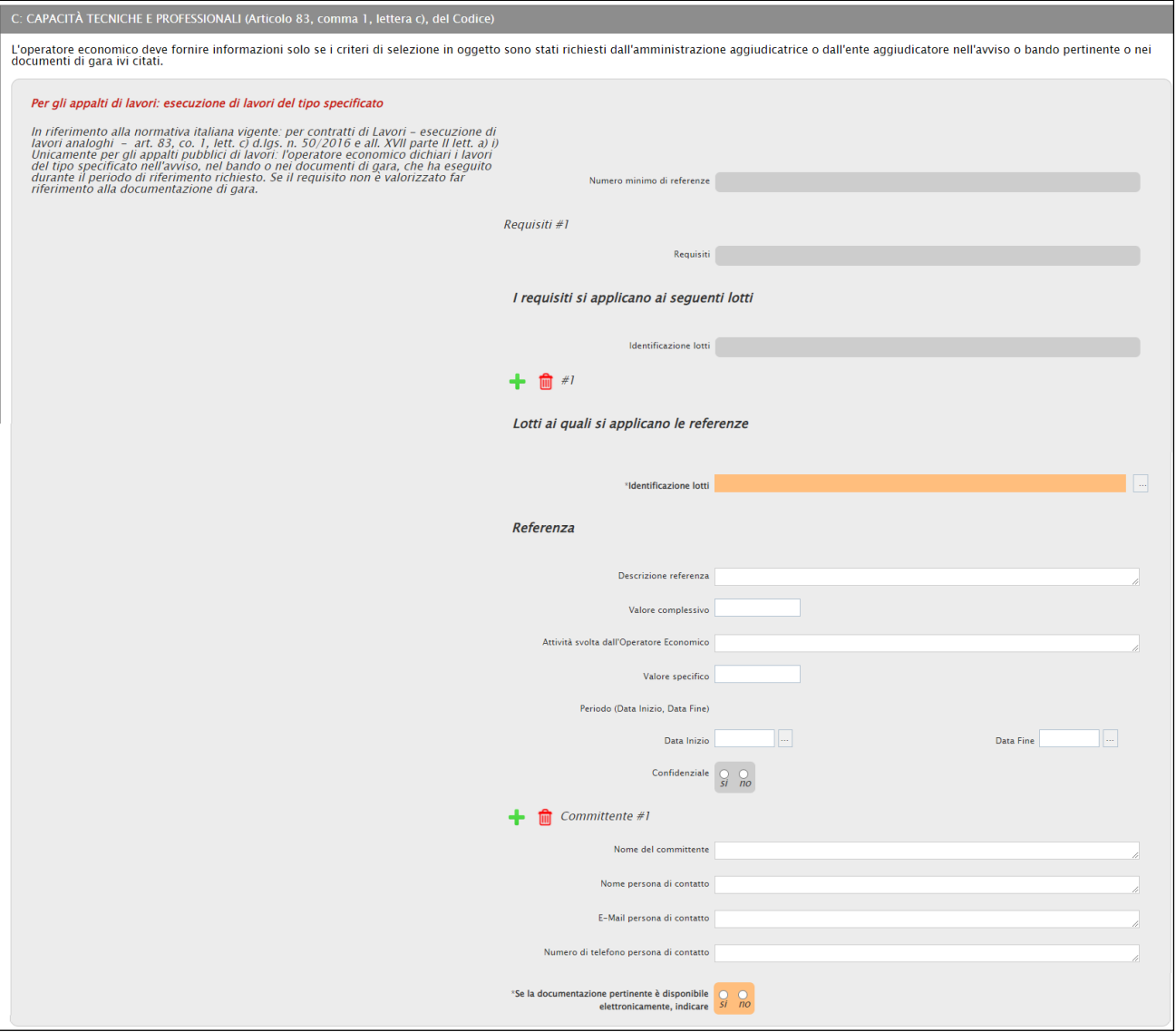

Figura 78: Per gli appalti di lavori: esecuzione di lavori del tipo specificato

Nell'area Tecnici o organismi tecnici per il controllo della qualità, è necessario indicare la Professione della «Risorsa Tecnica» e la Ragione sociale degli «Organismi Tecnici».

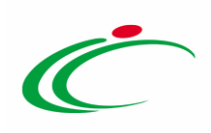

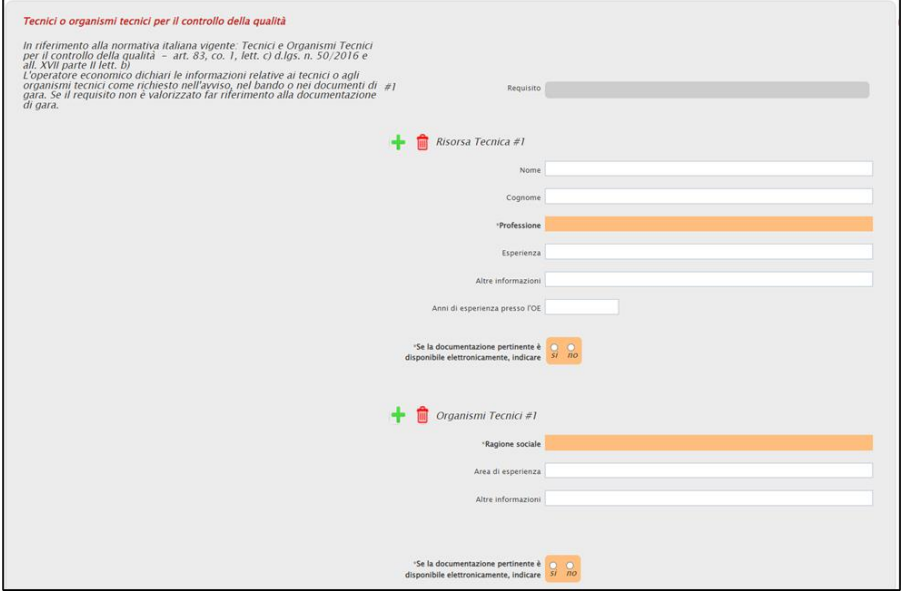

Figura 79: Tecnici o organismi tecnici per il controllo della qualità

Nell'area Per gli appalti di forniture: consegna di forniture del tipo specificato e Per gli appalti di servizi: prestazione di servizi del tipo specificato è necessario indicare le referenze ed i lotti ai quali si applicano.

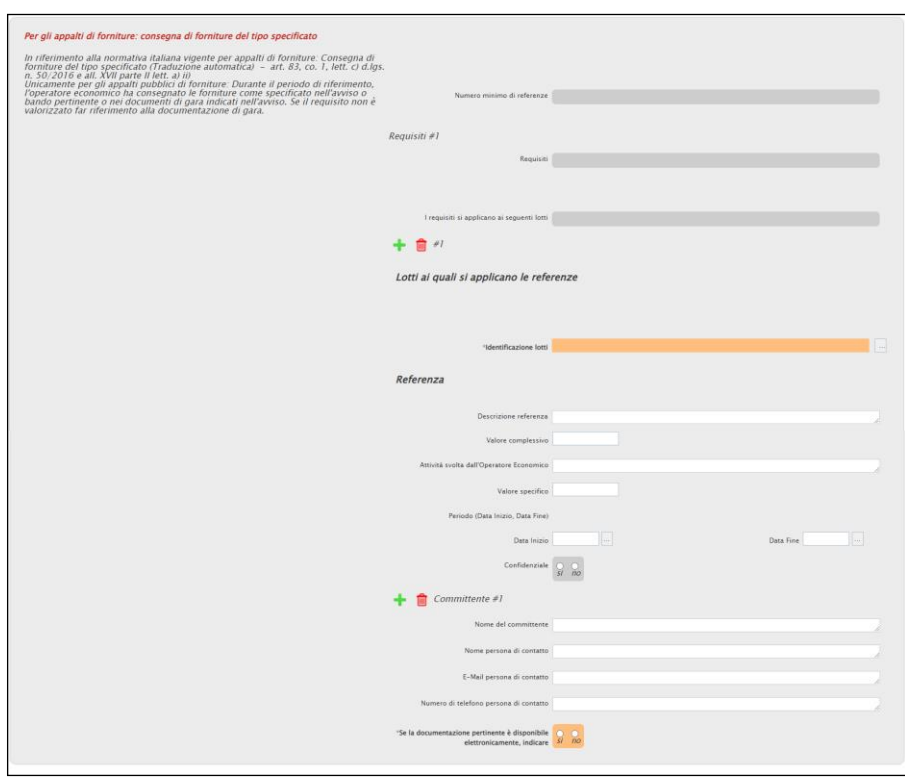

Figura 80: Per gli appalti di forniture: consegna di forniture del tipo specificato

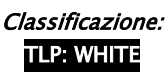

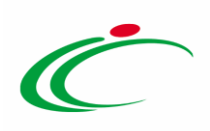

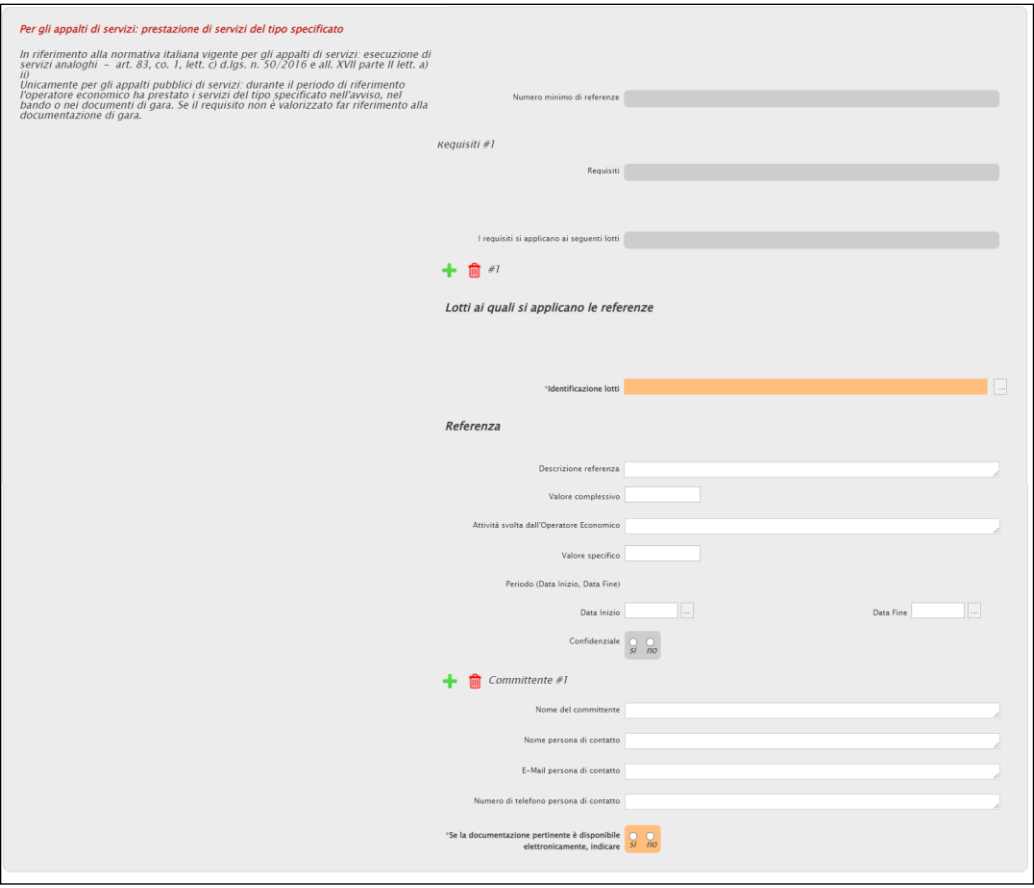

Figura 81: Per gli appalti di servizi: prestazione di servizi del tipo specificato

Nell'area Per gli appalti di lavori: tecnici o organismi tecnici per l'esecuzione dei lavori, è necessario indicare la Professione per la «Risorsa Tecnica» e la Ragione sociale per gli «Organismi Tecnici».

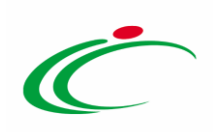

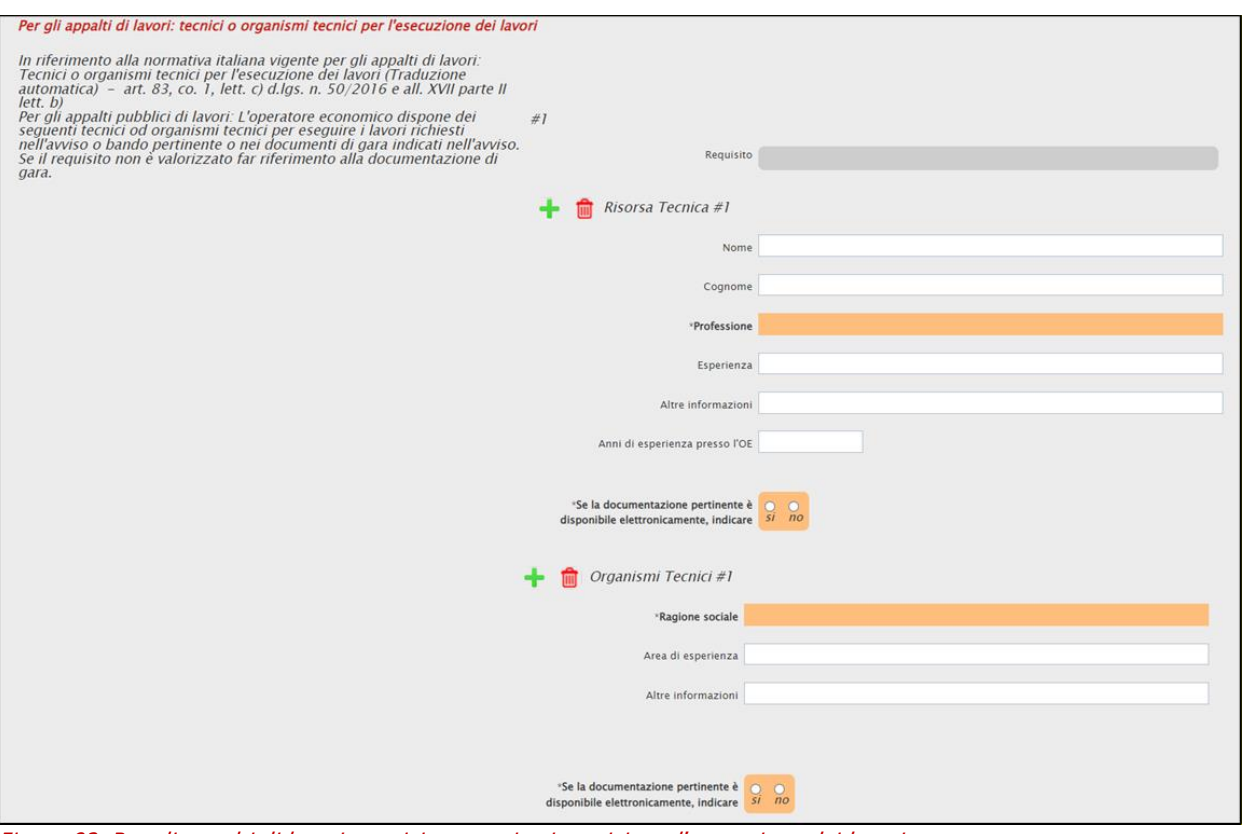

Figura 82: Per gli appalti di lavori: tecnici o organismi tecnici per l'esecuzione dei lavori

#### Nell'area Strutture Tecniche e Misure per assicurare la Qualità, è necessario compilare il campo Fornire descrizione.

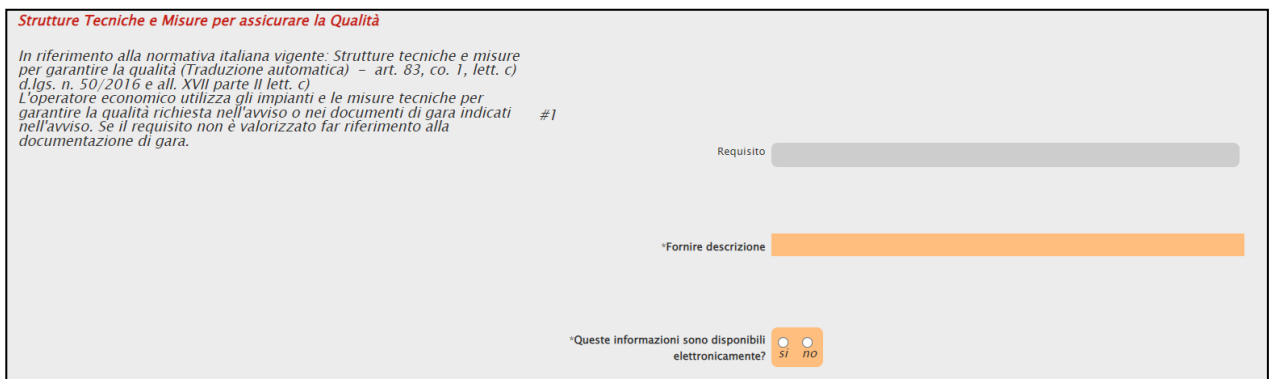

Figura 83: Strutture Tecniche e Misure per assicurare la Qualità

Anche per l'area Strutture di Studio e Ricerca, Gestione della Catena degli Approvvigionamenti, Misure per la gestione aziendale e Strumenti, stabilimenti e attrezzature tecniche è necessario compilare il campo Fornire descrizione.

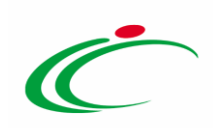

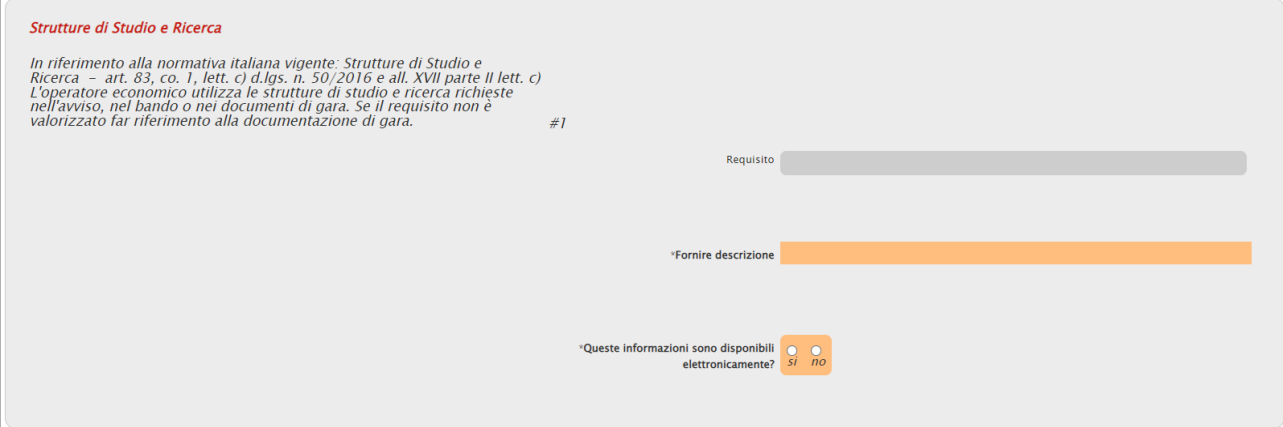

#### Figura 84: Strutture di Studio e Ricerca

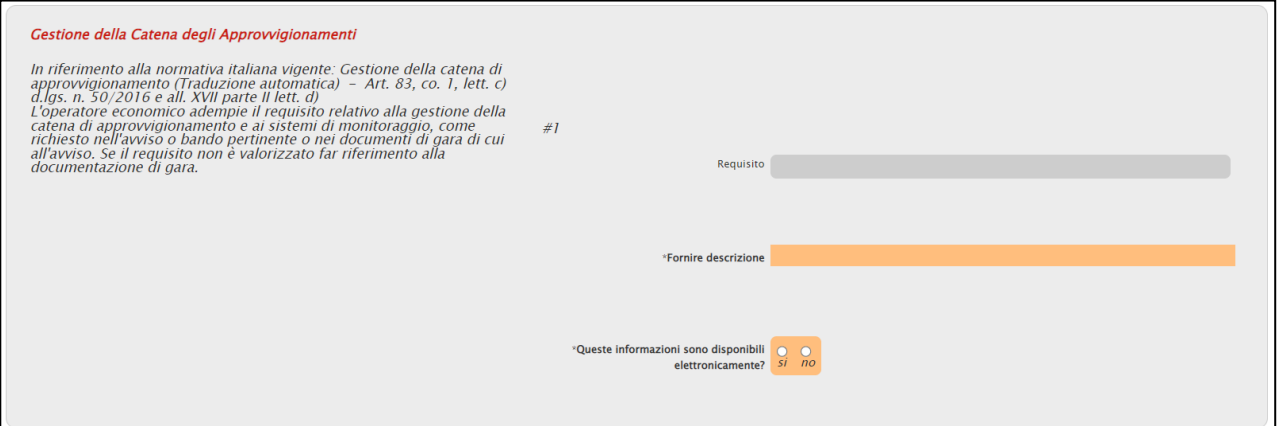

Figura 85: Gestione della Catena degli Approvvigionamenti

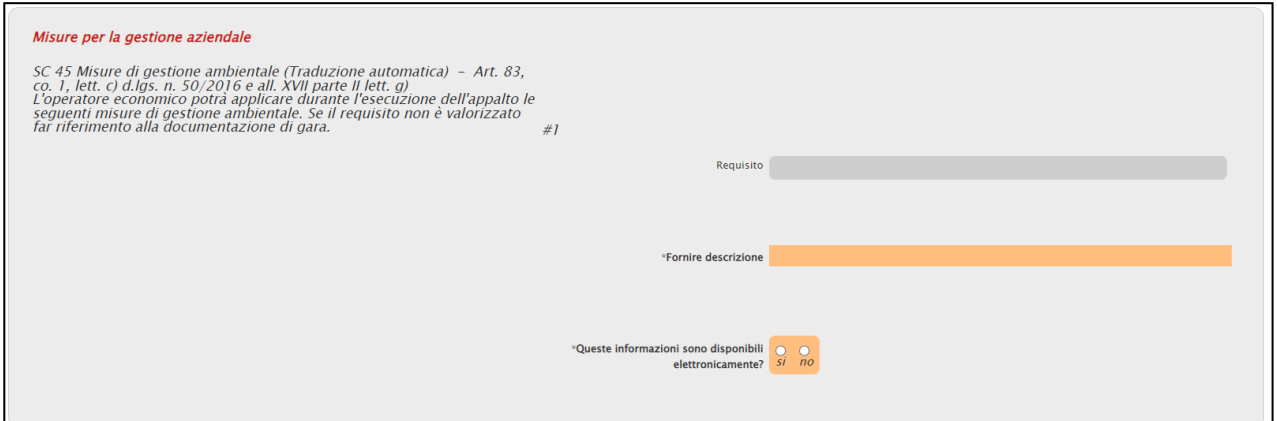

#### <u>rese.</u><br>Figura 86: Misure per la gestione aziendale

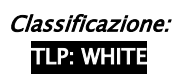

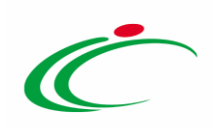

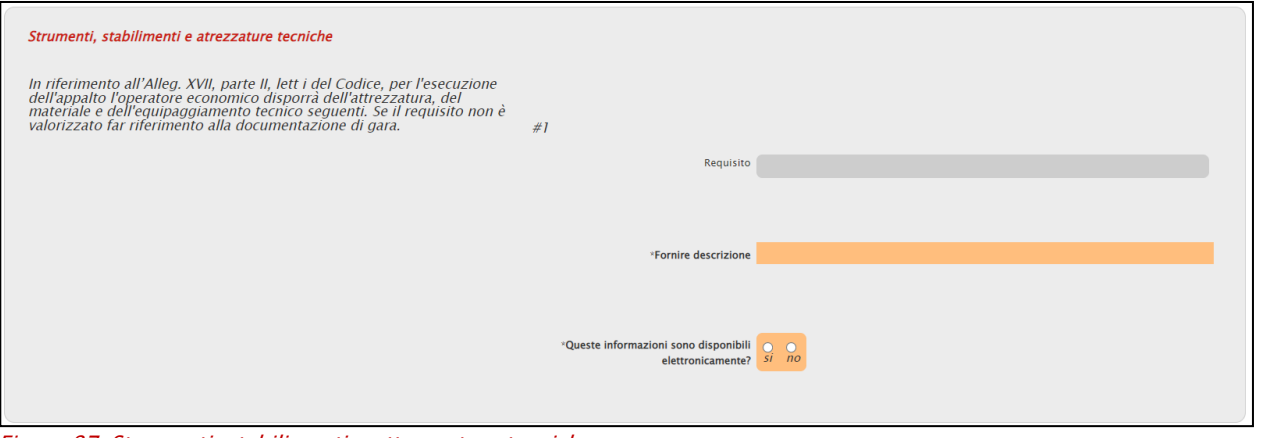

Figura 87: Strumenti, stabilimenti e attrezzature tecniche

Per l'area Esecuzione di verifiche, è necessario compilare il campo Verrà consentita l'esecuzione di verifiche? e Se la documentazione pertinente è disponibile elettronicamente, indicare.

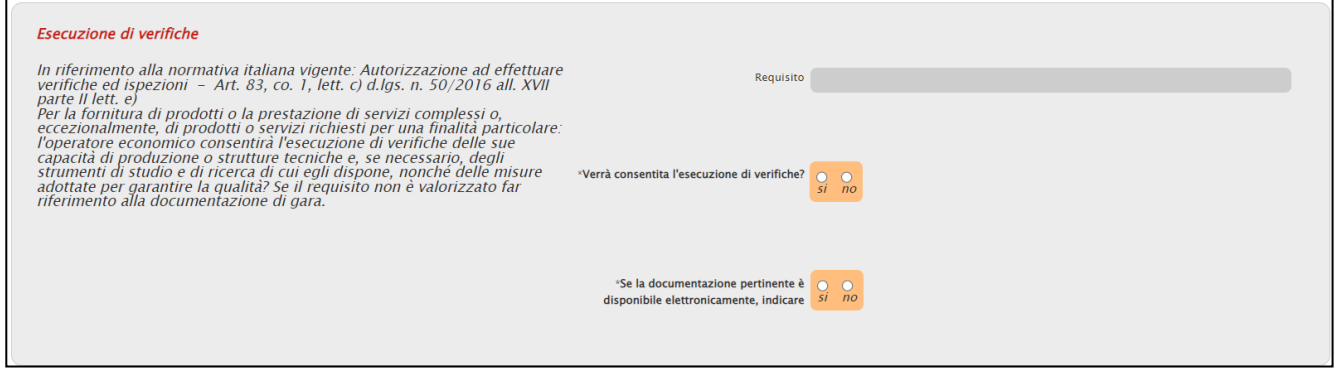

Figura 88: Esecuzione di verifiche

Per l'area Organico medio annuo, è necessario indicare l'Anno, il Numero come richiesto eventualmente nella documentazione di gara.

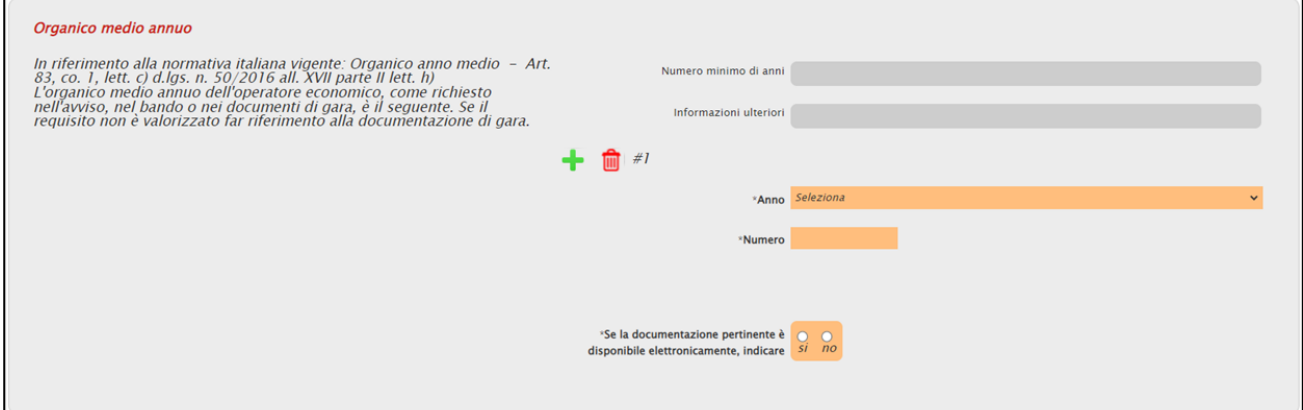

Figura 89: Organico medio annuo

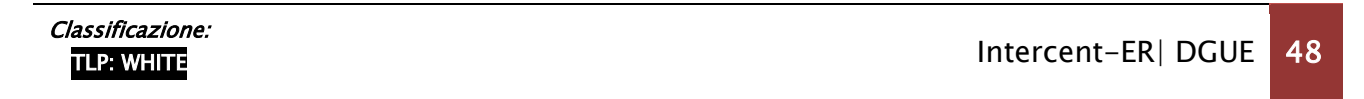

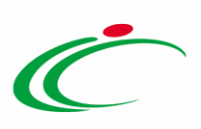

#### Per l'area Numero di dirigenti, è necessario indicare l'Anno, il Numero dirigenti.

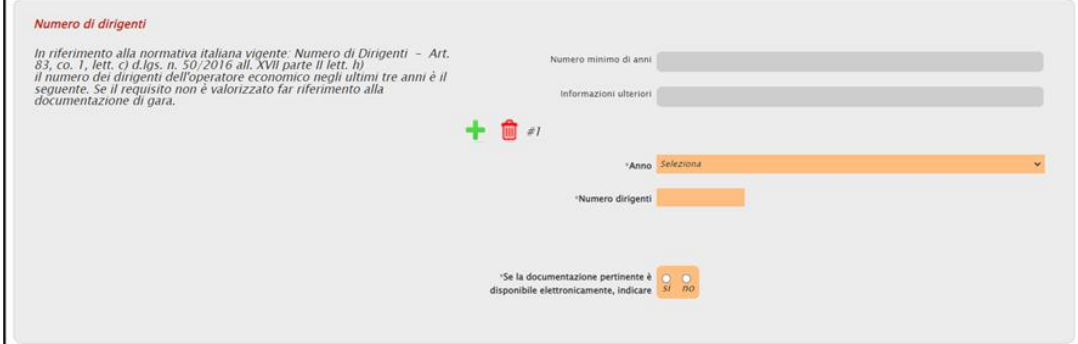

Figura 90: Numero di dirigenti

Per l'area Abilitazioni di Studio e Professionali, è necessario compilare il campo Si prega di descrivere la qualifica educativa o professionale dei componenti dei gruppi di lavoro.

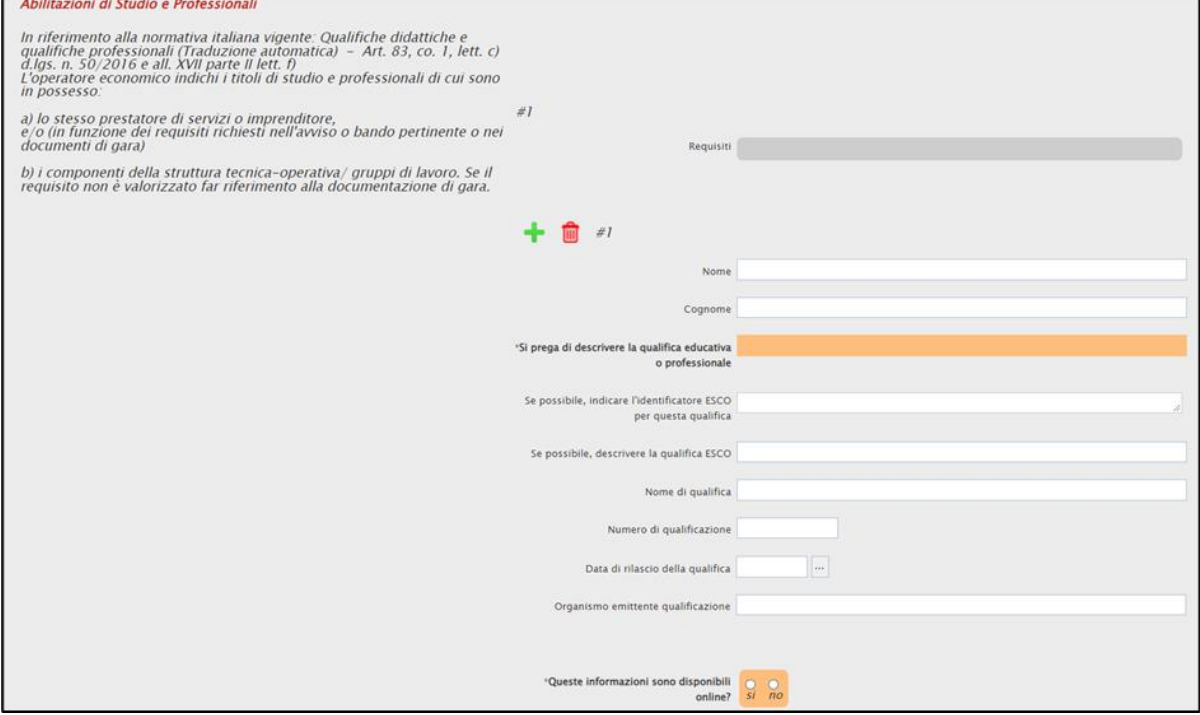

Figura 91: Abilitazioni di Studio e Professionali

#### Per l'area Quota di subappalto, è necessario specificare la quota in percentuale.

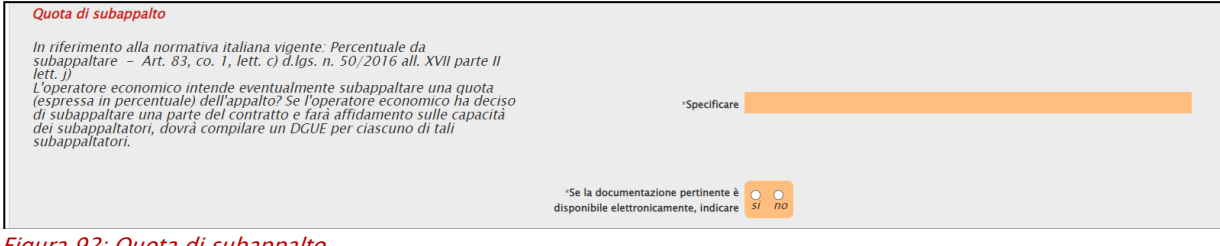

#### Figura 92: Quota di subappalto

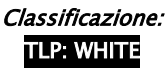

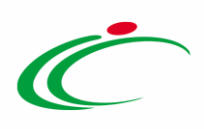

Per l'area Per gli appalti di forniture: campioni, descrizioni o fotografie senza certificazioni di autenticità, Per gli appalti di forniture: campioni, descrizioni o fotografie con certificazioni di autenticità e Per gli appalti di forniture: certificati rilasciati da istituti di controllo della qualità è necessario indicare se l'OE fornirà i campioni ed eventuali certificati di conformità.

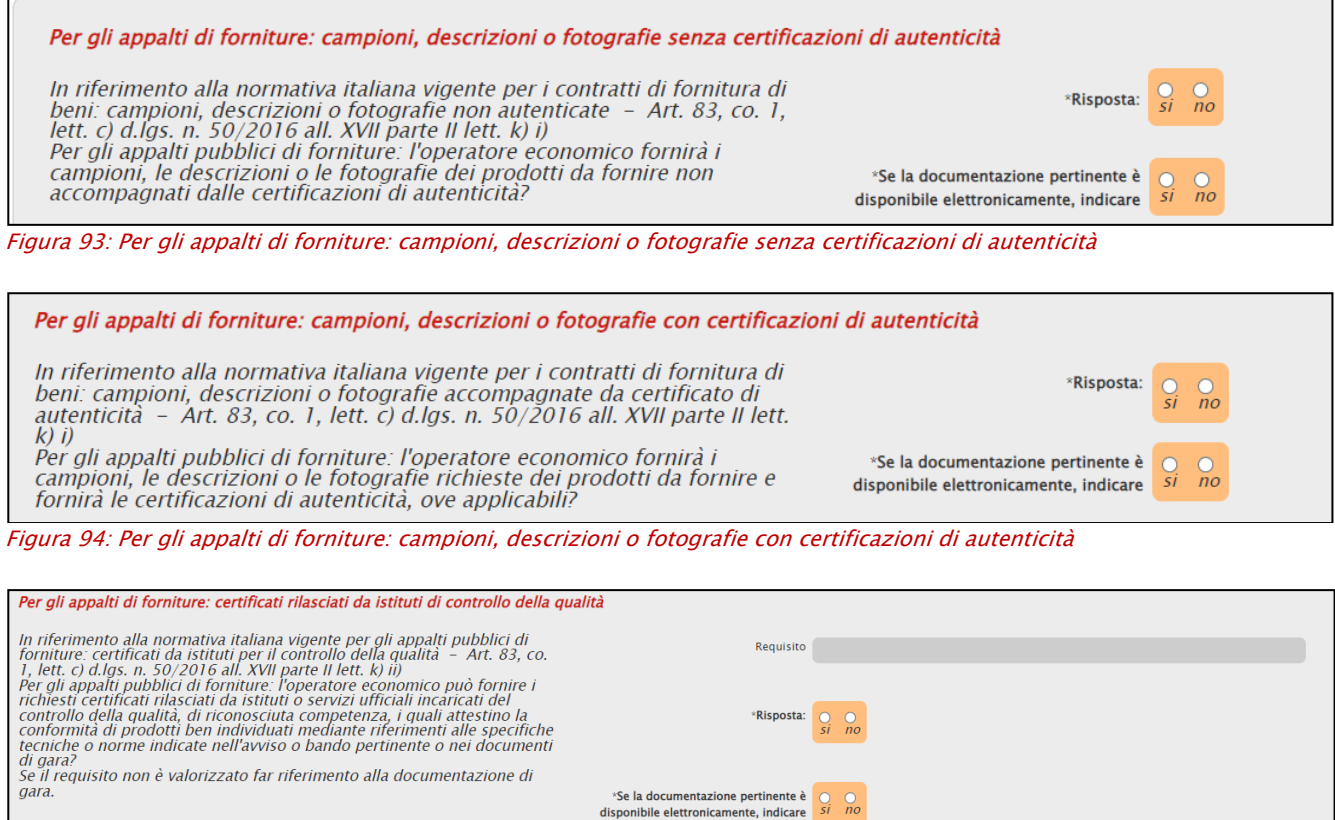

Figura 95: Per gli appalti di forniture: certificati rilasciati da istituti di controllo della qualità

Nell'ultimo caso, se per la Risposta viene selezionato «no», sarà necessario spiegare perché e precisare di quali altri mezzi di prova si dispone.

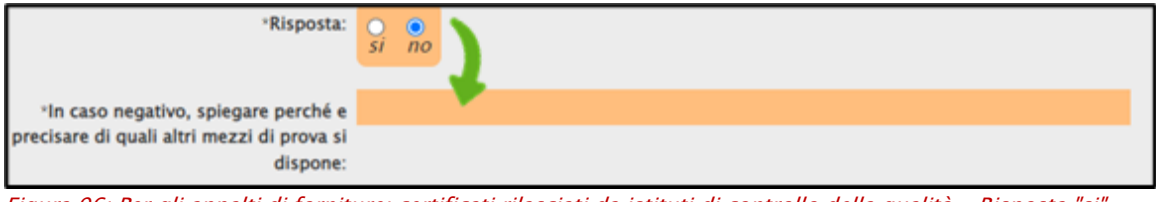

Figura 96: Per gli appalti di forniture: certificati rilasciati da istituti di controllo della qualità - Risposta "si"

Per la Parte D: SISTEMI DI GARANZIA DELLA QUALITÀ E NORME DI GESTIONE AMBIENTALE (Articolo 87 del Codice), nell'area Certificati rilasciati da organismi indipendenti a conferma delle norme di garanzia della qualità, è necessario indicare se l'OE potrà presentare certificati o in caso negativo precisare di quali altri mezzi di prova dispone.

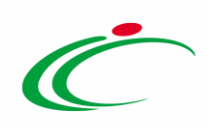

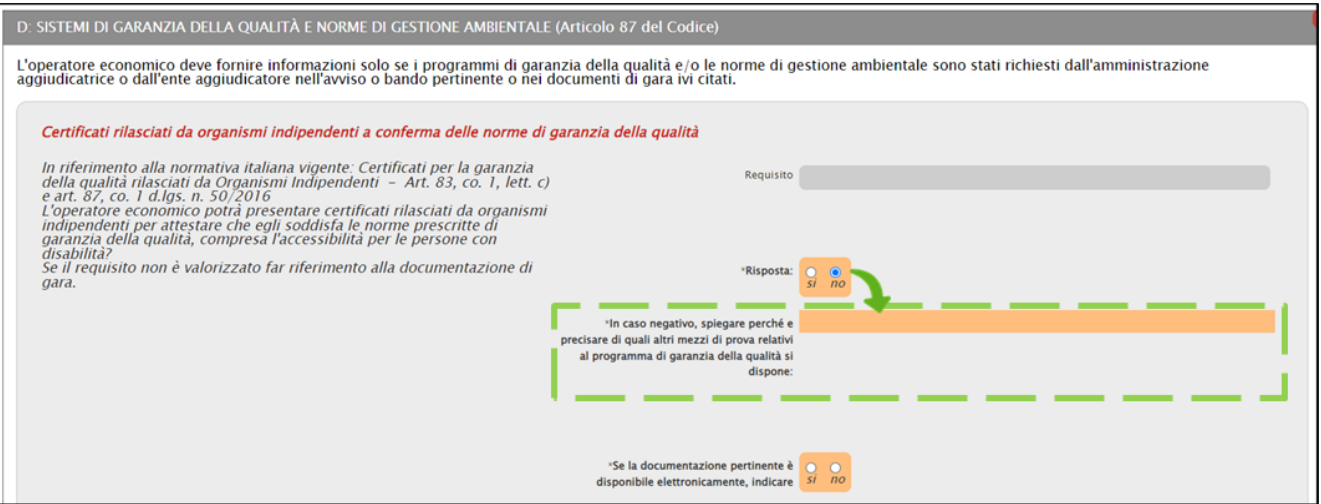

Figura 97: Certificati rilasciati da organismi indipendenti a conferma delle norme di garanzia della qualità

Nell'area Certificati rilasciati da organismi indipendenti su sistemi o norme di gestione ambientale, è necessario indicare se l'OE potrà presentare certificati o in caso negativo precisare di quali altri mezzi di prova dispone.

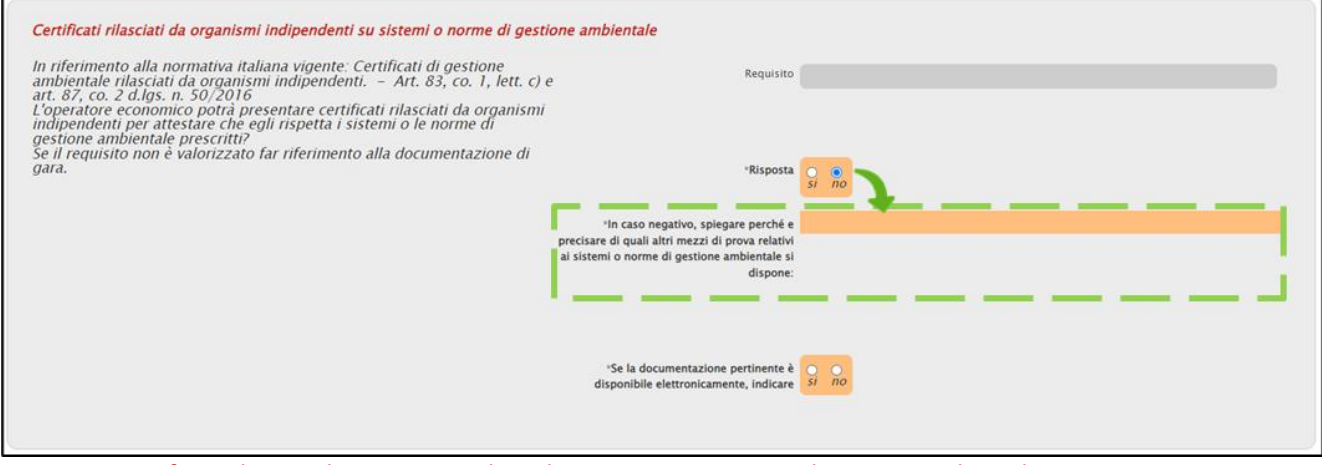

Figura 98: Certificati rilasciati da organismi indipendenti su sistemi o norme di gestione ambientale

Per la Parte V: RIDUZIONE DEL NUMERO DI CANDIDATI QUALIFICATI (ARTICOLO 91 DEL CODICE), nell'area Riduzione del numero dei candidati qualificati, è necessario dichiarare se l'OE soddisfa i criteri da applicare al fine di limitare il numero di candidati a presentare offerta. In particolare, la selezione del campo Risposta su «si» determina la visualizzazione del campo obbligatorio Si prega di descriverli.

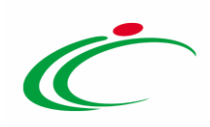

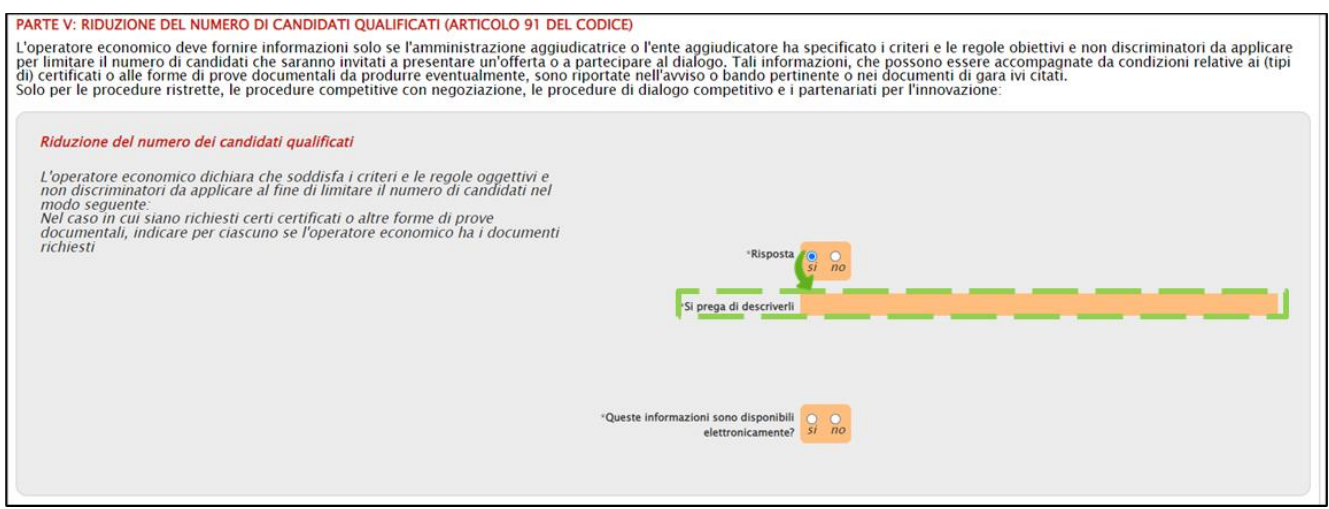

Figura 99: Riduzione del numero dei candidati qualificati

#### Per la Parte VI: DICHIARAZIONI FINALI, Nell'area relativa alle dichiarazioni finali, è necessario indicare la Data e il Luogo.

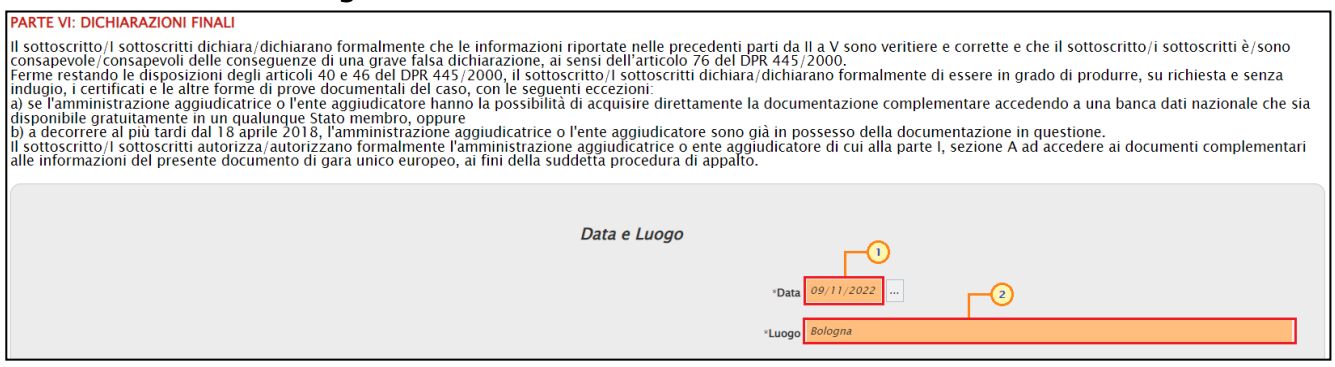

Figura 100: Dichiarazioni finali

Compilato il documento DGUE con tutte le informazioni richieste, per finalizzare l'operazione, è necessario firmare il documento nelle modalità di seguito descritte:

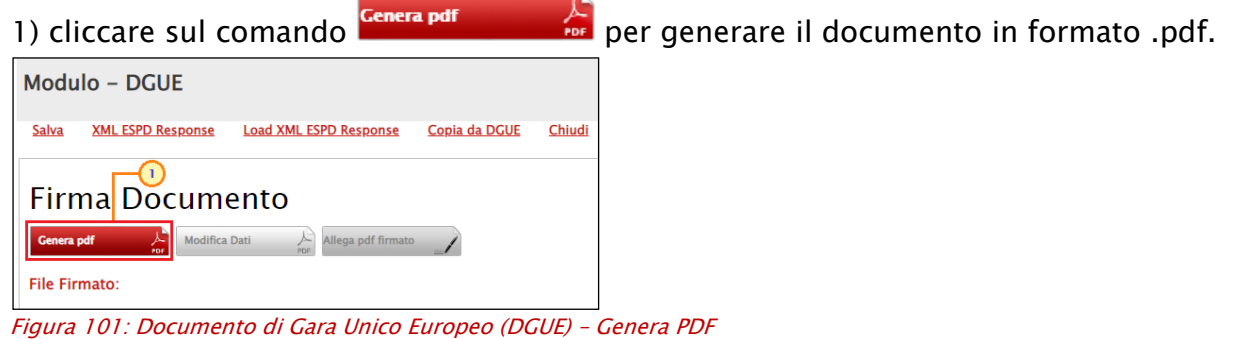

ATTENZIONE: nel caso in cui prima di cliccare sul comando **Cenera portante della contra sia stato** preventivamente effettuato un salvataggio del documento compilato, verrà visualizzato il seguente messaggio di errore. Cliccando sul "OK", il salvataggio verrà effettuato in

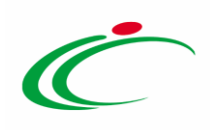

automatico e pertanto, sarà sufficiente cliccare nuovamente sul comando che consente la generazione del pdf.

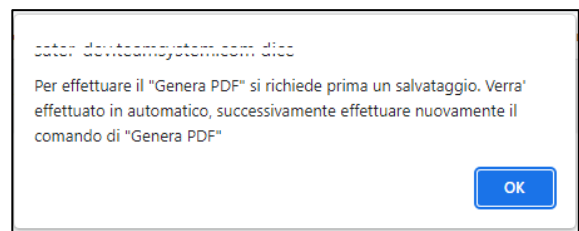

#### Figura 102: Controllo salvataggio

2) Dopo aver salvato il file .pdf sul proprio computer, firmarlo digitalmente e cliccare

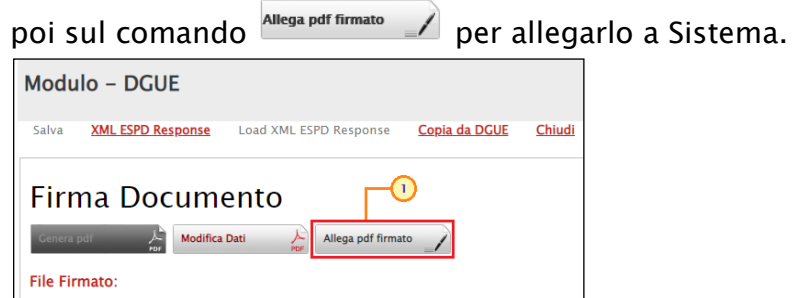

Figura 103: Documento di Gara Unico Europeo (DGUE) – Allega pdf firmato

ATTENZIONE: Per modificare l'inserimento di informazioni non corrette, cliccare sul comando Modifica Dati e ripetere gli step descritti.

Una volta generato il file, salvarlo sul proprio pc, firmarlo digitalmente e riallegarlo.

Il nome del documento correttamente inserito verrà visualizzato a video nel campo "File Firmato" come mostrato di seguito:

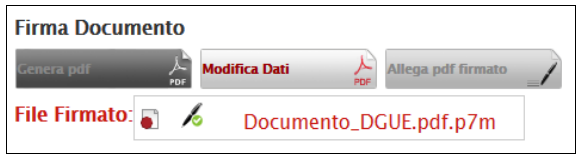

Figura 104: Documento di Gara Unico Europeo (DGUE) – Allega file firmato digitalmente

Una volta terminato il caricamento cliccare su "*Chiudi*" per tornare all'Offerta, dove verrà data evidenza dell'avvenuto inserimento del modulo DGUE firmato digitalmente dal dichiarante:

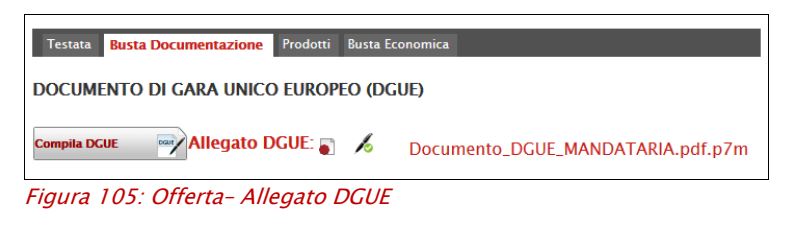

Classificazione:

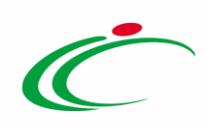

#### Copia da DGUE

Prima di procedere con la compilazione del documento DGUE, è possibile copiare il contenuto inserito in un documento DGUE precedentemente compilato a Sistema per un'altra procedura di gara o richiesta di abilitazione al bando ME/SDA, cliccando sul comando Copia da DGUE posizionato nella toolbar in alto nella schermata.

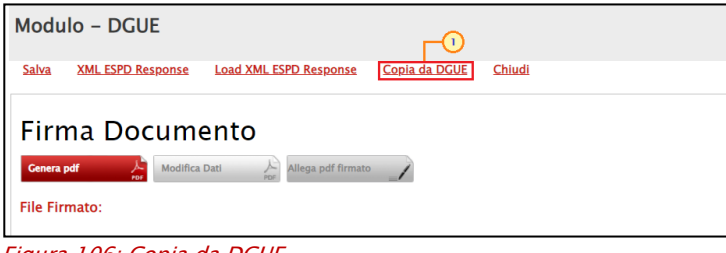

Figura 106: Copia da DGUE

Nella pagina che verrà mostrata, è presente una toolbar per la gestione della funzione.

- "Apre/Chiude l'area di ricerca" per ricercare un DGUE in base ad uno o più criteri;
- "Stampa" per stampare l'elenco dei DGUE presenti;
- "Esporta in xls" per esportare in formato xls l'elenco dei DGUE presenti;
- "Chiudi" per tornare alla schermata precedente.

Nella tabella dei documenti DGUE compilati a Sistema, quindi, selezionare il comando  $\Box$  in corrispondenza del documento DGUE di cui si desidera importare i contenuti.

ATTENZIONE: è possibile consultare il singolo documento cliccando sull'icona della lente nella colonna "Apri".

|               |            | <b>Elenco DGUE Compilati</b>    |                     |                                 |                                                 |                      |                      |
|---------------|------------|---------------------------------|---------------------|---------------------------------|-------------------------------------------------|----------------------|----------------------|
|               | N. Righe:5 | Apre / Chiude l'area di ricerca | <b>Stampa</b>       | Chiudi<br><b>Esporta in xls</b> |                                                 |                      |                      |
|               | Apri Copia | <b>Ruolo</b>                    | Data invio          | <b>Compilatore</b>              | Registro di<br>Sistema di<br><b>Riferimento</b> | Fascicolo di Sistema | <b>Richiedente</b>   |
| Q             | ħ          | Offerente                       | 20/10/2022 15:55:42 | <b>Iandiorio Maria Grazia</b>   | PI189080-22                                     | FE001467             | Agenzia Intercent-ER |
| $\mathcal{Q}$ | ħ          | Offerente                       | 20/10/2022 19:22:47 | landiorio Maria Grazia          | PI189087-22                                     | FF001468             | Agenzia Intercent-ER |
| Q             | lh         | Offerente                       | 21/10/2022 11:56:16 | landiorio Maria Grazia          | PI189096-22                                     | FE001470             | Agenzia Intercent-ER |
| $\mathcal{L}$ |            | Offerente                       | 02/11/2022 12:46:01 | landiorio Maria Grazia          | PI189127-22                                     | FE001473             | Agenzia Intercent-ER |
| D             | 卟          | Mandataria                      | 02/11/2022 14:29:24 | <b>Iandiorio Maria Grazia</b>   | PI189132-22 FE001473                            |                      | Agenzia Intercent-ER |

Figura 107: Copia da DGUE – Elenco DGUE Compilati

Le informazioni disponibili verranno riportate sul documento in formato editabile e sarà possibile modificarle prima di finalizzare l'invio del DGUE nelle modalità precedentemente descritte oppure completare eventuali dichiarazioni incomplete e procedere con la generazione e firma del pdf nelle modalità precedentemente descritte.

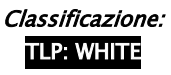

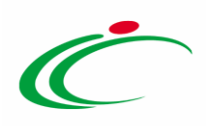

Compilazione della sezione relativa all'RTI (Raggruppamento temporaneo d'Imprese)

Per partecipare in forma associata, l'area relativa all'RTI va compilata come segue:

1. La "Denominazione RTI/Consorzio Ordinario/Reti di Impresa" evidenziata nell'immagine seguente, si compone automaticamente con le informazioni della Mandante e Mandataria specificate nei passi successivi.

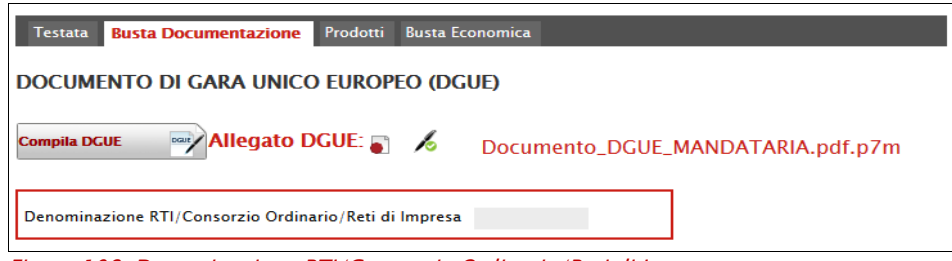

Figura 108: Denominazione RTI/Consorzio Ordinario/Reti di Impresa

2. Selezionare "SI" sulla voce "Partecipa in forma di RTI". Il sistema popolerà in automatico il campo "Denominazione RTI/ Consorzio Ordinario/Reti di Impresa" con la ragione sociale della ditta *"Mandataria" (il compilatore dell'Offerta)* e i relativi dati anagrafici nella prima riga della sezione " $RTI$ " come mostrato di seguito:

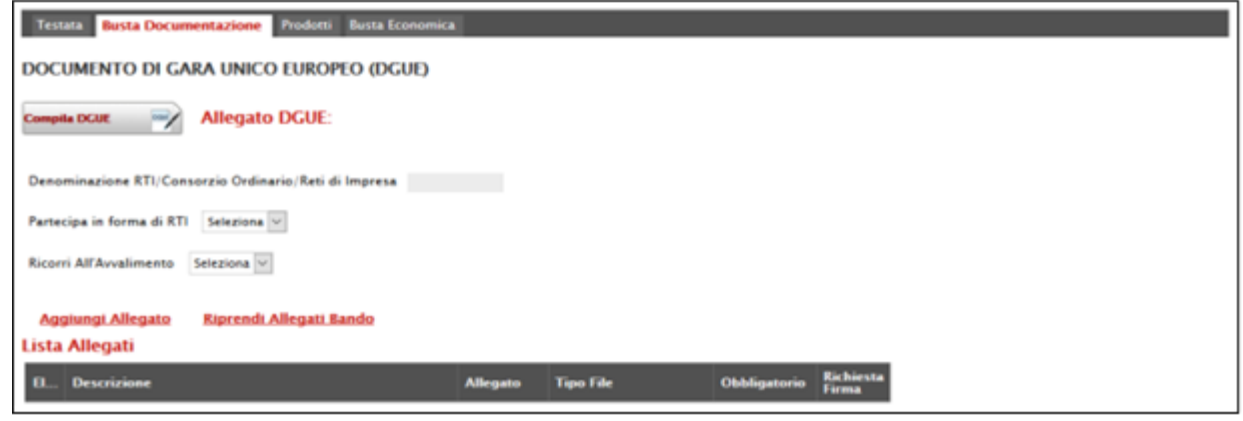

Figura 109: RTI

Per inserire un Mandante, fare clic sul comando "Inserisci Mandante", verrà creata una nuova riga come mostrato di seguito:

| RTI    | Inserisci mandante  |                        |                       |               |                                          |                 |                        |  |                 |  |
|--------|---------------------|------------------------|-----------------------|---------------|------------------------------------------|-----------------|------------------------|--|-----------------|--|
|        | El   Codice Fiscale | <b>Ragione Sociale</b> | <b>Indirizzo</b>      | <b>Comune</b> | <b>Provincia</b>                         | <b>Ruolo</b>    | <b>Stato DGUE DGUE</b> |  | <b>Risposta</b> |  |
|        | 0124605日定题          | Sections.              | Viao San Leonardo 120 |               | Olbia-Tempio   Olbia-Tempio   Mandataria |                 |                        |  |                 |  |
| c<br>w |                     |                        |                       |               |                                          | <b>Mandante</b> |                        |  |                 |  |
|        |                     |                        |                       |               |                                          |                 |                        |  |                 |  |

Figura 110: Comando "Inserisci Mandante"

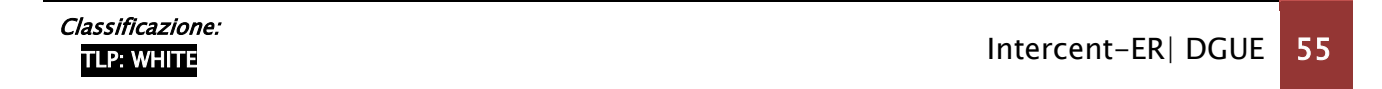

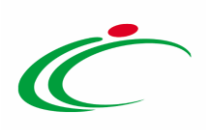

Inserendo il Codice Fiscale della Ditta Mandante, il Sistema compilerà in automatico le informazioni anagrafiche.

|            | <b>Inserisci mandante</b> |                        |                       |               |                             |              |                          |                 |
|------------|---------------------------|------------------------|-----------------------|---------------|-----------------------------|--------------|--------------------------|-----------------|
| <b>RTI</b> |                           |                        |                       |               |                             |              |                          |                 |
|            | <b>El</b> Codice Fiscale  | <b>Ragione Sociale</b> | Indirizzo             | <b>Comune</b> | <b>Provincia</b>            | <b>Ruolo</b> | <b>Stato DGUE   DGUE</b> | <b>Risposta</b> |
|            | 0124605                   | Hillson                | Viao San Leonardo 120 |               | Olbia-Tempio   Olbia-Tempio | Mandataria   |                          |                 |
|            | 0747322255545             | <b>ROSAL</b>           | Via San Leonardo 120  | Perugia       | Perugia                     | Mandante     |                          |                 |
|            |                           |                        |                       |               |                             |              |                          |                 |

Figura 111: Inserimento C.F. della Mandante

Si precisa che ogni partecipante al Raggruppamento temporaneo di Impresa dovrà essere registrata a SATER.

Nel caso si voglia ricorrere dell'*"Avvalimento*", selezionare "SI" alla domanda "Ricorri all'Awalimento" come mostrato di seguito:

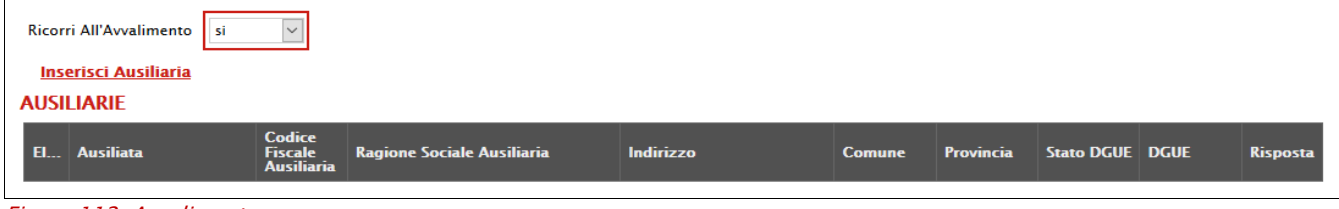

Cliccare quindi sul comando "*Inserisci Ausiliaria*", il sistema proporrà un'apposita maschera dove sarà possibile selezionare l'operatore/i che usufruisce/usufruiscono dell'avvalimento ed a cui abbinare la relativa ausiliaria:

|          | Seleziona Impresa che usufruisce dell'avvalimento       |                 |              |  |  |  |  |  |  |
|----------|---------------------------------------------------------|-----------------|--------------|--|--|--|--|--|--|
|          | Aggiungi Società<br><b>Partita IVA</b><br><b>Comune</b> |                 |              |  |  |  |  |  |  |
| Þ        | Highway.                                                | it0124605 \$251 | Olbia-Tempio |  |  |  |  |  |  |
| <b>F</b> | <b>ROZENS</b>                                           | it07473225333   | Perugia      |  |  |  |  |  |  |

Figura 113: Selezione dell'Impresa che usufruisce dell'Avvalimento

Cliccare quindi sull'icona del carrello per selezionare la Ditta che usufruirà dell'Avvalimento. Il Sistema creerà una riga nella sezione "Ausiliarie" con l'indicazione della ditta Ausiliata:

|      | <b>Inserisci Ausiliaria</b><br><b>AUSILIARIE</b> |                                            |                                   |           |               |                                  |  |                 |
|------|--------------------------------------------------|--------------------------------------------|-----------------------------------|-----------|---------------|----------------------------------|--|-----------------|
| FL L | <b>Ausiliata</b>                                 | <b>Codice Fiscale</b><br><b>Ausiliaria</b> | <b>Ragione Sociale Ausiliaria</b> | Indirizzo | <b>Comune</b> | <b>Provincia Stato DGUE DGUE</b> |  | <b>Risposta</b> |
| î    | <b>ROBER</b>                                     |                                            |                                   |           |               |                                  |  |                 |

Figura 114: Comando "Inserisci Ausiliaria"

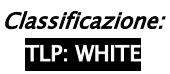

Figura 112: Avvalimento

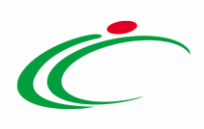

Indicare quindi il codice fiscale dell' "Ausiliaria", il Sistema compilerà automaticamente i dati

anagrafici come mostrato nella seguente schermata. (Si precisa che la ditta Ausiliaria deve almeno essere registrata a SATER).

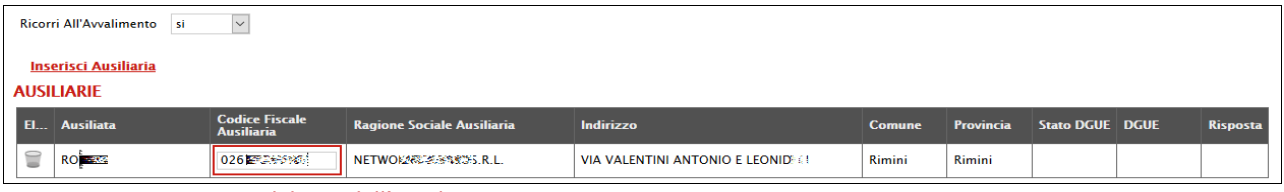

Figura 115: Inserimento del C.F. dell'Ausiliaria

ATTENZIONE: La compilazione dell'Offerta resta comunque a cura della ditta Mandataria/Capo Gruppo.

#### Richiesta di Compilazione del DGUE per le componenti dell'RTI.

Nel caso sia stata richiesta la compilazione del DGUE da parte della Stazione Appaltante e la partecipazione avvenga in forma Associata (RTI), è obbligatorio per la Mandataria (Capogruppo) attivare la richiesta di compilazione del Documento di Gara Unico Europeo per tutte le componenti.

Nel caso si tenti di inviare l'offerta omettendo la compilazione del modulo DGUE relativo alle Componenti, il Sistema bloccherà l'invio e mostrerà un messaggio d'errore: "Operazione non consentita, compilare i Documenti DGUE previsti sul documento prima di inviarlo" come mostrato di seguito:

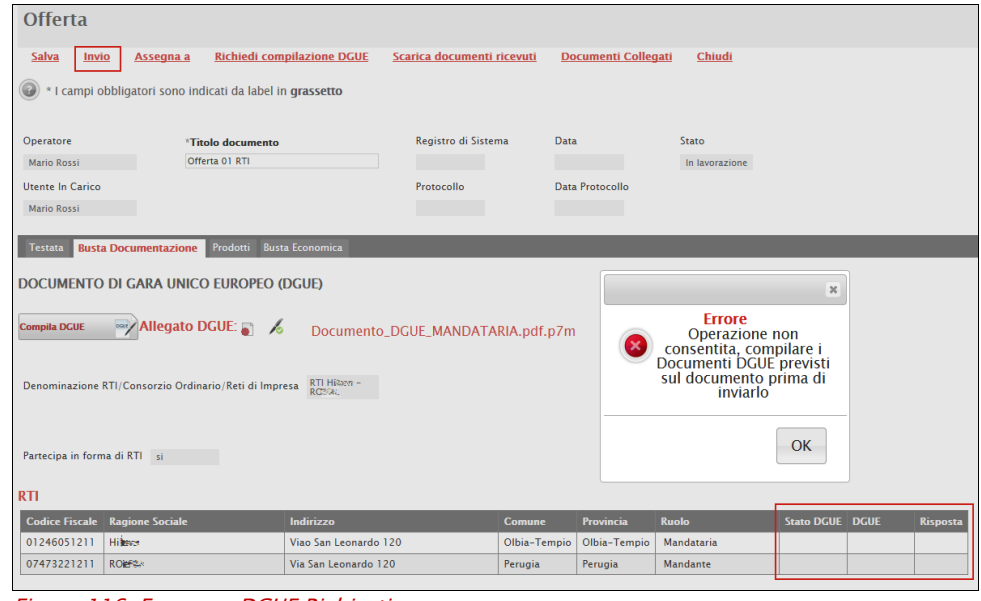

Figura 116: Errore su DGUE Richiesti

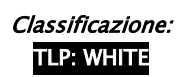

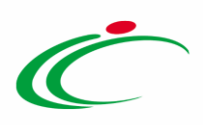

Per attivare la richiesta di compilazione per le Componenti dell'RTI inserite nella busta Documentazione, cliccare sul comando "Richiedi Compilazione DGUE" come mostrato di seguito:

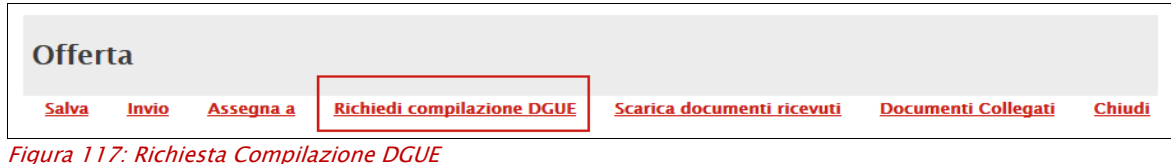

Un messaggio a video confermerà l'operazione e verrà impostato lo "Stato DGUE" sulla griglia dell'RTI in "*Inviata Richiesta*" come mostrato nell'immagine seguente.

|                            | Codice Fiscale Ragione Sociale             |                                   | <b>Indirizzo</b> |           | Comune       | <b>Provincia</b> | <b>Ruolo</b>     | <b>Stato DGUE</b>        | <b>DGUE</b> | <b>Risposta</b> |
|----------------------------|--------------------------------------------|-----------------------------------|------------------|-----------|--------------|------------------|------------------|--------------------------|-------------|-----------------|
| 01246051211                | Hillstar                                   | Viao San Leonardo 120             |                  |           | Olbia-Tempio | Olbia-Tempio     | Mandataria       |                          |             |                 |
| 07473221211                | ROB#6:<br>Via San Leonardo 120             |                                   |                  |           | Perugia      | Perugia          | <b>Mandante</b>  | <b>Inviata Richiesta</b> |             |                 |
| Ricorri All'Avvalimento si |                                            |                                   |                  |           |              |                  |                  |                          |             |                 |
| <b>AUSILIARIE</b>          |                                            |                                   |                  |           |              |                  |                  |                          |             |                 |
| Ausiliata                  | <b>Codice Fiscale</b><br><b>Ausiliaria</b> | <b>Ragione Sociale Ausiliaria</b> |                  | Indirizzo |              | <b>Comune</b>    | <b>Provincia</b> | <b>Stato DGUE</b>        | <b>DGUE</b> | <b>Risposta</b> |

Figura 118: Invio Richiesta Compilazione DGUE

Contestualmente all'invio della Richiesta di compilazione, le componenti dell'RTI riceveranno un'e-mail di notifica (sia sulla PEC Aziendale, sia sulle e-mail degli Utenti registrati) con l'invito a collegarsi al Sistema e compilare il modulo richiesto.

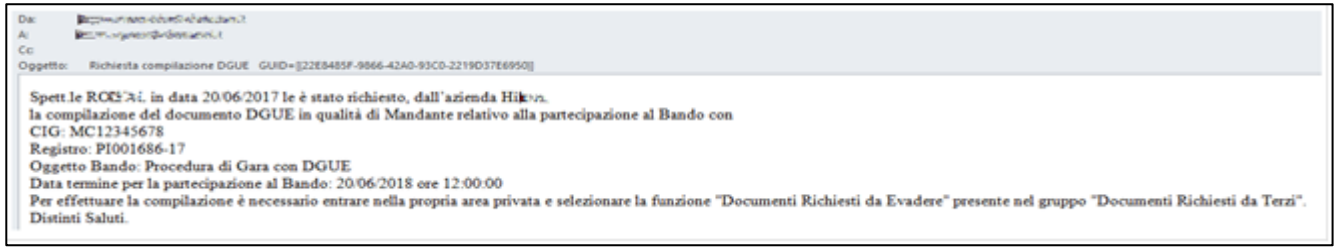

Figura 119: E-mail di notifica

Inserimento dei DGUE ricevuti dai componenti dell'RTI

Ogni qualvolta un componente dell'RTI invierà il proprio DGUE compilato, la Mandataria riceverà un'e-mail di notifica come quella che segue.

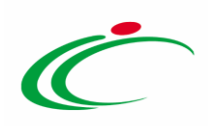

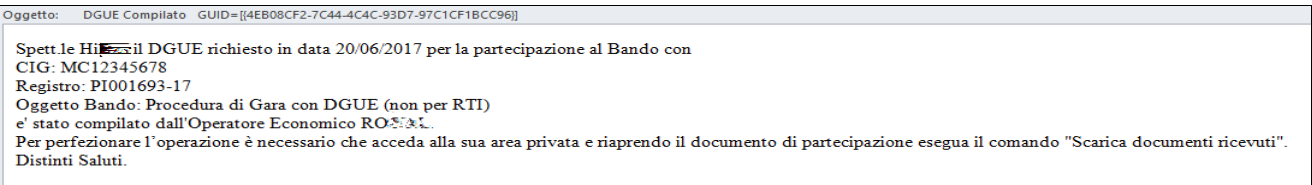

Figura 120: Notifica Compilazione DGUE RTI

La Mandataria dovrà collegarsi in area privata, ed esattamente collocarsi sulla busta documentazione dell'offerta salvata e cliccare sul comando "Scarica documenti ricevuti" come mostrato di seguito:

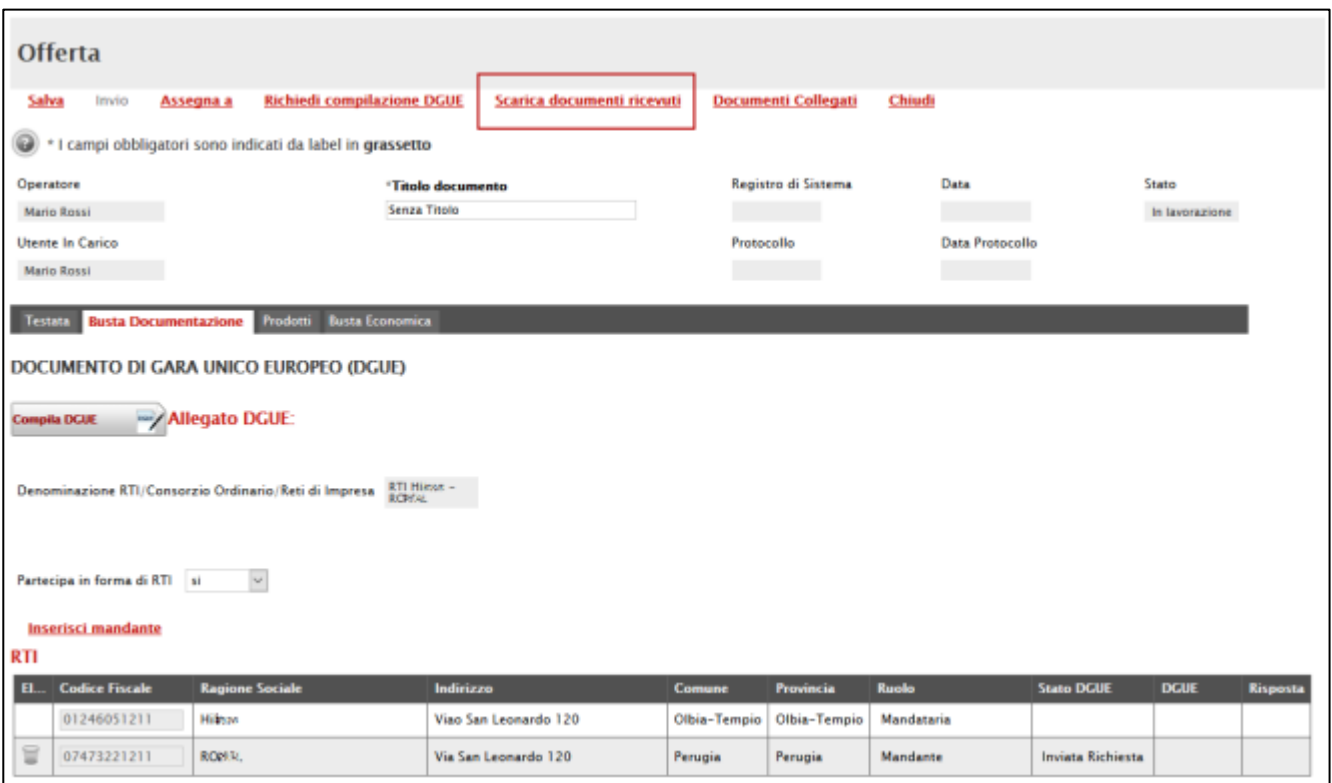

Figura 121: Scarica Documenti Ricevuti

Un messaggio a video confermerà l'avvenuto caricamento del DGUE e verrà reso visibile sulla griglia "RTI" nella colonna "DGUE" come mostrato di seguito.

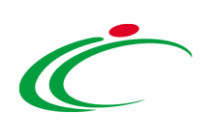

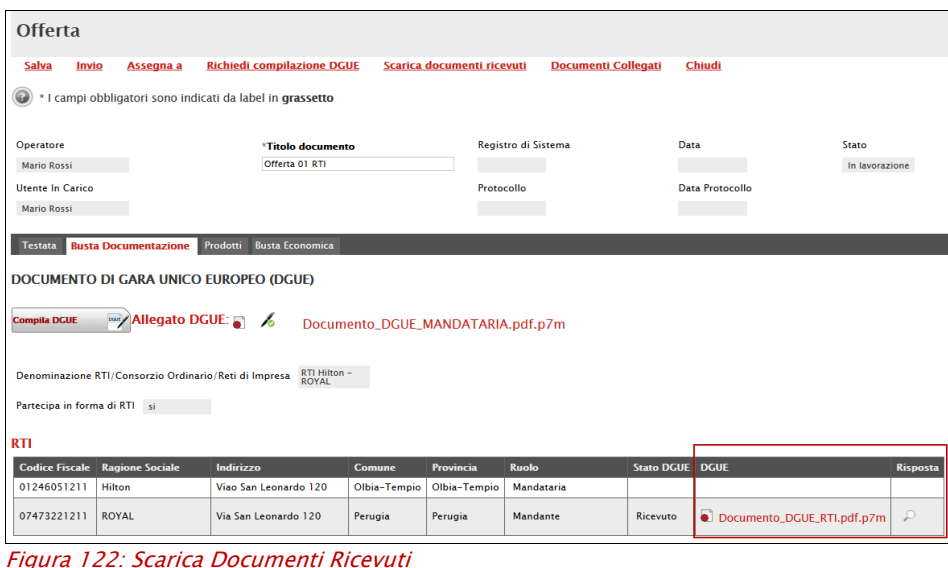

È possibile scaricare il DGUE in formato pdf cliccando sull'icona con il bollino rosso, mentre per scaricare il file firmato digitalmente occorre cliccare sul nome del file.

Per visualizzare il contenuto della risposta, cliccare sull'icona della lente nella colonna "Risposta", verrà mostrata la seguente schermata:

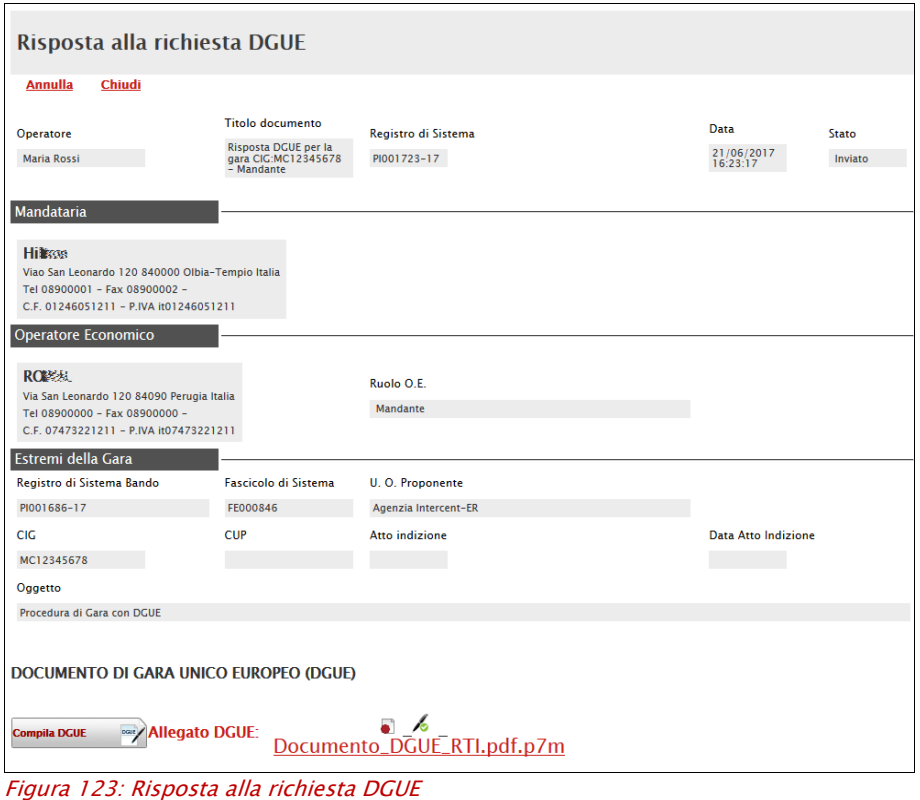

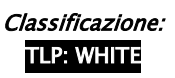

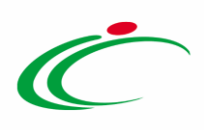

In alto è predisposta una toolbar con i seguenti comandi:

- "Annulla" per rifiutare il documento ricevuto nel caso non sia stato compilato correttamente;
- "Chiudi" per tornare alla schermata precedente.

#### Annullamento del DGUE ricevuto

Nel caso il DGUE ricevuto non sia stato compilato correttamente dal componente dell'RTI, la mandataria può rifiutarlo cliccando sul comando "Annulla" come mostrato di seguito:

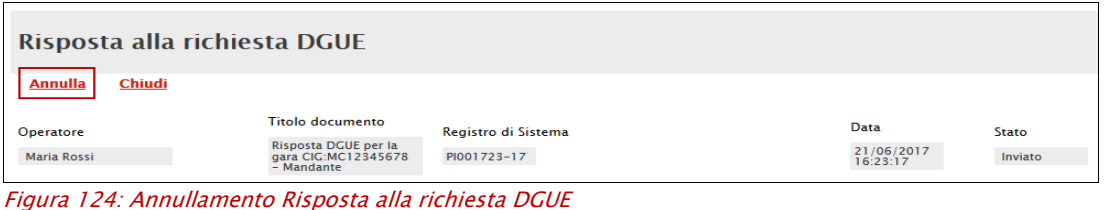

Un messaggio a video confermerà l'operazione.

A questo punto cliccare su "*Chiudi*" per tornare all'offerta ed inviare una nuova richiesta di compilazione del DGUE alle componenti alle quali è stato annullato.

#### *Compilazione della sezione relativa alla documentazione amministrativa*

L'Ente appaltante può predisporre delle righe per il caricamento della documentazione amministrativa per agevolare l'Operatore Economico nell'individuazione della documentazione richiesta, come mostrato di seguito:

|    | <b>Aggiungi Allegato</b>                  |          |                                                                |                     |                                  |
|----|-------------------------------------------|----------|----------------------------------------------------------------|---------------------|----------------------------------|
|    | Lista Allegati                            |          |                                                                |                     |                                  |
| EI | <b>Descrizione</b>                        |          | Allegato   Tipo File                                           | <b>Obbligatorio</b> | <b>Richiesta</b><br><b>Firma</b> |
| ۰  | Dichiarazione requisiti di partecipazione | $\cdots$ | pdf - Documento Acrobat<br>p7m - Documento Firmato<br>$\cdots$ | ⊽                   |                                  |

Figura 125: Inserimento degli allegati nella Busta Documentazione

Nell'esempio sopra riportato, la stazione Appaltante ha predisposto la riga per il caricamento di un documento obbligatorio con le seguenti informazioni:

- 1. El... (Elimina): se nella colonna "Elimina" non è visibile l'icona di un cestino, vuol dire che l'allegato richiesto/predisposto è obbligatorio e pertanto non può essere eliminato;
- 2. Descrizione: indicazione dell'allegato da caricare:

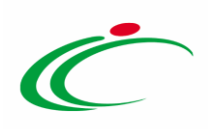

3. *Allegato:* facendo clic sull'apposito comando <sub>e</sub>, apparirà la schermata per la selezione del file:

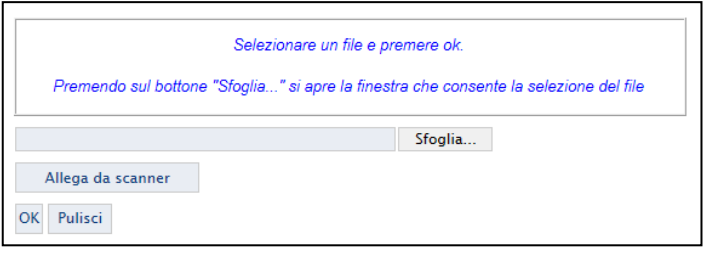

Figura 126: Selezione dell'Allegato

Fare clic sul comando "Sfoglia", selezionare il file dal proprio pc e cliccare su "OK".

Controllare che il formato del file sia coerente con il "Tipo file" specificato nella relativa colonna (in caso contrario il Sistema bloccherà il caricamento e mostrerà un messaggio a video "Tipo Allegato non consentito").

Nel caso in cui per la documentazione da allegare sia richiesta la firma digitale, il Sistema, all'atto del caricamento, controllerà che il file sia effettivamente firmato e non corrotto.

4. Tipo File: in questa sezione il Sistema elenca i formati ammessi; Il Sistema non permetterà in alcun modo il caricamento di documenti con estensioni diverse da quelle indicate.

#### 5. Obbligatorio:

- Il quadratino *selezionato* indica che l'allegato corrispondente è stato richiesto in modo obbligatorio, non è pertanto possibile inviare l'offerta senza aver caricato il file richiesto.

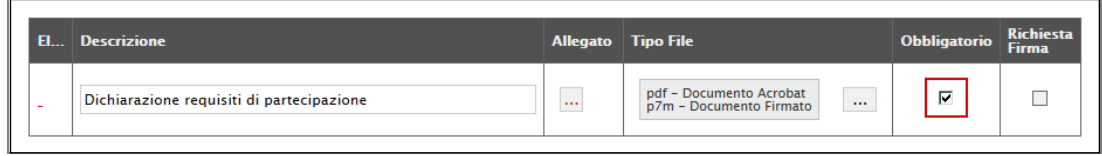

Figura 127: Allegato richiesto Obbligatoriamente

- Il quadratino *deselezionato* indica che l'allegato è facoltativo (Salvo diversa indicazione fornita dalla stazione appaltante negli atti di gara). Nel caso in cui non si voglia presentare il documento, è possibile cliccare sull'icona del cestino per procedere all'eliminazione della relativa riga.

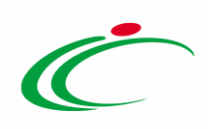

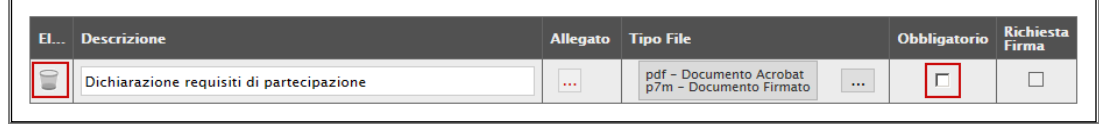

Figura 128: Allegato Facoltativo

#### 6. Richiesta Firma:

- Il quadratino *selezionato* indica che il documento richiesto *deve* essere firmato "digitalmente".

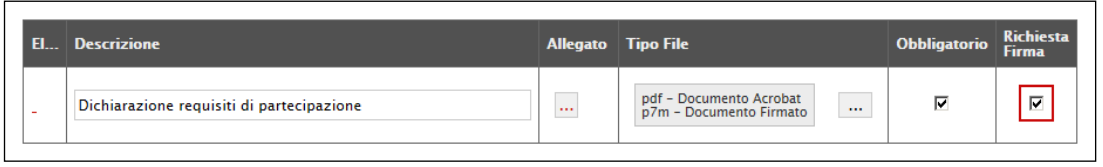

Figura 129: Firma digitale obbligatoria

- Il quadratino *deselezionato* indica che per il file indicato non è stata richiesta obbligatoriamente la firma digitale.

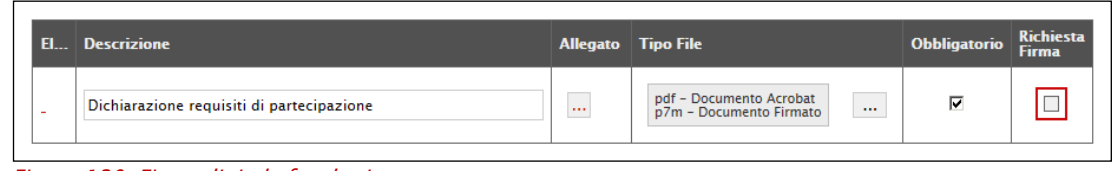

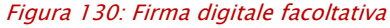

Per inserire un allegato d'iniziativa, (o nel caso in cui non siano state predisposte le righe dalla Stazione Appaltante per documenti richiesti), è sufficiente cliccare sul comando "Aggiungi Allegato" per predisporre una riga di caricamento come evidenziato nell'immagine seguente:

|                          | <b>Aggiungi Allegato</b><br>Lista Allegati |          |                                                                |                     |                                  |
|--------------------------|--------------------------------------------|----------|----------------------------------------------------------------|---------------------|----------------------------------|
| <b>EL.</b>               | <b>Descrizione</b>                         |          | Allegato   Tipo File                                           | <b>Obbligatorio</b> | <b>Richiesta</b><br><b>Firma</b> |
| $\overline{a}$           | Documento 1                                | $\cdots$ | pdf - Documento Acrobat<br>p7m - Documento Firmato<br>$\cdots$ | ⊽                   | √                                |
|                          | Documento 2                                | $\cdots$ | pdf - Documento Acrobat<br>p7m - Documento Firmato<br>$\cdots$ | п                   | ✓                                |
| $\overline{\phantom{a}}$ |                                            | $\cdots$ |                                                                | г                   |                                  |

Figura 131: Inserimento di un nuovo Allegato

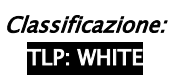

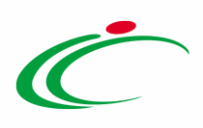

Indicare quindi, nella colonna "Descrizione", il nome del file da caricare e, tramite il comando contrassegnato dall'icona  $\equiv$ , scegliere il documento dal proprio Pc.

N.B. è consentito caricare un unico file per riga.

Nel caso in cui si tentasse di caricare un secondo file sulla stessa riga, il Sistema sostituirà quello precedente con l'ultimo documento caricato.

È possibile *"Eliminare"* una riga relativa ad un allegato *"Non Obbligatorio"* facendo clic sull'icona del cestino presente nella prima colonna della tabella della Lista Allegati (guarda immagine seguente). Non è consentita l'eliminazione dei documenti sui quali è impostata l'obbligatorietà. (In caso di obbligatorietà, l'icona del cestino non sarà visibile)

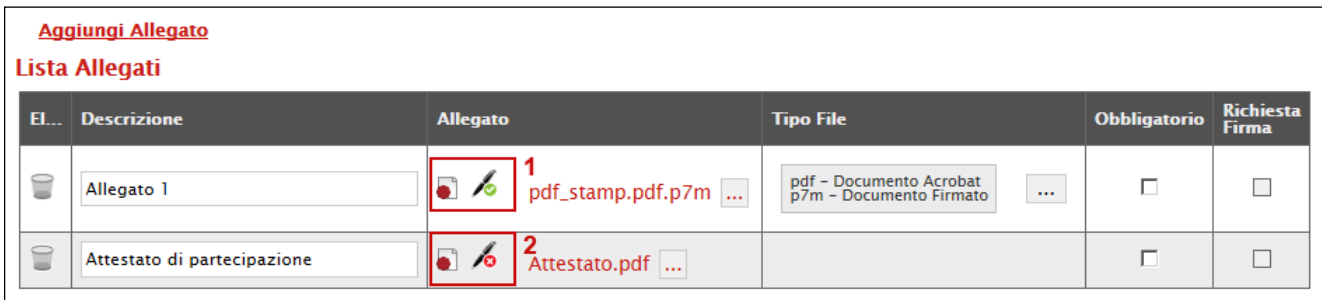

Nella colonna "*Allegato*", una volta caricato il file dal proprio pc, verranno mostrate delle icone:

Cliccando su questa icona, viene visualizzato il file caricato. Nel caso si tratti di un file firmato digitalmente, verrà visualizzato il file privo della firma applicata.

Quest'icona, come mostrato nell'immagine 1, indica che il file caricato è stato firmato digitalmente. Cliccando sull'icona, verranno visualizzate le caratteristiche della firma applicata.

Quest'icona, come mostrato nell'immagine 2, indica che il file caricato non è firmato digitalmente. (Non si tratta di un'icona d'errore)

 $\clubsuit$  Nel caso venga visualizzata quest'icona, il Sistema segnala che la firma digitale applicata è valida ma non è stata verificata la revoca del certificato. (Anche in questo caso non si tratta di un messaggio d'errore, bensì di un avviso, si può pertanto procedere nella compilazione del documento).

Per la documentazione aggiunta d'iniziativa dall'Operatore Economico, il Sistema non prevede il controllo di Obbligatorietà o di Richiesta Firma, né uno specifico formato del file. Ogni estensione è pertanto ammessa, salvo diversa indicazione fornita negli atti di gara. Verrà

Figura 132: Informazioni sul caricamento degli allegati

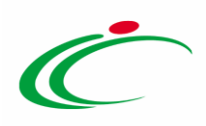

tuttavia effettuata una verifica sulla presenza della "Descrizione" e del file "Allegato" all'atto dell'Invio dell'Offerta.

Non è consentito inviare un'Offerta se sono presenti righe di Allegato non compilate. Se il documento "mancante" non viene richiesto obbligatoriamente, è possibile procedere all'eliminazione dell'intera riga cliccando sull'icona del cestino.

# 2. DOCUMENTI RICHIESTI DA TERZI

I componenti dell'RTI che riceveranno l'e-mail di notifica per il sollecito alla compilazione del modulo DGUE, dovranno accedere alla schermata di login del Sistema degli Acquisti Telamatici SATER, che può essere raggiunta dalla homepage del sito web dell'Agenzia [\(http://intercenter.regione.emilia-romagna.it\)](http://intercenter.regione.emilia-romagna.it/) cliccando sul link "[Sistema acquisti](https://piattaformaintercenter.regione.emilia-romagna.it/) - SATER" presente nel box grigio "Accesso Area riservata" in alto a destra, o direttamente dall'indirizzo [https://piattaformaintercenter.regione.emilia-romagna.it.](https://piattaformaintercenter.regione.emilia-romagna.it/)

Effettuato il Login, verrà mostrata la "Lista Attività" con la comunicazione relativa alla compilazione del DGUE richiesto dalla Mandataria.

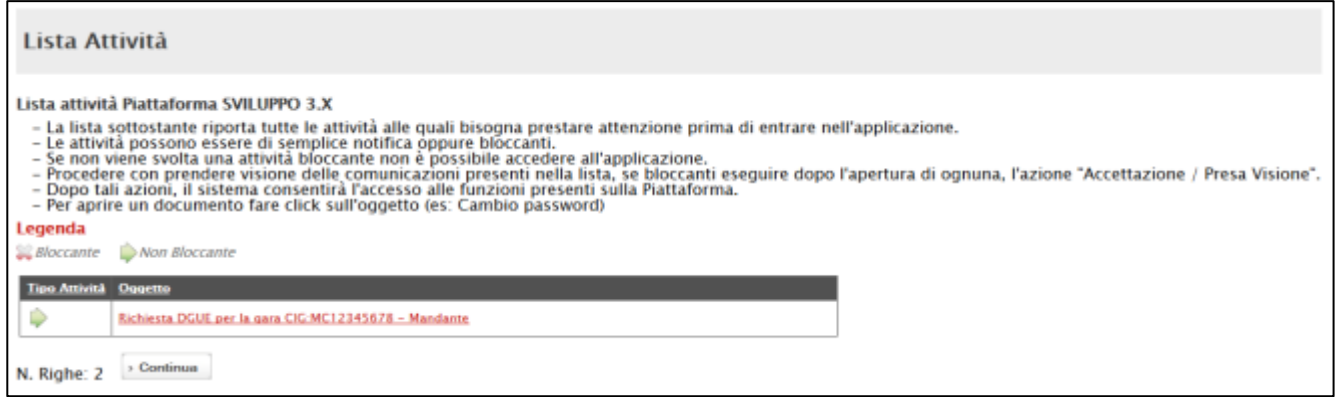

Figura 133: Lista Attività – Richiesta DGUE

È possibile cliccare sull'oggetto per accedere al dettaglio oppure sul tasto *"Continua*" per accedere alla funzione "*Documentazione Richiesta da Terzi*" e gestire la richiesta.

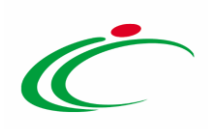

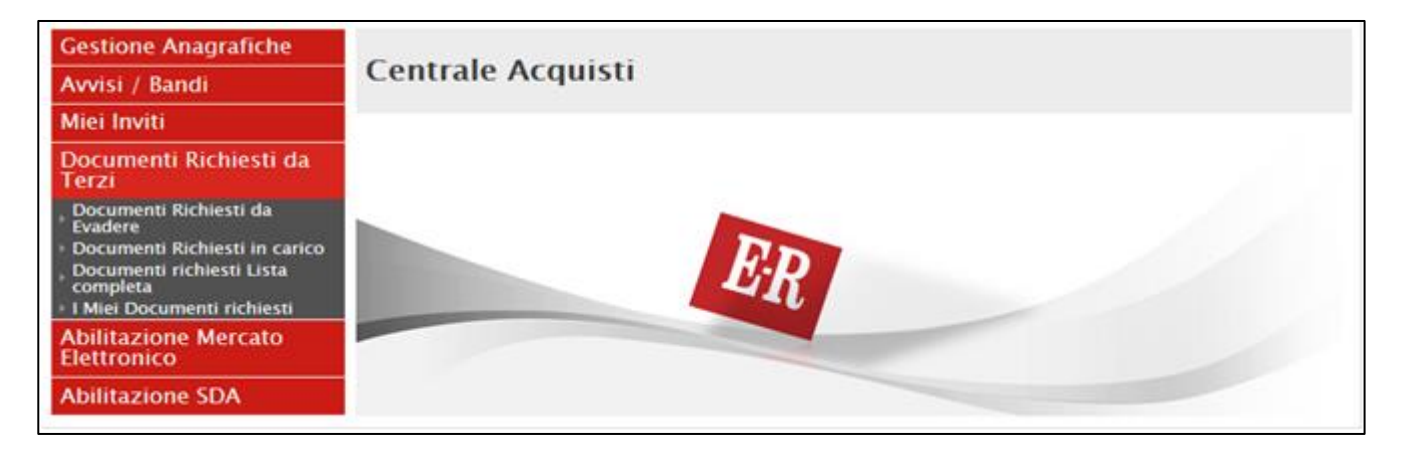

Figura 134: Documenti Richiesti da Terzi

Il gruppo funzionale "Documentazione Richiesta da Terzi" permette di gestire la compilazione della documentazione di gara da parte delle componenti dell'RTI ed è composta dalle seguenti cartelle:

- Documentazione Richiesta da Evadere;
- Documenti Richiesti in Carico;
- Documenti Richiesti Lista Completa;
- I Miei Documenti Richiesti.

# 2.1 Documenti Richiesti da Evadere

La funzione "Documenti Richiesti da evadere" permette di accedere a tutte le richieste di compilazione che non sono state ancora prese in carico dall'O.E. collegato.

| <b>Gestione Anagrafiche</b>                                                |        |                                                               |                                            |                                                      |                    |                                           |                                      |                                   |                                        |  |  |
|----------------------------------------------------------------------------|--------|---------------------------------------------------------------|--------------------------------------------|------------------------------------------------------|--------------------|-------------------------------------------|--------------------------------------|-----------------------------------|----------------------------------------|--|--|
| Avvisi / Bandi                                                             |        | Documenti Richiesti da Terzi   Documenti Richiesti da Evadere |                                            |                                                      |                    |                                           |                                      |                                   |                                        |  |  |
| Miei Inviti                                                                |        |                                                               |                                            |                                                      |                    |                                           |                                      |                                   |                                        |  |  |
| Documenti Richiesti da<br><b>Terzi</b>                                     |        | N. Righe: 2 Apre / Chiude l'area di ricerca                   | <b>Prendi In Carico</b><br><b>Rilascia</b> | <b>Esporta in xls</b><br><b>Stampa</b>               | Seleziona <b>v</b> |                                           |                                      |                                   |                                        |  |  |
| Documenti Richiesti da<br>Evadere                                          | Apri   | <b>Tipo Documento</b>                                         | <b>Ragione Sociale Richiedente</b>         | <b>Titolo Documento</b>                              | <b>Data Invio</b>  | <b>Termine</b><br>Presentazione           | Registro Di<br>Sistema               | Fascicolo<br><u>si</u><br>sistema | <b>Registro Di</b><br>Sistema<br>Bando |  |  |
| Documenti Richiesti in carico<br>Documenti richiesti Lista<br>completa     | $\Box$ | <b>Richiesta Compilazione DGUE</b>                            | Hilason                                    | Richiesta DGUE per la gara CIG:MC12345678 - Mandante |                    | 20/06/2017 15:36:14   20/06/2018 12:00:00 | PI001696-17   FE000846   PI001686-17 |                                   |                                        |  |  |
| I I Miei Documenti richiesti<br>Abilitazione Mercato<br><b>Elettronico</b> |        |                                                               |                                            |                                                      |                    |                                           |                                      |                                   |                                        |  |  |

Figura 135: Documenti Richiesti da Evadere

In alto è presente una toolbar per la gestione della funzione che riporta i seguenti comandi:

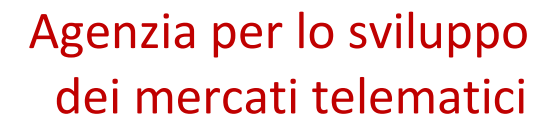

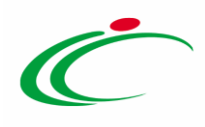

- "Apre/Chiude l'area di ricerca" per ricercare una richiesta in base ad uno o più criteri di filtro;
- "Prendi in carico" per prendere in carico la richiesta da compilare;
- "Rilascia" per rilasciate la richiesta precedentemente presa in carico in modo da renderla disponibile per la lavorazione ad un altro utente;
- "Stampa" per stampare l'elenco delle richieste che non sono state ancora prese in carico;
- "Esporta in Xlsx" per esportare l'elenco delle richieste in formato Xlsx;
- "Seleziona" per selezionare/deselezionare o invertire la selezione delle richieste.

In basso vi è il riepilogo in forma tabellare di tutte le richieste da evadere.

#### *Accesso alla Richiesta*

Per accedere alla richiesta specifica, cliccare sull'icona della lente nella colonna "Apri", verrà mostrata la seguente schermata:

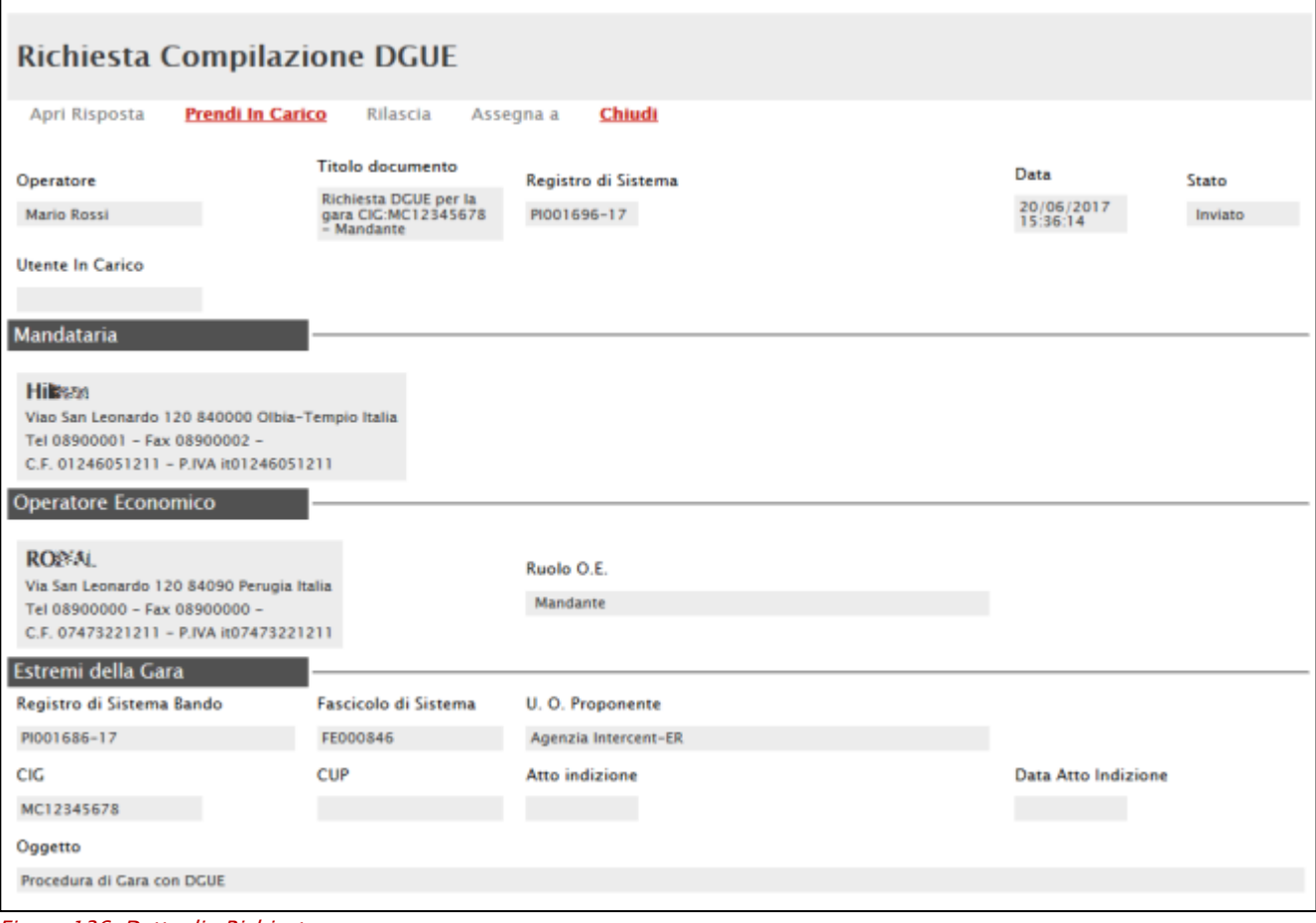

Figura 136: Dettaglio Richiesta

Classificazione:

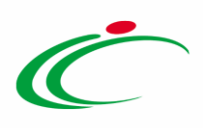

#### Cliccare quindi su "*Prendi in Carico*" se s'intende procedere alla compilazione ella richiesta.

Sulla toolbar del documento, verranno attivati i seguenti comandi:

- "Apri Risposta" per accedere al Documento di Gara Unico Europeo (DGUE) e compilare le dichiarazioni necessarie.
- "Rilascia" per rilasciare il documento e renderlo disponibile per la compilazione ad un altro utente dello stesso Operatore Economico;
- "Assegna a" per trasferire il documento in carico ad un altro utente dello stesso Operatore Economico;
- "Chiudi" per tornare alla schermata precedente.

In basso viene data l'evidenza della "Mandataria", ovvero la capogruppo che in fase di compilazione dell'Offerta ha inviato la richiesta per la compilazione del DGUE e l'Operatore Economico che l'ha ricevuta in quanto componente dell'RTI.

A seguire verranno visualizzati gli "*Estremi della gara*" alla quale si sta partecipando.

#### *Accesso al DGUE da compilare*

Per accedere al documento di risposta, cliccare sul comando "Apri Risposta" in alto sulla toolbar:

|                      | <b>Richiesta Compilazione DGUE</b> |                                                              |                     |                        |                        |  |  |  |  |  |  |
|----------------------|------------------------------------|--------------------------------------------------------------|---------------------|------------------------|------------------------|--|--|--|--|--|--|
| <b>Apri Risposta</b> | Prendi In Carico                   | <b>Rilascia</b>                                              | Chiudi<br>Assegna a |                        |                        |  |  |  |  |  |  |
| <b>Operatore</b>     |                                    | <b>Titolo documento</b>                                      | Registro di Sistema | Data                   | Stato                  |  |  |  |  |  |  |
| <b>Mario Rossi</b>   |                                    | Richiesta DGUE per la<br>gara CIG:MC12345678<br>$-$ Mandante | PI001696-17         | 20/06/2017<br>15:36:14 | <b>Preso in Carico</b> |  |  |  |  |  |  |

Figura 137: Dettaglio Richiesta

Verrà mostrata la seguente schermata:

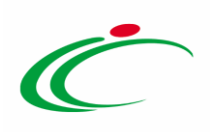

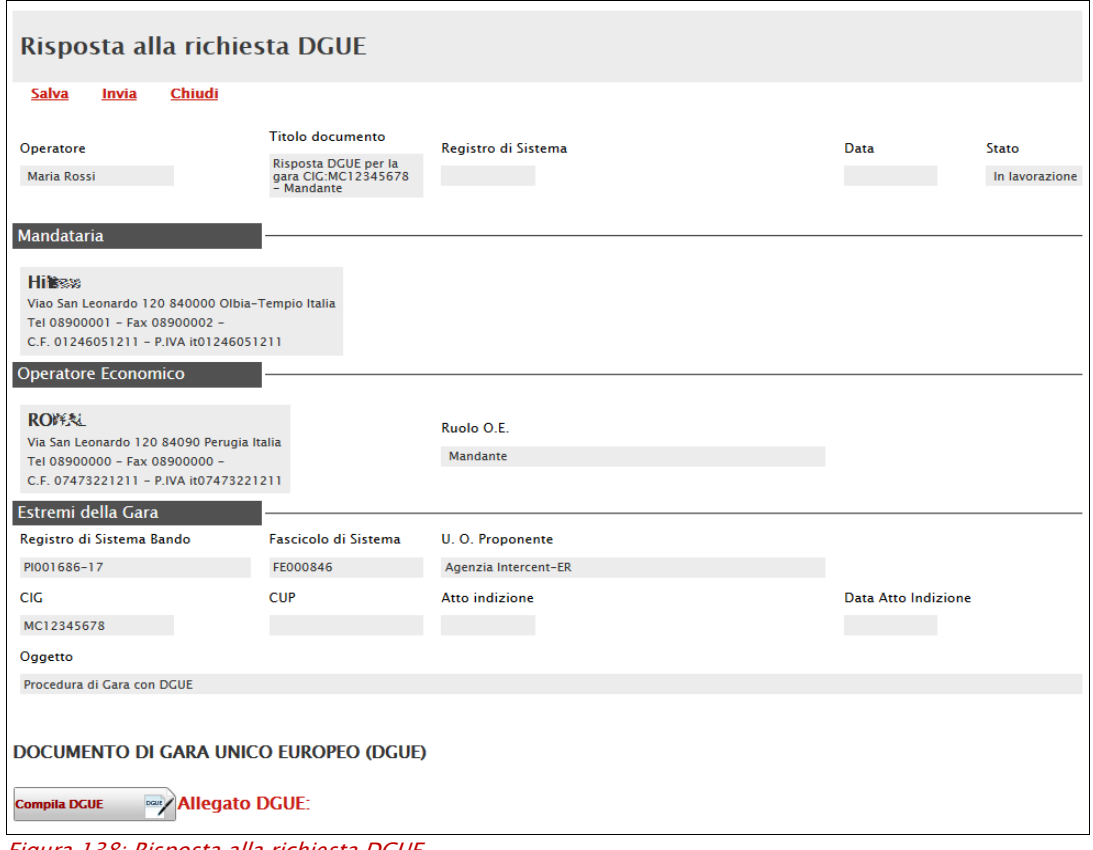

Figura 138: Risposta alla richiesta DGUE

In alto è predisposta una toolbar per la gestione del documento:

- "Salva" per salvare in bozza il documento;
- "Invia" per inviare il DGUE compilato alla Mandataria;
- "Chiudi" per tornare alla schermata precedente.

#### Compilazione del DGUE ricevuto dalla Mandataria

Per procedere alla compilazione del DGUE, cliccare sull'omonimo comando "Compila DGUE" in fondo alla pagina come mostrato di seguito:

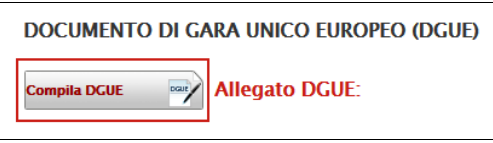

Figura 139: Compila DGUE

Verrà mostrata la seguente schermata:

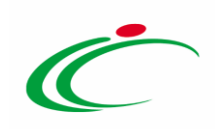

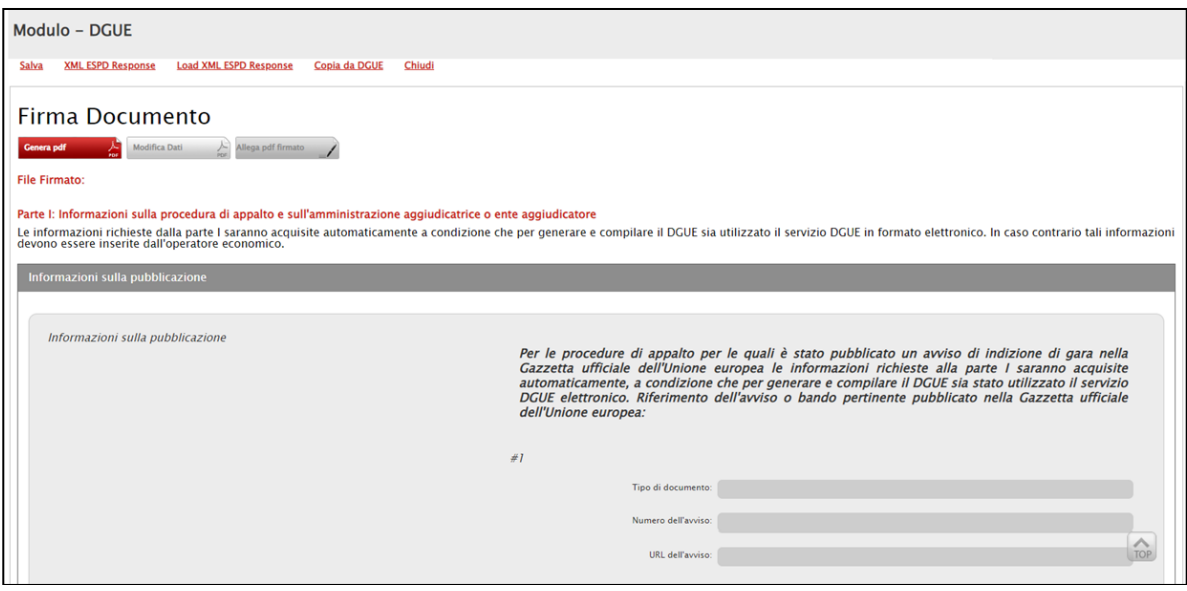

Figura 140: DGUE

Compilare il DGUE come descritto in precedenza. [Clicca qui per la guida alla Compilazione del DGUE](#page-4-0)

Una volta allegato il pdf firmato, cliccare su "*Chiudi*" per tornare alla schermata precedente e procedere all'inoltro della risposta cliccando sul pulsante "Invio" come mostrato di seguito:

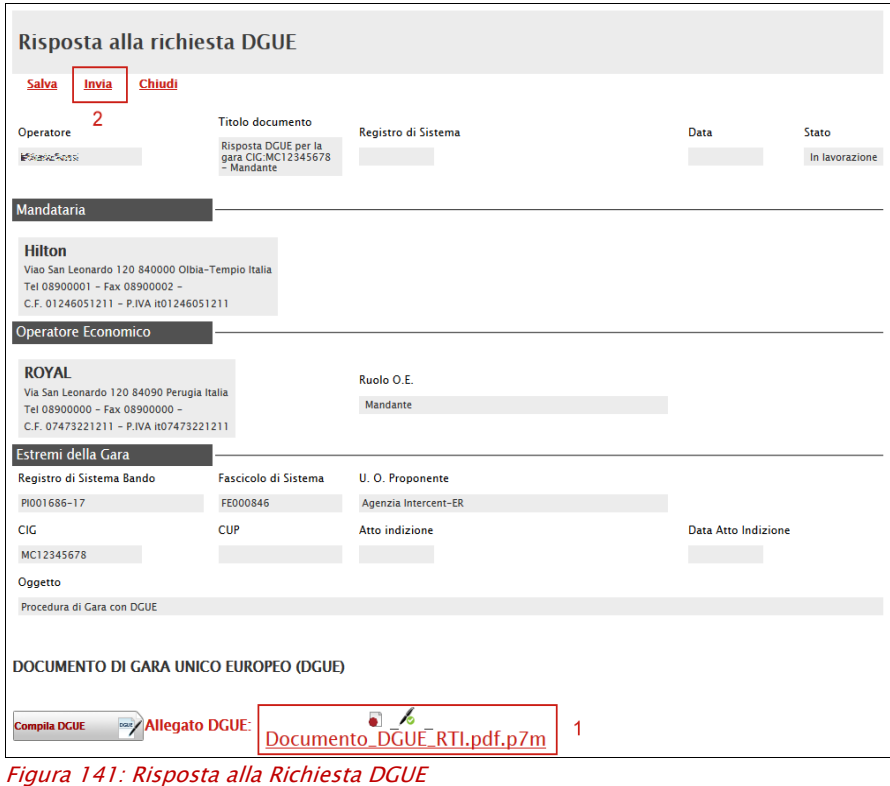

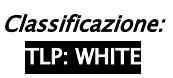

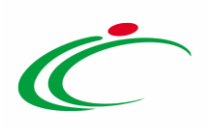

Un messaggio a video confermerà l'operazione e verrà inviata un'e-mail di notifica alla Mandataria:

Oggetto: DGUE Compilato GUID=[{4EB08CF2-7C44-4C4C-93D7-97C1CF1BCC96 Spett.le Hilesail DGUE richiesto in data 20/06/2017 per la partecipazione al Bando con CIG: MC12345678 Registro: PI001693-17  $\label{eq:oggetto-Bando:} \begin{array}{ll} \text{Oggetto Bando:} \text{Procedura di Gara con DGUE (non per RTI)}\\ \text{e' stato compilato dall'Operatore Economics RO-} \text{FOL}. \end{array}$ Per perfezionare l'operazione è necessario che acceda alla sua area privata e riaprendo il documento di partecipazione esegua il comando "Scarica documenti ricevuti". Distinti Saluti.

Figura 142: Notifica alla Mandataria

# 2.2 Documenti Richiesti in Carico

La funzione "*Documenti Richiesti in carico*" permette di accedere a tutte le richieste di compilazione che sono state prese in carico dall'utente collegato.

|        | Documenti Richiesti da Terzi   Documenti Richiesti in carico |                                                                     |                                                                 |                                                                 |                                         |                          |               |  |             |  |
|--------|--------------------------------------------------------------|---------------------------------------------------------------------|-----------------------------------------------------------------|-----------------------------------------------------------------|-----------------------------------------|--------------------------|---------------|--|-------------|--|
|        | Apri                                                         | N. Righe:1 Apre / Chiude l'area di ricerca<br><b>Tipo Documento</b> | Rilascia<br><b>Stampa</b><br><b>Ragione Sociale Richiedente</b> | <b>Esporta in xls</b><br>Seleziona ~<br><b>Titolo Documento</b> | <b>Data Invio</b>                       | Termine<br>Presentazione | Requisitra Di |  |             |  |
| $\Box$ | D                                                            | <b>Richiesta Compilazione DGUE</b>                                  | <b>Highway</b>                                                  | Richiesta DGUE per la gara CIG-MC12345678 - Mandante            | 20/06/2017 15:14:51 20/06/2018 12:00:00 |                          | PI001694-17   |  | PI001691-17 |  |

Figura 143: Documenti Richiesti in Carico

In alto è presente una toolbar per la gestione della funzione che riporta i seguenti comandi:

- "Apre/Chiude l'area di ricerca" per ricercare una richiesta in base ad uno o più criteri di filtro;
- "Rilascia" per rilasciare la richiesta precedentemente presa in carico in modo da renderla disponibile per la lavorazione ad un altro utente;
- "Stampa" per stampare l'elenco delle richieste che sono state prese in carico;
- "Esporta in Xlsx" per esportare l'elenco delle richieste in formato Xlsx;
- "Seleziona" per selezionare/deselezionare o invertire la selezione delle richieste.

In basso vi è il riepilogo in forma tabellare di tutte le richieste in carico per le quali non è stata ancora inviata una risposta.

Per accedere al dettaglio di una richiesta, cliccare sull'icona della lente nella colonna "Apri".

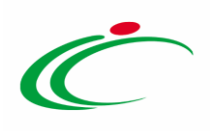

#### 2.3 Documenti Richiesti Lista Completa

La funzione "*Documenti Richiesti Lista Completa*" permette di accedere a tutte le richieste di compilazione che sono state prese in carico e/o gestite dagli utenti dell'O.E. collegato.

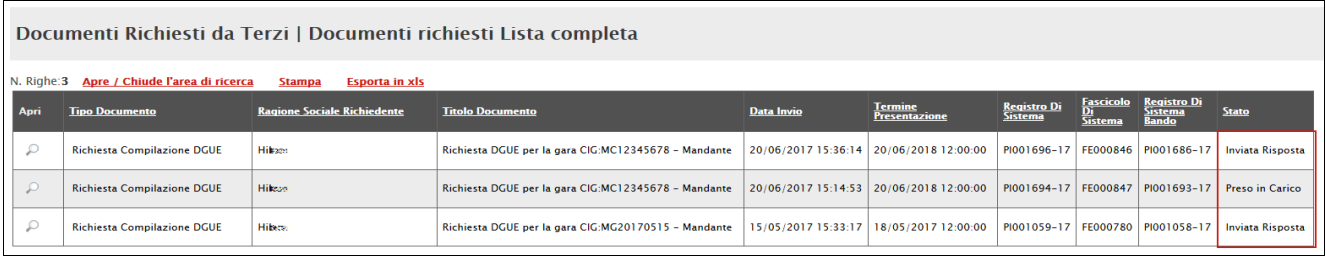

Figura 144: Documenti Richiesti Lista Completa

In alto è presente una toolbar per la gestione della funzione che riporta i seguenti comandi:

- "Apre/Chiude l'area di ricerca" per ricercare una richiesta in base ad uno o più criteri di filtro;
- "Stampa" per stampare l'elenco di tutte le richieste;
- "Esporta in Xlsx" per esportare l'elenco delle richieste in formato Xlsx;
- "Seleziona" per selezionare/deselezionare o invertire la selezione delle richieste.

In basso vi è il riepilogo in forma tabellare di tutte le richieste pervenute e il relativo stato (Inviata Risposta, Preso in carico, Annullato). Per accedere o consultare il dettaglio di una richiesta, cliccare sull'icona della lente nella colonna "Apri".

#### 2.4 I miei Documenti Richiesti

La funzione "*I miei Documenti Richiesti*" permette di accedere a tutte le richieste di compilazione che sono state gestite dall'utente collegato.

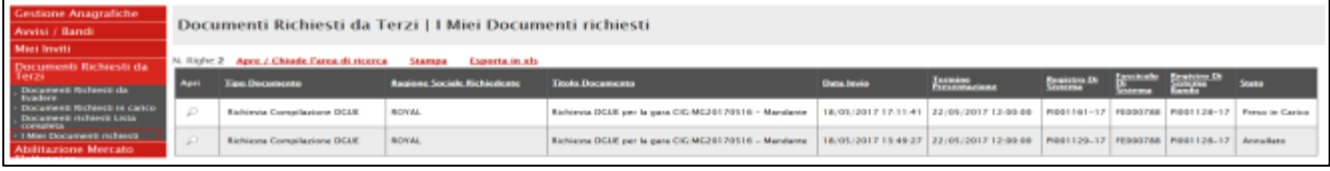

Figura 145: Documenti Richiesti Lista Completa

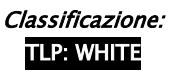
## Agenzia per lo sviluppo dei mercati telematici

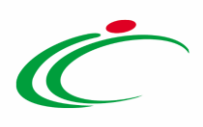

In alto è presente una toolbar per la gestione della funzione che riporta i seguenti comandi:

- "Apre/Chiude l'area di ricerca" per ricercare una richiesta in base ad uno o più criteri di filtro;
- "Stampa" per stampare l'elenco di tutte le richieste;
- "Esporta in Xlsx" per esportare l'elenco delle richieste in formato Xlsx;

In basso vi è il riepilogo in forma tabellare di tutte le richieste gestite dall'utente collegato e il relativo stato.

Per accedere o consultare il dettaglio di una richiesta, cliccare sull'icona della lente nella colonna "Apri".

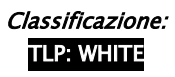

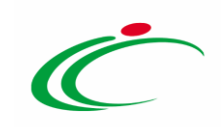

# 3. INDICE DELLE FIGURE

#### Le immagini sono puramente indicative e possono subire variazioni

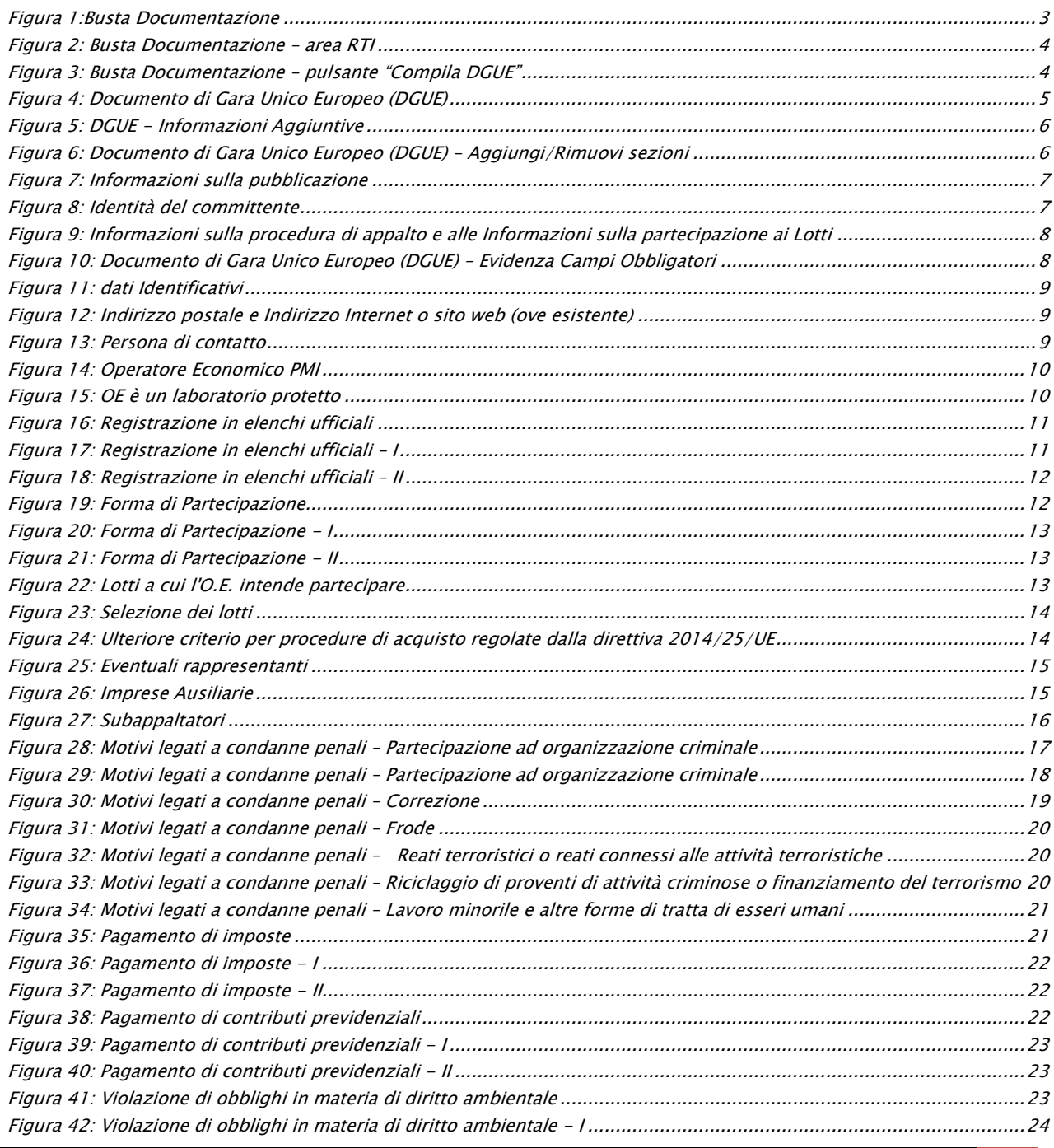

assincezione:<br>TLP: WHITE THE INDICE DELLE FIGURE 74

# Agenzia per lo sviluppo dei mercati telematici

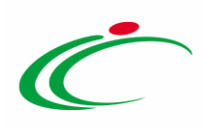

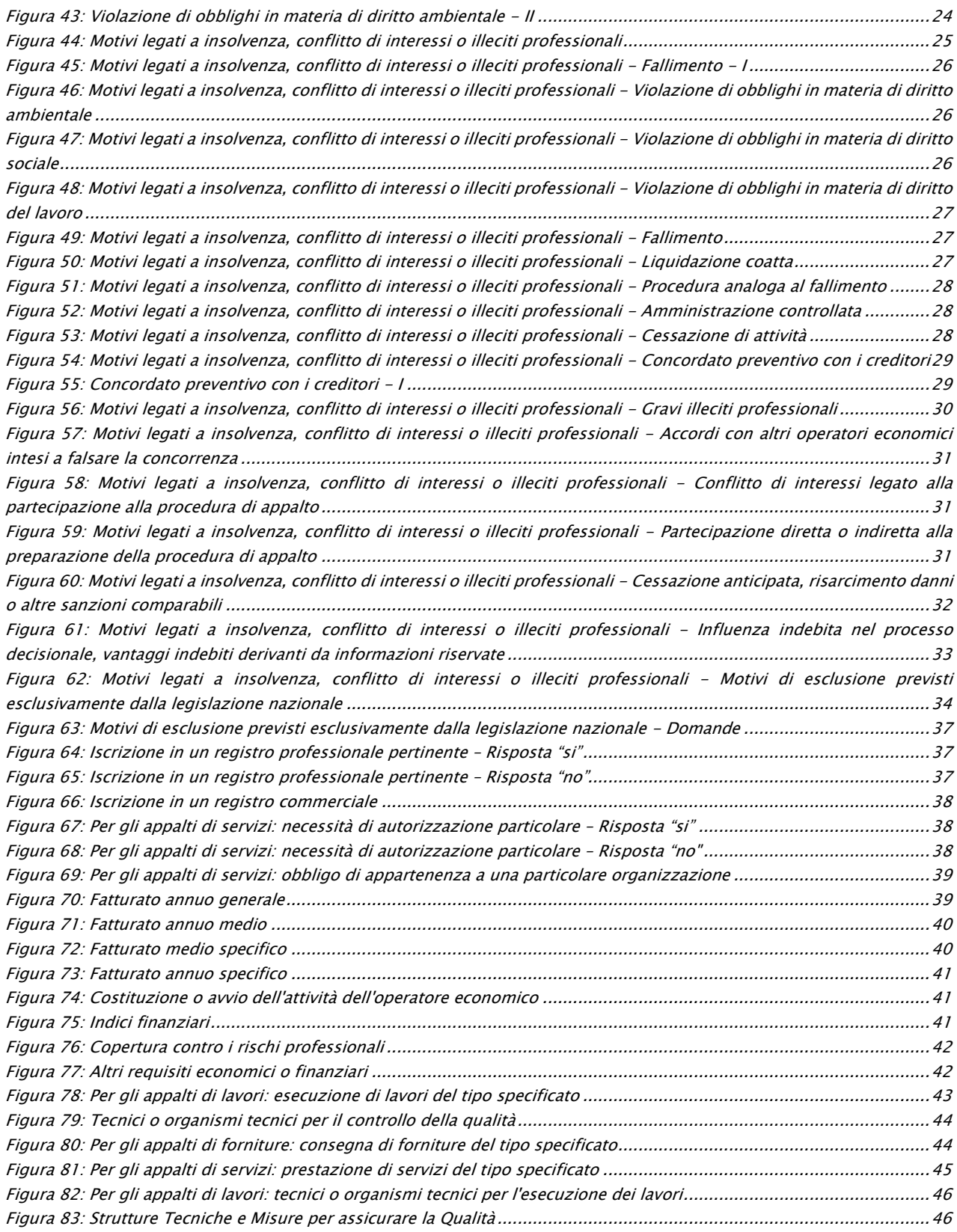

# Agenzia per lo sviluppo dei mercati telematici

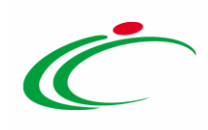

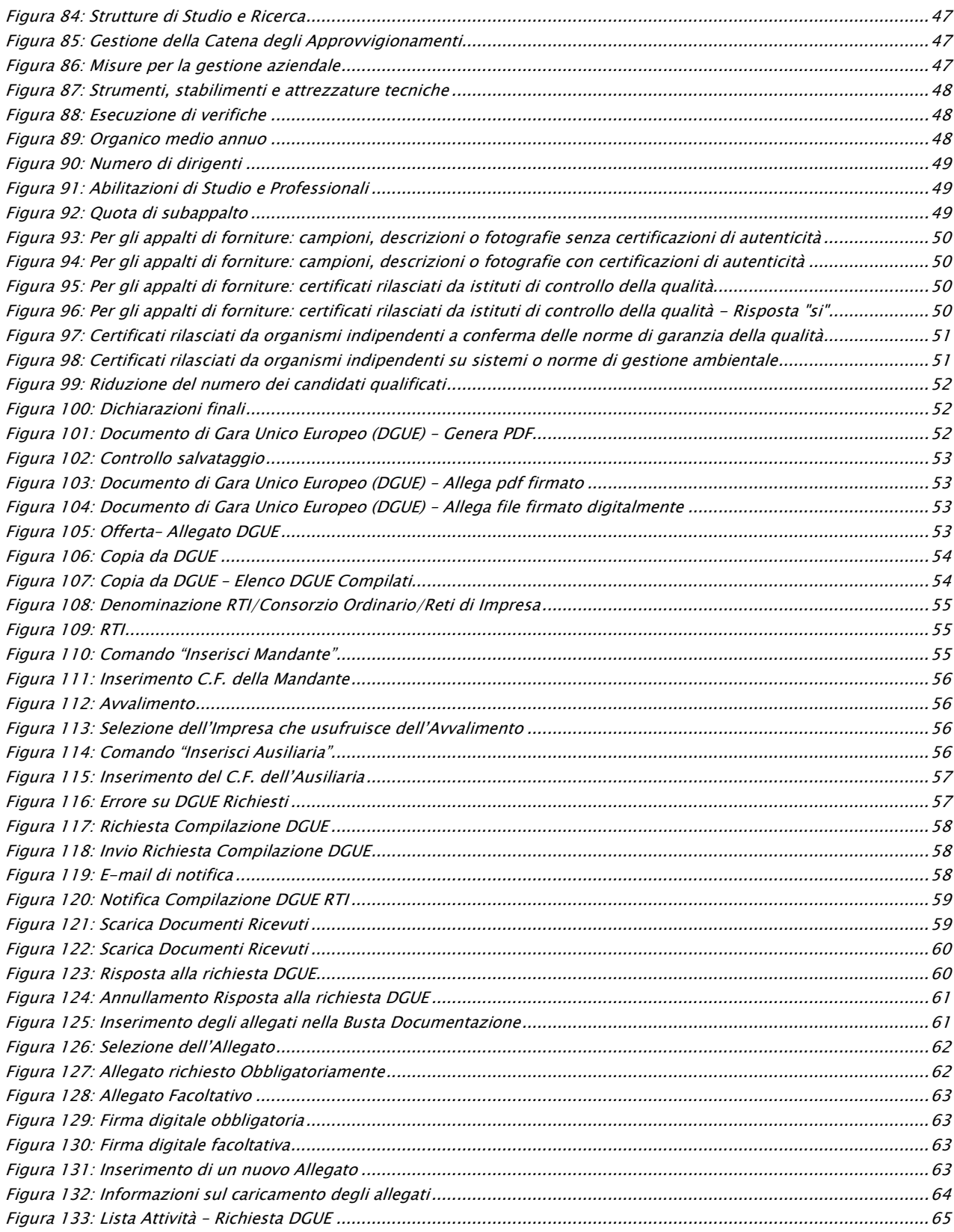

**TLP: WHITE** THE INDICE DELLE FIGURE 76

# Agenzia per lo sviluppo dei mercati telematici

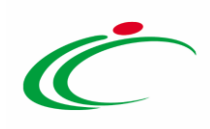

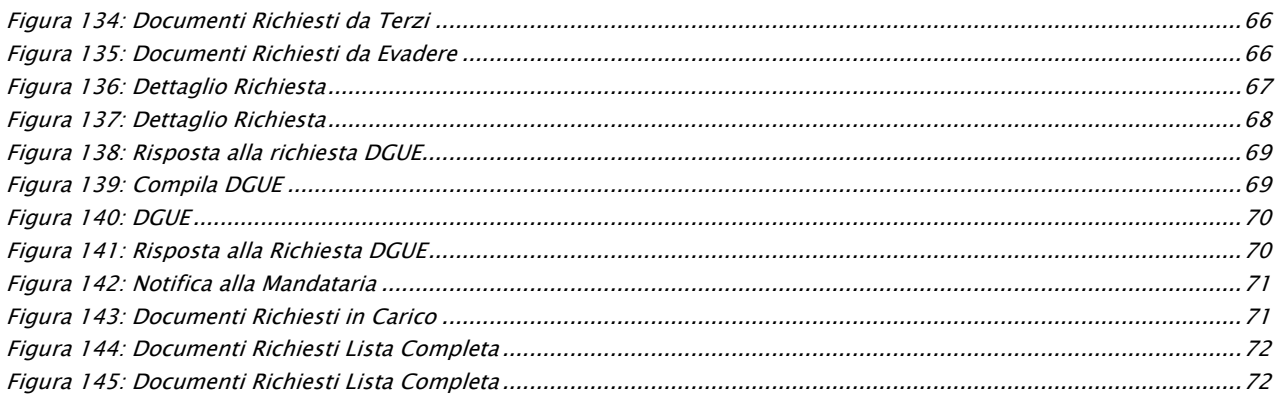

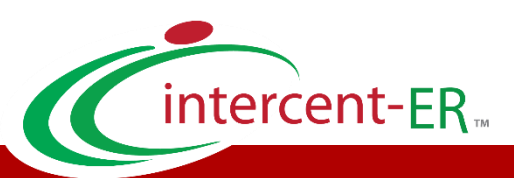

Intercent-ER – Agenzia per lo sviluppo dei mercati telematici Call Center: numero verde 800 810 799 – [info.intercenter@regione.emilia-romagna.it](mailto:info.intercenter@regione.emilia-romagna.it)